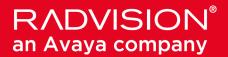

# **Scopia XT Executive**

### **Installation Guide**

Version 3.2 For Solution 7.7, 8.0.x, 8.2

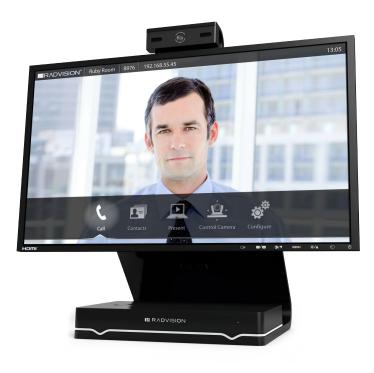

© 2000-2013 RADVISION Ltd. All intellectual property rights in this publication are owned by RADVISION Ltd and are protected by United States copyright laws, other applicable copyright laws and international treaty provisions. RADVISION Ltd retains all rights not expressly granted.

All product and company names herein may be trademarks of their registered owners.

This publication is RADVISION confidential. No part of this publication may be reproduced in any form whatsoever or used to make any derivative work without prior written approval by RADVISION Ltd.

No representation of warranties for fitness for any purpose other than what is specifically mentioned in this guide is made either by RADVISION Ltd or its agents.

RADVISION Ltd reserves the right to revise this publication and make changes without obligation to notify any person of such revisions or changes. RADVISION Ltd may make improvements or changes in the product(s) and/or the program(s) described in this documentation at any time.

If there is any software on removable media described in this publication, it is furnished under a license agreement included with the product as a separate document. If you are unable to locate a copy, please contact RADVISION Ltd and a copy will be provided to you.

Unless otherwise indicated, RADVISION registered trademarks are registered in the United States and other territories. All registered trademarks recognized.

For further information contact RADVISION or your local distributor or reseller.

Installation Guide for Scopia XT Executive Version 3.2, May 30, 2013

http://www.radvision.com

### **Table of Contents**

#### **Chapter 1: About the Scopia XT Series**

| About the Models in the Scopia XT Series Product Line | 8  |
|-------------------------------------------------------|----|
| Comparing Between Scopia XT Series Models             | 12 |
| Technical Specifications                              | 13 |

#### **Chapter 2: Installation Workflow for Scopia XT Series**

#### Chapter 3: Planning the Topology of the Scopia XT Series Deployment

| Topology for Scopia XT Series as Endpoints                            | 19 |
|-----------------------------------------------------------------------|----|
| About the Scopia XT Series Embedded MCU                               | 20 |
| Planning the Topology for the Scopia XT Series with Scopia XT Desktop | 21 |
| Planning NAT and Firewall Traversal with Scopia XT Series             | 22 |
| Supporting ISDN Connectivity                                          | 25 |
| Implementing External API Control                                     | 27 |
| Implementing Port Security for the Scopia XT Series                   | 27 |
| Ports to Open on the XT Series                                        | 27 |
| Configuring the TCP or UDP Port Range on the Scopia XT Series         | 30 |

#### Chapter 4: Prerequisites for Setting up the System

| Complying with Safety Regulations               | 32   |
|-------------------------------------------------|------|
| Inspecting the Product                          | 32   |
| Planning the Optimal Setup for Videoconferences | . 32 |

#### **Chapter 5: Setting up the Scopia XT Series**

| Mounting the XT Codec Unit                         | 34 |
|----------------------------------------------------|----|
| Connecting Scopia XT Series to Your Network        | 34 |
| Connecting a Computer to the Scopia XT Series      | 35 |
| Selecting the Computer Display Resolution          | 37 |
| Connecting Audio Equipment to the Scopia XT Series | 38 |

| Deciding on the Audio Setup for the Scopia XT Series   | 39 |
|--------------------------------------------------------|----|
| About the Microphone Pod                               | 39 |
| Connecting the Optional Three-Way Microphone Pod       | 40 |
| Connecting an Analog Sound System                      | 41 |
| Connecting the Video Equipment to the Scopia XT Series | 42 |
| Deciding on the Camera to Use for Scopia XT Executive  | 43 |
| Connecting the Scopia XT Executive's Built-in Camera   | 43 |
| Connecting the Optional XT Premium Camera              | 44 |
| Connecting a DVD or Blu-ray Player                     | 46 |
| Connecting Analog Video Equipment                      | 47 |
| Installing the Batteries of the XT Remote Control Unit | 48 |

### **Chapter 6: Initial Configuration**

| How to Control the Scopia XT Executive                             | 50 |
|--------------------------------------------------------------------|----|
| Managing your XT Series from the Web Interface                     |    |
| Accessing XT Series Web Interface                                  | 51 |
| Enabling Remote Management on the Scopia XT Series                 |    |
| Configuring Remote Upgrade Settings                                | 54 |
| Managing your XT Series Locally from the Endpoint                  |    |
| Accessing the Scopia XT Series Main Menu                           | 56 |
| Using the XT Remote Control Unit                                   | 58 |
| Pairing an XT Remote Control Unit with a XT Codec Unit             | 61 |
| Using the Keyboard and Mouse to Control the Scopia XT Executive    | 62 |
| Switching Control Between Scopia XT Executive and Your Computer    | 65 |
| Maintaining the Scopia XT Series Locally from the Endpoint         | 66 |
| Registering and Enabling your Scopia XT Series license             | 68 |
| Registering the Scopia XT Series to Obtain a License Key           | 68 |
| Installing and Enabling Licenses which Extend System Functionality | 69 |
| Remotely Enabling the License from the Web Interface               | 71 |
| Enabling the License from the Scopia XT Series Endpoint            | 73 |
| Performing Basic Configuration                                     | 75 |
| Accessing the Quick Setup Procedure                                | 75 |
| Setting the System Name and Language                               | 77 |
| Adjusting the Image Position                                       |    |
| Configuring Network Settings                                       | 80 |
| Configuring Gatekeeper Settings                                    | 82 |
| Installing Scopia XT Control                                       | 83 |
| Setting Basic System Information                                   | 85 |

| Remotely Setting the System Name and Language                   | 85  |
|-----------------------------------------------------------------|-----|
| Modifying the System's Name on the Titlebar                     | 87  |
| Setting the Administrator PIN Code for the XT Series            |     |
| Setting Date and Time                                           | 91  |
| Setting the Time Zone                                           |     |
| Remotely Setting Regional Information                           | 93  |
| Configuring the Screen Saver to Start Automatically             | 94  |
| Configuring Video Connections                                   | 96  |
| Configuring the Camera Connection                               |     |
| Setting up the Monitor Display Modes                            | 100 |
| Configuring Audio Connections                                   |     |
| Configuring the Microphone                                      | 102 |
| Configuring Analog Audio Connections                            | 103 |
| Configuring Audio Outputs                                       | 106 |
| Configuring the Echo Canceller                                  | 108 |
| Configuring Network Settings                                    |     |
| Configuring GLAN Use                                            |     |
| Configuring IP Addresses                                        |     |
| Configuring Network Connectivity                                | 112 |
| Enabling NAT and Firewall Traversal with Scopia XT Series       | 114 |
| Determining the Priority of Audio versus Video Quality          | 116 |
| Registering the Scopia XT Series with a Gatekeeper              |     |
| Registering the XT Series to a SIP Server                       |     |
| Configuring Call Settings                                       |     |
| Configuring Scopia XT Series Endpoints to use an LDAP Directory |     |

### Chapter 7: Securing your Scopia XT Series

| Securing Connections to the XT Series Using TLS        | 133 |
|--------------------------------------------------------|-----|
| Generating a Certificate Signing Request for XT Series | 134 |
| Uploading XT Series Certificates                       | 136 |
| Backing Up and Restoring XT Series Certificates        | 138 |
| Deleting XT Series Certificates                        | 139 |
| Enabling the TLS Connection in XT Series               | 140 |
| Enabling Encryption for Videoconferences               | 142 |

### Chapter 8: Troubleshooting the Scopia XT Series

| Viewing System Information for Customer Support |  |
|-------------------------------------------------|--|
|-------------------------------------------------|--|

| Resolving Problems with Audio                                                       | .147  |
|-------------------------------------------------------------------------------------|-------|
| Echo Cancelling on HDMI Monitors                                                    | 149   |
| Resolving Monitor Display Problems                                                  | .151  |
| Resolving Camera Issues                                                             | .152  |
| Resolving IP Address Problems                                                       | .154  |
| Resolving Problems Using Your Keyboard and Mouse to Control the Scopia XT Executive | .156  |
| Resolving XT Remote Control Unit Problems                                           | . 157 |
| Restoring Default User Settings                                                     | . 158 |

### **Glossary of Terms for Scopia Solution**

# Chapter 1 | About the Scopia XT Series

Scopia XT Series endpoints incorporate state-of-the-art video technology for high definition (HD) conferencing. All models of the XT Series include the XT Codec Unit which performs the bulk of the professional videoconferencing, an elegant remote control which gives intuitive access to its features, and a camera, which varies depending on the specific model.

This section provides an overview of the general features and capabilities available in the different Scopia XT Series models (Figure 1: Scopia XT Series products on page 8):

- Ability to host videoconferences locally with a high-capacity embedded MCU, without requiring an external MCU deployment (selected models only).
- Excellent video quality, with resolutions of up to 1080p at an unprecedented 60 frames per second (fps), depending on the model.
- Support for dual HD video streams, allowing presentations and video clips to be shared in resolutions of up to 1080p 60 fps, depending on the model.

This includes either video input from two cameras, or one video stream from the camera, and one presentation stream from the PC.

- Allows to easily share data and presentations with third-party endpoints.
- DVD-quality audio with up to 48 kHz sampling rate audio encoding capability, depending on the model. The sampling rate is a measure of the accuracy of the audio when it is digitized. As the frequency with which the audio data is collected, or "sampled", increases, so does the audio quality.

Audio input is provided with either a dedicated 3-way/1-way Microphone Pod, or a microphone embedded in the camera, depending on the model.

- High quality video and audio even with limited bandwidth or poor network conditions, by using two compression methods:
  - H.264 Scalable Video Coding Technology (SVC, in selected models only).

SVC dramatically increases error resiliency and video quality without the need for higher bandwidth. It is especially effective over networks with high packet loss (like wireless networks) which deliver low quality video.

- H.246 High Profile, which is a video compression standard used for bandwidth efficiency. This allows quality video at much lower bit rates (selected models only).
- Ability to record videoconferences using a USB drive (may require license, depending on the model).
- For an even better experience, Scopia Control enables you to select and control the camera for the videoconference, by using the pan, tilt, and zoom features, and place a call using the intuitive touch interface of an Apple<sup>®</sup> iPad<sup>®</sup> (may require license, depending on the model).
- Secure point-to-point video calls and videoconferences, via encrypted connections or using TLS certificates. You can have up to three remote encrypted participants in a videoconference.

#### Important:

Using encryption is subject to local regulation. In some countries it is restricted or limited for usage. For more information, consult your local reseller.

Figure 1: Scopia XT Series products on page 8 shows the different Scopia XT Series endpoints available.

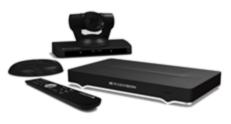

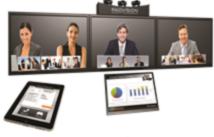

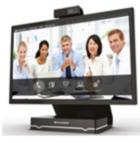

SCOPIA XT5000

#### SCOPIA XT Telepresence

SCOPIA XT Executive

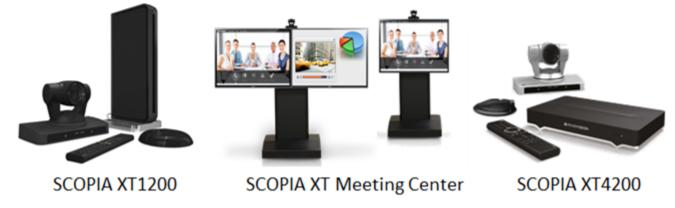

Figure 1: Scopia XT Series products

For more information about the specific models in the Scopia XT Series product line:

#### **Navigation**

- About the Models in the Scopia XT Series Product Line on page 8
- <u>Comparing Between Scopia XT Series Models</u> on page 12
- Technical Specifications on page 13

### About the Models in the Scopia XT Series Product Line

Scopia XT Series endpoints incorporate state-of-the-art video technology for high definition (HD) conferencing. All models of the XT Series include the XT Codec Unit which performs the bulk of the professional videoconferencing, an elegant remote control which gives intuitive access to its features, and a camera, which varies depending on the specific model.

This section provides an overview of each model in the Scopia XT Series product line. For more information about the features and capabilities available for Scopia XT Series endpoints, see <u>About the Scopia XT Series</u> on page 7. To easily compare the different Scopia XT Series endpoints, see <u>Comparing Between Scopia XT Series Models</u> on page 12.

The Scopia XT Series includes the following models:

Scopia XT5000 Series

With HD video resolution of up to 1080p video at 60 frames per second (fps), Scopia XT5000 sets the standard for an exceptional videoconferencing experience, and is designed for easy setup and control.

The 3-way Microphone Pod provides superb signal-to-noise ratios, which isolates speakers' voices over background noise and gives a crisp high quality sound. You can also add a second microphone for unparalleled large room coverage.

The XT5000 720 provides HD video resolution of 720p at 60 fps and 5x optical zoom, with the option to upgrade to 1080p at 60fps and 10x optical zoom.

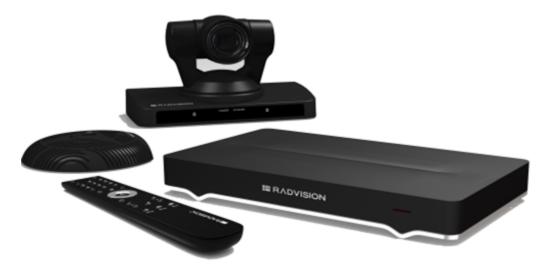

Figure 2: Scopia XT5000 Series

Scopia XT4000 Series

Experience cost-effective HD videoconferencing with the Scopia XT4000 Series, which was designed specifically for small meeting rooms. The included camera has 5x with an option to upgrade to 10x.

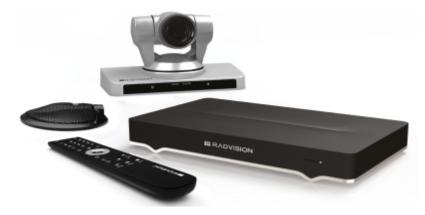

Figure 3: Scopia XT4200

Scopia XT1200

The Scopia XT1200 room-system uses the previous generation XT Codec Unit to provide excellent video and audio quality:

- Includes a high-quality camera (10x optical zoom, and an additional 4x digital zoom)
- The 3-way Microphone Pod provides superb signal-to-noise ratios. You can also add a second microphone for unparalleled large room coverage.

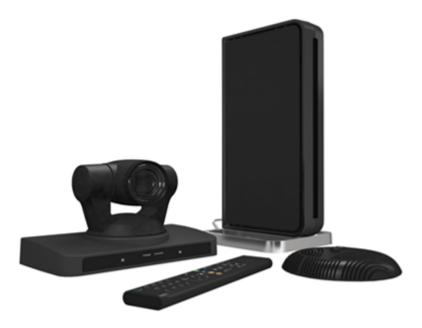

Figure 4: Scopia XT1200

• Scopia XT Telepresence

Experience the immersive feeling of telepresence using the Scopia XT Telepresence platform. The excellent video quality in each of the three cameras, combined with high-quality audio, give the feeling of an in-person meeting.

Depending on the XT Codec Unit used in your XT Telepresence deployment, you can inherit the features of the Scopia XT1200 or the Scopia XT5000.

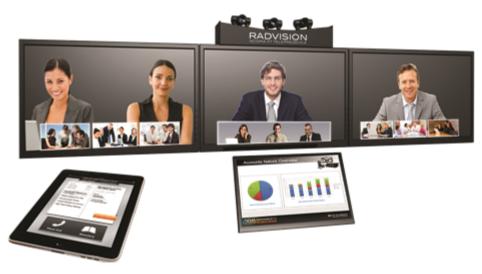

Figure 5: Scopia XT Telepresence

• Scopia XT Executive

Designed as a professional personal endpoint, the Scopia XT Executive is an all-in-one HD videoconferencing desktop endpoint and PC monitor. The Scopia XT Executive fully integrates with your PC or Mac. Using a unique control application, you can place calls, join videoconferences, and navigate the system menus with your computer's keyboard and mouse. The XT Remote Control Unit can be used as well.

The Scopia XT Executive has a built-in, high-quality HD camera with a maximum resolution of 1080p at 30 frames per second (fps) together with the display. To fit your videoconferencing needs, you can also connect an optional XT Premium Camera with PTZ capability.

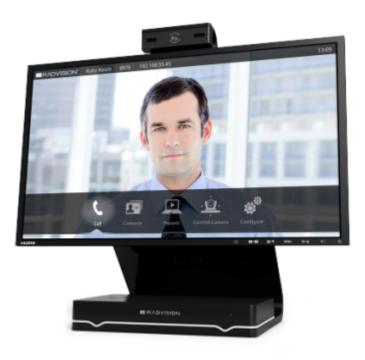

Figure 6: Scopia XT Executive

Scopia XT Meeting Center

The Scopia XT Meeting Center is a high performance HD videoconferencing system, designed to quickly convert a regular meeting room into a videoconferencing room: it includes single or dual 55-inch high-quality monitors mounted on a mobile stand. This system uses the powerful XT5000 Series codec.

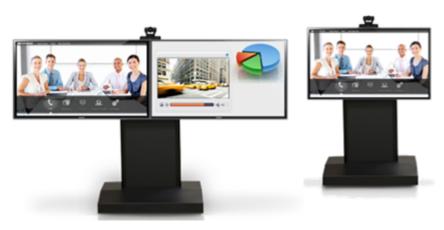

Figure 7: Scopia XT Meeting Center

The XT5000, Scopia XT1200, and Scopia XT Executive can also locally host HD continuous presence videoconferences with their built-in MCU. You can choose a license of up to 4 or 9 participants.

#### Important:

Scopia XT Executive can host up to four participants only.

Depending on your deployment and the model, you can locally host videoconferences with other endpoints (including H.323, SIP, Scopia XT Desktop clients, Scopia Mobile, and ISDN endpoints, if your deployment includes an ISDN gateway such as Scopia 100 Gateway) without relying on an external MCU. You can locally host videoconferences with the following editions:

Scopia XT Series MCU Edition

The Scopia XT Series MCU Edition allows you to host videoconferences with standard H.323, SIP, and ISDN (via Scopia 100 Gateway) endpoints on your chosen XT Series model.

Scopia XT Series SMB Edition

The Scopia XT Series SMB Edition allows you to host videoconferences with a variety of different endpoints on your chosen XT Series model: Scopia XT Desktop clients, Scopia Mobile clients, H.323, SIP, and ISDN (via Scopia 100 Gateway) endpoints.

It includes the software of the Scopia XT Desktop Server which must be deployed in the DMZ.

#### Important:

If your license allows 9 participants, you can include up to 8 remote endpoints.

If any participants in the videoconference connect from Scopia XT Desktop clients or devices running Scopia Mobile, you can include up to 7 remote endpoints, since one port is reserved for connecting to the Scopia XT Desktop Server.

For more information on the SMB Solution deployment, see Solution Guide for Scopia Solution.

### **Comparing Between Scopia XT Series Models**

Scopia XT Series endpoints incorporate state-of-the-art video technology for high definition (HD) conferencing. All models of the XT Series include the XT Codec Unit which performs the bulk of the professional videoconferencing, an elegant remote control which gives intuitive access to its features, and a camera, which varies depending on the specific model.

This section provides a comparison between the models of the Scopia XT Series product line. For an overview of each model, see <u>About the Models in the Scopia XT Series Product Line</u> on page 8. To see details about the features and capabilities of Scopia XT Series endpoints, see <u>About the Scopia XT Series</u> on page 7.

Table 1: Differences in features for models in the Scopia XT Series on page 13 summarizes the differences between each of the models in the Scopia XT Series.

| Feature                                       | Scopia<br>XT5000                                | Scopia XT5000<br>720                             | Scopia XT4000<br>Series                 | Scopia<br>XT1200                                | Scopia XT<br>Telepresence                 | Scopia XT<br>Executive                                 |
|-----------------------------------------------|-------------------------------------------------|--------------------------------------------------|-----------------------------------------|-------------------------------------------------|-------------------------------------------|--------------------------------------------------------|
|                                               |                                                 |                                                  | *                                       | <u>_</u>                                        | dendi din de                              | 00                                                     |
| Maximum HD<br>Resolution                      | 1080p 60fps                                     | 720p 60 fps<br>(1080p optional)                  | 720p 60fps                              | 1080p 30fps                                     | 1080p x3 at 60<br>or 30 fps               | 720p 30fps/60<br>fps (1080p<br>optional)               |
| Hosting with internal MCU                     | Can host<br>video-<br>conferences<br>(optional) | Can host video-<br>conferences<br>(optional)     | -                                       | Can host<br>video-<br>conferences<br>(optional) | -                                         | Can host<br>video-<br>conferences<br>(optional)        |
| Camera                                        | PTZ camera                                      | PTZ camera                                       | PTZ camera                              | PTZ camera                                      | _                                         | Built-in camera<br>(PTZ camera<br>optional)            |
| Optical Zoom                                  | 10x optical<br>zoom                             | 5x optical zoom<br>(10x optional)                | 5x optical zoom<br>(10x optional)       | 10x optical<br>zoom                             | 10x optical<br>zoom                       | 10x optical<br>zoom for<br>optional<br>camera          |
| Total Zoom<br>(Optical x<br>Digital)          | 40x total zoom                                  | 40x total zoom<br>(optional)                     | 40x total zoom<br>(optional)            | 10x total zoom<br>(40x optional)                | _                                         | 40x total zoom<br>for optional<br>camera               |
| Dual Video<br>Resolution                      | Dual video at<br>1080p 60 fps                   | Dual video at<br>720p 60 fps<br>(1080p optional) | Dual video at<br>720p 60fps             | Dual video at<br>1080p 30fps                    | Dual video at<br>1080p 60/30<br>fps       | Dual video at<br>1080p 60 fps                          |
| High network<br>error<br>resilience           | SVC & H.264<br>High Profile                     | SVC & H.264<br>High Profile                      | SVC & H.264<br>High Profile             | -                                               | SVC & H.264<br>High Profile<br>(optional) | SVC & H.264<br>High Profile                            |
| High-quality<br>audio                         | 48 kHz<br>sampling rate                         | 48 kHz sampling rate                             | 48 kHz sampling rate                    | 48 kHz<br>sampling rate                         | 48 kHz<br>sampling rate                   | 48 kHz<br>sampling rate                                |
| Type of<br>Microphone                         | 3-way<br>Microphone<br>Pod                      | 3-way<br>Microphone Pod                          | 1-way<br>Microphone Pod                 | 3-way<br>Microphone<br>Pod                      | 3-way<br>Microphone<br>Pod                | Built-in<br>microphone<br>(Microphone<br>Pod optional) |
| Additional<br>Ethernet<br>connection<br>speed | 10/100/1000<br>Mbps                             | 10/100/1000<br>Mbps (optional)                   | 10/100/1000<br>Mbps (optional)          | 10/100 Mbps<br>(optional)                       | 10/100 or<br>10/100/1000<br>Mbps          | 10/100/1000<br>Mbps                                    |
| Scopia<br>Control                             | Scopia Control                                  | Scopia Control<br>(optional)                     | Scopia Control<br>(optional)            | Scopia Control<br>(optional)                    | Scopia Control                            | Scopia Control<br>(optional)                           |
| Recording                                     | Can record on<br>USB disk                       | Can record on<br>USB disk<br>(optional)          | Can record on<br>USB disk<br>(optional) | _                                               | _                                         | Can record on<br>USB disk<br>(optional)                |

### **Technical Specifications**

This section details the system specifications of the Scopia XT Series you purchased. Refer to this data when preparing system setup and afterwards as a means of verifying that the environment still complies with these requirements:

- For physical details of the system, such as the power requirements and weight of each component, see <u>Table 2: Physical device specifications</u> on page 14.
- For specific video, audio, and control features of the system, such as supported codecs and web browsers, see <u>Table 3</u>: Video, audio and control capabilities on page 15.
- For network information of the system, such as network interface cards, see <u>Table 4: Network and</u> <u>security capabilities</u> on page 16.

Table 2: Physical device specifications on page 14 refers to the physical details of the device.

|                                                         | Scopia XT5000 Series                                                                                                | Scopia XT4000 Series               | Scopia XT Executive                                                                               |  |  |
|---------------------------------------------------------|----------------------------------------------------------------------------------------------------|------------------------------------|---------------------------------------------------------------------------------------------------|--|--|
| System power requirements                               | 100-240 VAC, 50/                                                                                                    | 100-240 VAC, 50/60 Hz,<br>1 A Max. |                                                                                                   |  |  |
| Maximum power consumption                               | 60W (205 BTU/h)                                                                                                    |                                    |                                                                                                   |  |  |
| Operating temperature                                   | C                                                                                                    | 0°C to 40°C (32°F to 104°F         | -)                                                                                                |  |  |
| Relative humidity                                       | Ę                                                                                                    | 5% to 90% non-condensing           | g                                                                                                 |  |  |
| Storage temperature                                     | -40°C t                                                                                                    | to 70°C (-40°F to 158°F), a        | ambient                                                                                           |  |  |
| Physical dimensions and Net Weight                      | Height: 4cm (1.6"), Width: 29cm (11.4"); Depth<br>16.5cm (6.5")<br>Weight: 2.4 kg (5.3 lb)                          |                                    | Height: 49.5cm (19.5"),<br>Width: 54.5cm (21.5");<br>Depth 25cm (9.9")<br>Weight: 10 kg (22.1 lb) |  |  |
| <b>Camera</b><br>Physical dimensions and<br>Net weight  | Height: 15,2cm (6.0"), Width: 25cm (9.8"); Depth<br>13.5cm (5.3")<br>Weight: 1.6 kg (3.5 lb)                        |                                    | Includes a built-in<br>camera (can connect<br>optional HDMI camera)                               |  |  |
| Microphone Pod<br>Physical dimensions and<br>Net weight | Diameter: 14cm (5.5"),<br>Weight: 0.3 kg (0.7 lb)                                                                   |                                    |                                                                                                   |  |  |
| Microphone Pod<br>capabilities                          | 3-way Microphone Pod:1-way Microphone Pod:360° range180° rangeUp to 2 cascaded podsOptional 3-way<br>Microphone Pod |                                    | Optional 3-way<br>Microphone Pod:<br>360º range                                                   |  |  |
|                                                         | Frequency response: 50 – 22,000 Hz                                                                                  |                                    |                                                                                                   |  |  |

#### **Table 2: Physical device specifications**

<u>Table 3: Video, audio and control capabilities</u> on page 15 lists the protocols and software requirements.

#### Table 3: Video, audio and control capabilities

|                               | Scopia XT5000 Series                                                                      | Scopia XT4000 Series                                                                   | Scopia XT Executive                                                     |  |  |  |
|-------------------------------|-------------------------------------------------------------------------------------------|----------------------------------------------------------------------------------------|-------------------------------------------------------------------------|--|--|--|
| Signaling protocols           | H.323, SIP, IS                                                                            | H.323, SIP, ISDN (in conjunction with Scopia Gateway)                                  |                                                                         |  |  |  |
| Video codecs                  | H.263, H.263+, H.263++                                                                    | H.263, H.263+, H.263++,H.264, H.264 SVC, H.264 High Profile, H.264 High<br>Profile SVC |                                                                         |  |  |  |
| Dual video                    |                                                                                           | H.239 (H.323); BFCP (SIP)                                                              |                                                                         |  |  |  |
| HDMI input formats            | 1920 x 1080 @                                                                             | 1920 x 1080 @ 25, 30, 50, 60fps (optional for XT5000 720)                              |                                                                         |  |  |  |
|                               | 12                                                                                        | 80 x 720 @ 25, 30, 50, 60                                                              | lfps                                                                    |  |  |  |
|                               |                                                                                           | 720 x 576 @ 50fps                                                                      |                                                                         |  |  |  |
|                               |                                                                                           | 720 x 480 @ 60fps                                                                      |                                                                         |  |  |  |
|                               |                                                                                           | 640 x 480 @ 60fps                                                                      |                                                                         |  |  |  |
| Live video resolution         | 1920 X 1080 @ 25, 30,<br>50, 60fps: HD1080p25,<br>30, 50, 60 (optional for<br>XT5000 720) | -                                                                                      | 1920 X 1080 @ 25, 30,<br>50, 60fps: HD1080p25,<br>30, 50, 60 (optional) |  |  |  |
|                               | 1280 x 720 @                                                                              | 25, 30, 50, 60fps: HD720                                                               | p25, 30, 50, 60                                                         |  |  |  |
|                               | 10                                                                                        | 24 x 576 @ 25, 30fps: w5                                                               | 76р                                                                     |  |  |  |
|                               | 76                                                                                        | 768 x 448 @ 25, 30fps: w448p                                                           |                                                                         |  |  |  |
|                               | 704 x 576 @ 25, 30fps: 4CIF                                                               |                                                                                        |                                                                         |  |  |  |
|                               | 704 x 480 @ 25, 30fps: 4SIF                                                               |                                                                                        |                                                                         |  |  |  |
|                               |                                                                                           | 576 x 336 @ 25, 30fps                                                                  |                                                                         |  |  |  |
|                               | 512 x 288 @ 25, 30fps: wCIF                                                               |                                                                                        |                                                                         |  |  |  |
|                               | 400 x 224 @ 25, 30fps                                                                     |                                                                                        |                                                                         |  |  |  |
|                               | ;                                                                                         | 352 x 288 @ 25, 30fps: CI                                                              | CIF                                                                     |  |  |  |
|                               | :                                                                                         | 352 x 240 @ 25, 30fps: SI                                                              | F                                                                       |  |  |  |
| Presentation video resolution | 1920 x 1080 @ 25, 30,<br>50, 60fps (optional for                                          | -                                                                                      | 1920 x 1080 @ 25, 30,<br>50, 60fps                                      |  |  |  |
|                               | XT5000 720)<br>1440 x 900 @ 60fps:                                                        |                                                                                        | 1440 x 900 @ 60fps:<br>WSXGA                                            |  |  |  |
|                               | WSXGA                                                                                     |                                                                                        | 1280 x 1024 @ 60fps:                                                    |  |  |  |
|                               | 1280 x 1024 @ 60fps:<br>SXGA                                                              |                                                                                        | SXGA                                                                    |  |  |  |
|                               | 12                                                                                        | 80 x 720 @ 25, 30, 50, 60                                                              | lfps                                                                    |  |  |  |
|                               | 1280 x 768 @ 60fps: WXGA                                                                  |                                                                                        |                                                                         |  |  |  |
|                               |                                                                                           | 1024 x 768 @ 60fps: XGA                                                                |                                                                         |  |  |  |
|                               |                                                                                           | 800 x 600 @ 60fps: SVGA                                                                | Ą                                                                       |  |  |  |
|                               |                                                                                           | 640 x 480 @ 60fps: VGA                                                                 |                                                                         |  |  |  |
| HDMI output formats           | 1920 x 1080 @ 25, 30,<br>50, 60fps (optional for                                          | 1280 x 720 @ 50, 60fps                                                                 | 1920 x 1080 @ 25, 30,<br>50, 60fps                                      |  |  |  |
|                               | XT5000 720)                                                                               |                                                                                        | 1280 x 720 @ 50, 60fps                                                  |  |  |  |
|                               | 1280 x 720 @ 50, 60fps                                                                    |                                                                                        |                                                                         |  |  |  |

|                     | Scopia XT5000 Series                                                       | Scopia XT4000 Series                                                           | Scopia XT Executive                           |  |  |  |
|---------------------|----------------------------------------------------------------------------|--------------------------------------------------------------------------------|-----------------------------------------------|--|--|--|
| Video bandwidth     |                                                                            |                                                                                | Up to 12Mbps for a multipoint call (optional) |  |  |  |
|                     | Up to 6Mbps for 1080p<br>in a point-to-point call<br>(720p for XT5000 720) |                                                                                | Up to 6Mbps for a point-<br>to-point call     |  |  |  |
| Camera resolution   | 1080p 60fps                                                                | 720p 60fps                                                                     | 720p 30fps (1080p<br>optional)                |  |  |  |
| Audio codecs        | G.711, G.722, G.722.1,                                                     | G.711, G.722, G.722.1, G.722.1 Annex C, G.719, AAC-LD (G.728, G.729A optional) |                                               |  |  |  |
| Web browser support | Internet Explorer version 8 or later                                       |                                                                                |                                               |  |  |  |
|                     | Google Chrome ver                                                          | rsion 11 or later                                                              |                                               |  |  |  |
|                     | Mozilla Firefox version 3.6 or later                                       |                                                                                |                                               |  |  |  |
|                     | Apple Safari version 5 or later                                            |                                                                                |                                               |  |  |  |
|                     | Opera version 11 or later                                                  |                                                                                |                                               |  |  |  |

Table 4: Network and security capabilities on page 16 lists the XT Series's network interface and firewall traversal information.

#### Table 4: Network and security capabilities

|                    | Scopia XT5000<br>Series                               | Scopia XT4000<br>Series          | Scopia XT Executive         |  |  |
|--------------------|-------------------------------------------------------|----------------------------------|-----------------------------|--|--|
| Network Interfaces | 2 x 10/100/1000 Base-T full-duplex (RJ-45)            |                                  |                             |  |  |
|                    | 2nd GLAN enabled by default (optional for XT5000 720) | 2nd GLAN is optional             | 2nd GLAN enabled by default |  |  |
| Firewall Traversal | Αι                                                    | Auto NAT discovery HTTP and STUN |                             |  |  |
|                    | H.460.18, H.460.19                                    |                                  |                             |  |  |

## Chapter 2 | Installation Workflow for Scopia XT Series

#### About this task

To safely set up and perform the required initial settings to start using the Scopia XT Series, follow the recommended workflow described below.

#### **Procedure**

1. Decide how to incorporate the XT Series into your deployment, as described in <u>Planning the Topology of</u> <u>the Scopia XT Series Deployment</u> on page 19.

For example, decide whether to enable license options such as a built-in MCU, where to deploy the XT Series, and the ports to open.

- Read through and familiarize yourself with the safety information (see <u>Complying with Safety Regulations</u> on page 32).
- 3. Inspect the XT Series to verify that no shipping damage occurred, as described in <u>Inspecting the Product</u> on page 32.
- 4. Decide where to place your XT Series, depending on the room setup (see <u>Planning the Optimal Setup for</u> <u>Videoconferences</u> on page 32).
- To quickly connect your XT Series, refer to the Quick Setup Guide for Scopia XT Series. For more detailed information on connecting the XT Series, see <u>Setting up the Scopia XT Series</u> on page 34, which includes:
  - Mounting the XT Series
  - Connecting the XT Series to the network
  - Connecting a computer
  - Connecting the audio equipment, such as the optional Microphone Pod

If you are using the Scopia XT Executive's built-in microphone (default), you do not need to connect any additional audio equipment.

- Connecting the video equipment, such as the optional camera
- Placing batteries in the XT Remote Control Unit
- 6. Read through and familiarize yourself with how to control the XT Series and access both the endpoint and web interface, as described in <u>How to Control the Scopia XT Executive</u> on page 50.
- 7. Register your license to activate the XT Series, as described in <u>Registering and Enabling your Scopia XT</u> <u>Series license</u> on page 68.

If you do not yet have your license key, you can set up the system in demo mode for a period of 24 hours. After this time, you must enable your license key to use the system.

- 8. Perform the basic required configuration necessary to use the XT Series, such as the network and gatekeeper settings, as described in <u>Performing Basic Configuration</u> on page 75.
- 9. Perform additional basic configuration, such as setting the time zone and date, as described in <u>Setting</u> <u>Basic System Information</u> on page 85.
- 10. You can modify the default administrator PIN code as described in <u>Setting the Administrator PIN Code for</u> the XT Series on page 90 (recommended).
- 11. Configure your camera and microphone settings, as described in:
  - <u>Configuring Video Connections</u> on page 96
  - <u>Configuring Audio Connections</u> on page 102
- 12. If necessary for your deployment, configure your advanced network and call settings, as described in <u>Configuring Network Settings</u> on page 109.

For more information about deployment setups, see <u>Planning the Topology of the Scopia XT Series</u> <u>Deployment</u> on page 19 and the *Scopia Solution Guide*.

13. (Optional) If necessary for your organization, you can secure videoconference sessions via encrypted connections and TLS certificates (see <u>Securing your Scopia XT Series</u> on page 133).

#### Important:

Using encryption is subject to local regulation. In some countries it is restricted or limited for usage. For more information, consult your local reseller.

## Chapter 3 | Planning the Topology of the Scopia XT Series Deployment

There are a number of ways that the Scopia XT Series can be deployed in a network, depending on whether you use it as a room system endpoint or a conference hosting system, and the type of the endpoints connecting to the unit.

#### **Navigation**

- Topology for Scopia XT Series as Endpoints on page 19
- <u>About the Scopia XT Series Embedded MCU</u> on page 20
- Planning the Topology for the Scopia XT Series with Scopia XT Desktop on page 21
- Planning NAT and Firewall Traversal with Scopia XT Series on page 22
- <u>Supporting ISDN Connectivity</u> on page 25
- Implementing External API Control on page 27
- Implementing Port Security for the Scopia XT Series on page 27

### **Topology for Scopia XT Series as Endpoints**

A Scopia XT Series without a built-in MCU is an endpoint and requires an external MCU such as the Scopia Elite MCU to host videoconferences (Figure 8: Scopia XT Series as Endpoints on page 20):

- The MCU performs media processing for endpoints in all locations, including Scopia XT Series, Scopia XT Executive and compatible third-party endpoints.
- The MCU can handle multiple videoconferences simultaneously.
- Videoconferences are in high-quality, with maximum resolutions of 1080p and 720p, and include network error resilience using H.264 Scalable Video Coding (SVC) and high profile H.264 (for details about these features, see <u>About the Scopia XT Series</u> on page 7).

Scopia XT Executive integrates advanced videoconferencing into a high resolution 24-inch multimedia LED monitor.

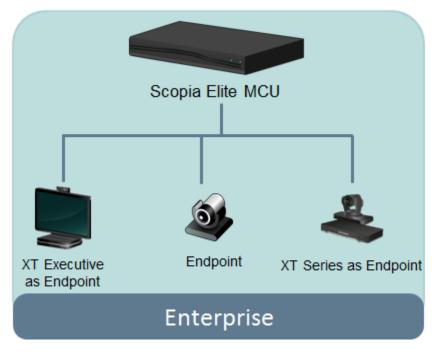

Figure 8: Scopia XT Series as Endpoints

### About the Scopia XT Series Embedded MCU

The Scopia XT Series MCU Edition includes an embedded MCU, allowing Scopia XT Series to host videoconferences locally.

The built-in MCU is available as a license option for the Scopia XT5000, Scopia XT1200, and Scopia XT Executive models only. Activate the MCU capability by registering the XT Codec Unit, as described in <u>Registering the Scopia XT Series to Obtain a License Key</u> on page 68.

The following Scopia XT Series MCU Edition options are available, depending on the XT Series model:

- MCU4 Host videoconferences with up to 4 participants (1 Local and 3 Remote).
- MCU9 Host videoconferences with up to 9 Participants (1 Local and 8 Remote).

#### Important:

Scopia XT Executive can host up to four participants only.

The embedded MCU can host both standard definition (SD) and high definition (HD) endpoints simultaneously (see <u>Table 5: Video capabilities for participants hosted by Scopia XT Series MCU Edition</u> on page 21 for details):

- The MCU processes video streams from all endpoints to ensure the video displays correctly for all possible layouts, regardless of the endpoint resolution or picture format.
- The presence of SD endpoints does not affect the quality received by HD endpoints. SD endpoints receive SD video streams and HD endpoints receive HD video streams.
- Both wide-screen (16:9) and standard formats (4:3) are incorporated into the continuous presence (CP) video layout.

#### Table 5: Video capabilities for participants hosted by Scopia XT Series MCU Edition

| Maximum Resolution                                             | XT5000 | Scopia XT1200 | Scopia XT Executive   |
|----------------------------------------------------------------|--------|---------------|-----------------------|
| Displayed and<br>transmitted resolution<br>(max)               | 1080p  | 720p          | 720p (1080p optional) |
| Resolution of single<br>participant's video in<br>layout (max) |        | 448p          |                       |

#### Important:

For MCU9, the capabilities depend on the selected CP layout.

For the best experience when using the Scopia XT Series MCU Edition, we recommend:

- Enabling the High Bandwidth Option (12Mbps), available as a separate license (for details, see <u>Installing and Enabling Licenses which Extend System Functionality</u> on page 69). Otherwise, the MCU sends out a lower resolution at the standard 6Mbps total bandwidth.
- If the Scopia XT Series is used only as an MCU for hosting videoconferences, block the audio and video input from this Scopia XT Series during the meeting. For details, see <u>Configuring Call</u> <u>Settings</u> on page 123.

As you add more XT Series endpoints, you can manage them centrally with Scopia Management. This would enable centralized updating, backing up and control.

# Planning the Topology for the Scopia XT Series with Scopia XT Desktop

Scopia XT Series SMB Edition enables you to locally host videoconferences using its built-in MCU, and extends your videoconferences to participants joining from a computer (with Scopia Desktop Client) or a mobile device (using Scopia Mobile).

For example, when you start a videoconference with the XT Series hosting the call, you can add other participants by asking them to connect via a web link to the Scopia XT Desktop Server, which would automatically install and launch Scopia Desktop Client on their computers, or Scopia Mobile on their mobile devices.

The main features of the Scopia XT Series SMB Edition include:

• Remote users can easily connect to a meeting hosted by the built-in MCU on the XT Series, by connecting via the Scopia XT Desktop Server.

The deployment has very few components. You do not need additional hardware like an external MCU, Scopia PathFinder for firewall traversal, or Scopia ECS Gatekeeper for routing calls.

• The included Scopia XT Desktop provides built-in NAT and firewall traversal functionality, enabling secure remote connections from Scopia Mobile and Scopia Desktop Clients.

You can enable this functionality via the XT Series license.

The Scopia XT Series SMB Edition includes the following options:

- Full SMB4 Basic MCU level with up to four participants: 1 local and 3 remote mixed endpoints and PC clients.
- Full SMB9 Advanced MCU level, with up to 9 participants:
  - One local and eight remote endpoints
    - Or
  - One local and seven mixed endpoints and PC clients

#### Important:

Scopia XT Executive can host up to four participants only.

Figure 9: Scopia XT Series SMB Edition Deployment on page 22 shows a typical topology for the Scopia XT Series SMB Edition solution. For more information, see the Solution Guide for Scopia Solution.

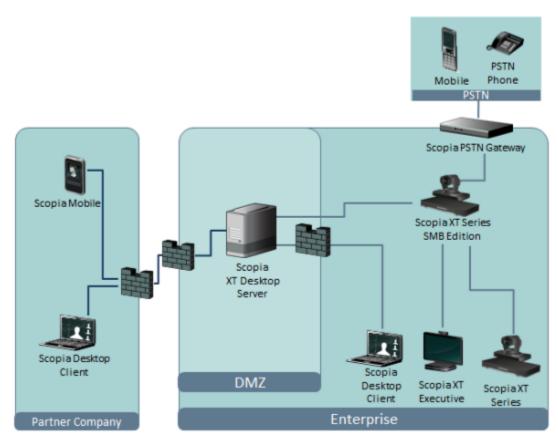

Figure 9: Scopia XT Series SMB Edition Deployment

### **Planning NAT and Firewall Traversal with Scopia XT Series**

The Scopia XT Series fully supports NAT and firewall traversal, enabling you to place the unit behind a NAT router or firewall and connect with other endpoints seamlessly. This section describes the available methods to incorporate NAT and firewall traversal with XT Series:

• Using a Radvision HTTP server or a STUN public server for NAT and firewall traversal

When the XT Series hosts a videoconference with endpoints outside the enterprise (Figure 10: Using an HTTP/STUN Server for NAT and Firewall Traversal on page 23), it first queries the HTTP or STUN server to discover its public IP address, then sends it to any external endpoints wishing to join the conference. The external endpoints then answer the call using the IP address provided. Configure the XT Codec Unit for HTTP or STUN autodiscovery.

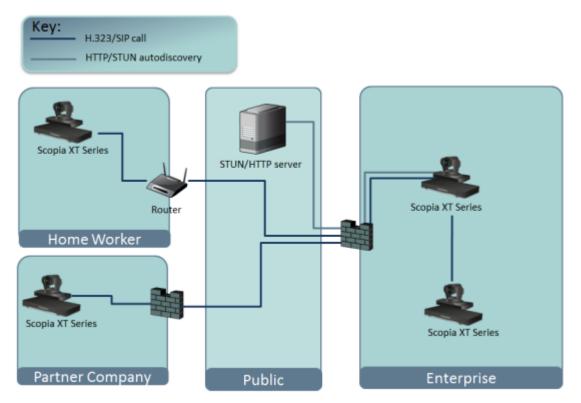

Figure 10: Using an HTTP/STUN Server for NAT and Firewall Traversal

This approach works well in simple NAT and firewall traversal deployments, typically used by home offices and Small Medium Businesses (SMBs).

• Using a NAT/firewall traversal server supporting H.460

The endpoints in the private network communicate with the endpoints located in the public network via an H.460 NAT/firewall traversal server, like the Scopia PathFinder (see Figure 11: Using a NAT and Firewall Traversal Server on page 24). Endpoints in the public network can join a conference hosted in the private network via the traversal server if there is an open connection through the firewall. Verify the duration of the firewall pinhole and configure that time in the XT Codec Unit.

Having a dedicated NAT/firewall traversal server like the Scopia PathFinder offers external endpoints a static address when joining conferences hosted in your organization. You can dial 1234@pathfinder.company.com to access from outside the firewall, or you can dial 1234 directly if you are a H.460 client logged in to the Scopia PathFinder Server.

H.460 is an extension of the H.323 protocol used for NAT and firewall traversal, employing ITU-T standards. The traversal server can be a Scopia PathFinder or a third-party ITU-T compliant server.

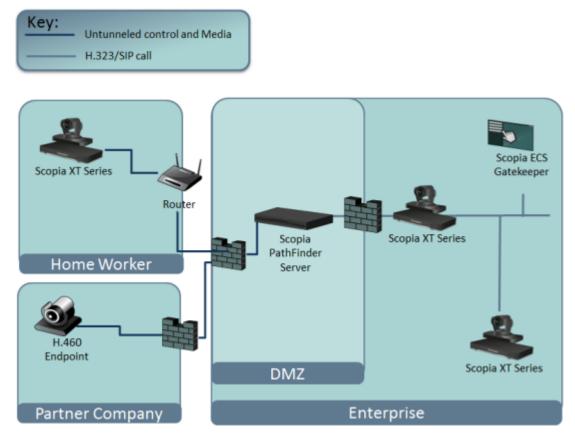

Figure 11: Using a NAT and Firewall Traversal Server

Configure the traversal server as the XT Codec Unit gatekeeper and enable the H.460 option. Configure the XT Codec Unit to the IP address of the traversal server Scopia PathFinder.

• Using the XT Series for NAT and firewall traversal

In cases where your organization has no sophisticated firewall protection, the XT Series can straddle the two network zones using the two network ports provided on the XT Codec Unit (see Figure 12: Using XT Series for NAT and Firewall Traversal on page 25).

Use the GLAN ports of the XT Codec Unit simultaneously and connect one port to the public network and the other to your private network. All communication passes through the XT Series which acts as the virtual conference room for all the endpoints.

#### Important:

The second GLAN is an optional feature for selected models (for details, see <u>Installing and</u> <u>Enabling Licenses which Extend System Functionality</u> on page 69).

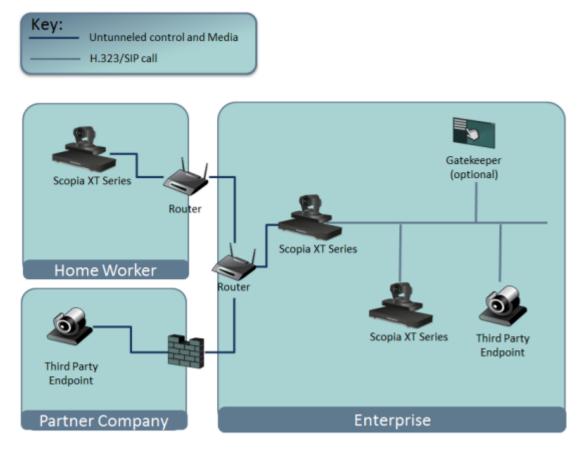

Figure 12: Using XT Series for NAT and Firewall Traversal

There are two possible setups in the GLAN1 and GLAN2 configuration (see Figure 12: Using XT Series for NAT and Firewall Traversal on page 25):

- 1. When there is no gatekeeper, XT Series communicates simultaneously with the public and private network endpoints using IP addresses. This configuration is suitable for SMBs.
- 2. When there is a gatekeeper, it is configured to manage the private network endpoints. Scopia XT Series is registered with the gatekeeper and communicates with endpoints in the private and in the public network:
  - Scopia XT Series communicates with the private network endpoints using IP addresses or aliases, under the control of the gatekeeper.
  - Scopia XT Series communicates with the public network endpoints using IP addresses.
  - Scopia XT Series communicates at the same time both with the public and private endpoints if the MCU option is activated. In this scenario Scopia XT Series uses either aliases or IP addresses depending on whether it deploys the gatekeeper or not.

### Supporting ISDN Connectivity

#### About this task

The Scopia XT Series supports ISDN connectivity, allowing calls from endpoints to be routed to the relevant videoconference via the Scopia Gateway for ISDN.

For deployments without a gatekeeper, you can dial ISDN endpoints by simply dialing the ISDN number. To do so, you must first configure the endpoint with your Scopia Gateway for ISDN, as described below. The system then automatically and transparently takes care of setting the bit rate and call routing through the Scopia Gateway.

A single gateway can serve multiple endpoints. For example, if your organization needs to enable 5 Scopia XT Series endpoints with ISDN connectivity (at a speed of 256bps), you can use one the Scopia Gateway for ISDN, which supports 5 concurrent calls of 256bps each.

With the gateway approach less communication lines are needed. As all gateways do not connect at the same time and not all calls are ISDN, many more endpoints can share the same ISDN connection and gateway.

#### Before you begin

Enable Peer-to-Peer mode in the Scopia Gateway for ISDN. For more information, see the Scopia Gateway documentation.

#### Procedure

- 1. Access the XT Series web interface, as described in <u>Accessing XT Series Web Interface</u> on page 51.
- 2. Select Administrator Settings > Protocols > ISDN.
- 3. Configure the IDSN settings as described below:

| ISDN               |              |  |
|--------------------|--------------|--|
| Save               |              |  |
|                    |              |  |
|                    |              |  |
| Enable             | Yes          |  |
| Gateway IP Address | 172.20.73.51 |  |

Figure 13: Enabling ISDN connectivity

#### **Table 6: Supporting ISDN Connectivity**

| Field              | Description                                                                                                    |
|--------------------|----------------------------------------------------------------------------------------------------|
| Enable             | Select <b>Yes</b> to allow this Scopia XT Series to quickly dial ISDN endpoints via the Scopia Gateway for ISDN. |
| Gateway IP Address | Enter the IP address of the Scopia Gateway for ISDN used by your organization.                                   |

4. Select Save.

### **Implementing External API Control**

You can control the XT Codec Unit using the Scopia XT Series API (requires integration with AMX, Creston, or Extron control devices). Contact Radvision customer support to receive the *Reference Guide for Scopia XT Series API*, which includes the list of commands over the Ethernet interface.

### **Implementing Port Security for the Scopia XT Series**

The Scopia XT Series provides video technology for room conferencing, including support for dual stream 1080p video, high quality data sharing, high quality full band audio and a high-capacity embedded MCU (selected models).

This section details the ports used for the Scopia XT Series and the relevant configuration procedures:

#### Navigation

- Ports to Open on the XT Series on page 27
- <u>Configuring the TCP or UDP Port Range on the Scopia XT Series</u> on page 30

#### Ports to Open on the XT Series

The Scopia XT Series is typically located in the enterprise network and is connected to the DMZ. When opening ports to and from the Scopia XT Series, use the following as a reference:

- If you are opening ports that are both to and from the XT Series, see <u>Table 7: Bidirectional Ports to</u> <u>Open on the XT Series</u> on page 28.
- If you are opening outbound ports from the XT Series, see <u>Table 8: Outbound Ports to Open from</u> the Scopia XT Series on page 29.

#### Important:

The specific firewalls you need to open ports on depends on where your XT Series and other Scopia Solution products are deployed.

There are ports used in the connection between Scopia XT Executive and Scopia XT Control, but they never traverse firewalls.

#### Table 7: Bidirectional Ports to Open on the XT Series

| Port Range | Protocol                               | Destination                                           | Functionality                                                                                                    | Result of Blocking<br>Port                                                                                                    | Required                                                                                                    |
|------------|----------------------------------------|-------------------------------------------------------|----------------------------------------------------------------------------------------------------|----------------------------------------------------------------------------------------------------|----------------------------------------------------------------------------------------------------|
| 69         | TFTP (UDP)                             | TFTP client or<br>server                              | Enables sending and receiving files via TFTP                                                                                                    | Cannot send or<br>receive files via<br>TFTP                                                                                               | Optional                                                                                                    |
| 80         | HTTP (TCP)                             | Web server                                            | Enables you to remotely<br>perform management<br>tasks via the web user<br>interface, enables NAT<br>auto-discovery via HTTP                                                                                                   | In: Cannot access<br>the web server<br>Out: Cannot<br>access the web<br>server and NAT<br>auto-discovery via<br>HTTP does not<br>function | Recommended                                                                                                    |
| 123        | SNTP (UDP)                             | SNTP client                                           | Gets the Internet UTC time                                                                                                    | Cannot get the<br>Internet UTC time                                                                                                    | Recommended                                                                                                    |
| 161        | SNMP<br>(UDP)                          | Scopia<br>Management or<br>an SNMP<br>manager station | Enables you to configure<br>and check the system<br>status                                                                                                    | Cannot configure or<br>check the status of<br>the system via<br>SNMP                                                                      | Mandatory if using<br>SNMP manager<br>station                                                                                                    |
| 1719       | H.225.0/<br>RAS (UDP)                  | Any H.323 video<br>network device                     | Enables H.323 call<br>signaling to a gatekeeper;<br>H.323 endpoints can use<br>gatekeeper services.                                                                                                    | H.323 endpoints<br>cannot use<br>gatekeeper<br>services                                                                                   | Mandatory if using a gatekeeper                                                                                                    |
| 1720       | H.225.0/<br>Q.931 (TCP)                | Any H.323 video<br>network device                     | Enables H.323 call<br>signaling (Q.931)                                                                                                    | Cannot connect<br>H.323 calls                                                                                                    | Mandatory                                                                                                    |
| 3230-3248  | H.225.0/Q.9<br>31/ H.245/<br>SIP (TCP) | Any H.323/SIP<br>video network<br>device              | Enables H.323 call control<br>signaling (Q.931), media<br>control signaling (H.245),<br>SIP (TCP) call signaling,<br>and BFCP signaling.<br>Ephemeral TCP ports are<br>used to connect<br>simultaneous H.323 and<br>SIP calls. | Cannot connect<br>SIP/H.323 calls                                                                                                    | Mandatory<br>To configure, see<br><u>Configuring the</u><br><u>TCP or UDP Port</u><br><u>Range on the</u><br><u>Scopia XT Series</u><br>on page 30 |
| 3230-3305  | RTP and<br>RTCP<br>(UDP)               | Any H.323 video<br>network device                     | Enables H.323 and SIP<br>media (audio, video,<br>H.224/data RTP) and<br>media control (RTCP).<br>Ephemeral UDP ports are<br>used to connect<br>simultaneous H.323 and<br>SIP media calls.                                      | No media<br>exchanged in<br>H.323 or SIP calls                                                                                            | Mandatory<br>To configure, see<br><u>Configuring the</u><br><u>TCP or UDP Port</u><br><u>Range on the</u><br><u>Scopia XT Series</u><br>on page 30 |
| 3338       | XML<br>Commands<br>(TCP)               | Scopia Control,<br>Scopia XT<br>Desktop Server        | Enables communication<br>with Scopia Control and<br>Scopia XT Desktop Server<br>by sending commands and<br>receiving responses                                                                                                 | Cannot<br>communicate with<br>Scopia Control<br>application or and<br>Scopia XT Desktop<br>Server                                         | Optional                                                                                                    |

| Port Range | Protocol                     | Destination                                                           | Functionality                                                                                                    | Result of Blocking<br>Port                                                                                                 | Required    |
|------------|------------------------------|-----------------------------------------------------------------------|----------------------------------------------------------------------------------------------------|----------------------------------------------------------------------------------------------------|-------------|
| 3478, 3479 | STUN<br>(UDP)                | STUN Server                                                           | Enables endpoints to<br>automatically discover the<br>presence of a firewall or<br>NAT, and to determine<br>their public IP address. | Cannot<br>automatically<br>discover the<br>presence of a<br>firewall or NAT<br>(only manual<br>configuration<br>available) | Optional    |
| 5060       | SIP (TCP)                    | Any SIP-enabled<br>video network<br>device                            | Enables SIP call signaling                                                                                                    | Cannot connect<br>SIP calls over TCP                                                                                       | Mandatory   |
| 5060       | SIP (UDP)                    | Any SIP-enabled<br>video network<br>device                            | Enables SIP call signaling                                                                                                    | Cannot connect<br>SIP calls over UDP                                                                                       | Mandatory   |
| 5070       | BFCP (TCP)                   | Any SIP-enabled<br>video network<br>device                            | Enables SIP video content<br>(presentation) signaling                                                                                | No SIP video content available                                                                                             | Mandatory   |
| 55003      | AT<br>Commands<br>(TCP)      | Scopia<br>Management                                                  | Enables you to remotely<br>manage the XT Series via<br>API                                                                           | Cannot send/<br>receive commands                                                                                           | Optional    |
| 55099      | Software<br>Upgrade<br>(TCP) | Scopia<br>Management/ XT<br>Series Software<br>Upgrade<br>application | Enables software upgrade                                                                                                    | Cannot upgrade<br>software                                                                                                 | Recommended |
| 60123      | Telnet (TCP)                 | Telnet server                                                         | Enables remote<br>management via Telnet                                                                                              | No Telnet access                                                                                                    | Optional    |

#### Table 8: Outbound Ports to Open from the Scopia XT Series

| Port Range | Protocol              | Destination                                                | Functionality                                                                                 | Result of Blocking<br>Port                                                                                 | Required        |
|------------|-----------------------|------------------------------------------------------------|-----------------------------------------------------------------------------------------------|----------------------------------------------------------------------------------------------------|-----------------|
| 162        | SNMP (UDP)            | Scopia<br>Management or<br>an SNMP<br>manager station      | Enables sending<br>SNMP trap events                                                           | Endpoints cannot send<br>SNMP events                                                                       | Optional        |
| 1718       | H.225.0/ RAS<br>(UDP) | Multicast IP<br>address<br>224.0.1.41 (all<br>gatekeepers) | Enables H.323<br>endpoints to<br>automatically identify<br>the gatekeeper to<br>register with | H.323 endpoints can<br>only register with a<br>predefined gatekeeper                                       | Recommende<br>d |
| 3339, 3340 | XML HINTS<br>(TCP)    | Scopia Control,<br>Scopia XT<br>Desktop Server             | Enables receiving system status alerts                                                        | Cannot send system<br>status alerts; Scopia<br>Control and Scopia XT<br>Desktop Server cannot<br>function. | Optional        |

### Configuring the TCP or UDP Port Range on the Scopia XT Series

#### About this task

You can configure the TCP or UDP port range by setting the base port, which is the lower end of the port range (if, for example, port 3230 is busy).

The Scopia XT Series uses dynamic TCP ports 3230-3248 for the following:

- H.225.0: An H.323 protocol that specifies the messages and procedures used by gatekeepers to set up calls.
- Q.931:A telephony protocol used for establishing and terminating the connection in H.323 calls.
- H.245: A Control Protocol used for multimedia communication; enables transferring information about the device capabilities, as well as opening/closing the logical channels that carry media streams.
- SIP: A signaling protocol used for creating, modifying, or terminating multimedia connections between two or more participants.

The Scopia XT Series uses dynamic UDP ports 3230-3248 for enabling real-time H.323 and SIP media, including audio, video, and H.224/data (RTP), and media control (RTCP).

#### Before you begin

If configuring from the endpoint, you must first enable advanced configuration, as described in <u>Maintaining the Scopia XT Series Locally from the Endpoint</u> on page 66.

#### **Procedure**

- 1. Access the port settings as follows:
  - From the web interface, select Administrator Settings > Networks > Preferences > Dynamic Ports.
  - From the endpoint interface, select **Configure > Advanced > Networks > Preferences > Dynamic Ports**.

| + Expand                                           | Preferences - | - Dynamic | Ports |
|----------------------------------------------------|---------------|-----------|-------|
| + System                                           | Save          |           |       |
| + Calls                                            |               |           |       |
| + I/O Connections                                  |               |           |       |
| – Networks                                         | тср           |           |       |
| Preferences                                        | Auto detect   | No        | •     |
| <u>General</u><br>Dynamic Ports                    | Ports         | 3230      | 3248  |
| <u>NAT</u><br><u>QoS</u>                           | UDP           |           |       |
| GLAN 1                                             | Auto detect   | No        | •     |
| <u>Addresses</u><br><u>Bandwidth</u><br>Parameters | Ports         | 3230      | 3305  |

Figure 14: Configuring the TCP or UDP port range from the web interface

- Define how the XT Codec Unit assigns ports by selecting one of the following from Auto detect:
  - No: The XT Codec Unit uses the range of dynamic ports indicated and allows you to define the base port (default and recommended setting).
  - Yes: The XT Codec Unit assigns ports randomly, and you cannot define the base port.
- 3. If you selected **No** in the **Auto detect** list, you can modify the TCP or UDP base port in the **Ports** field.

#### Important:

You can configure the base port to any value between 1024-65535. The number of ports is calculated automatically by the system, depending on whether you have an MCU license and its type.

4. From the web interface only, select **Save**.

# Chapter 4 | Prerequisites for Setting up the System

Before beginning the installation of the system, you must read the safety regulations for a safe use of the system, verify the conference room setup, and check that the product corresponds to your order. The setup prerequisites are described in these sections:

#### **Navigation**

- Complying with Safety Regulations on page 32
- Inspecting the Product on page 32
- Planning the Optimal Setup for Videoconferences on page 32

### **Complying with Safety Regulations**

For detailed safety information consult the Scopia XT Series Safety Instructions leaflet enclosed in the delivery package.

### **Inspecting the Product**

Inspect the contents of the package for shipping damages.

For a list of package contents see the invoice shipped with your order.

Report any damage or missing items to your distributor or reseller.

Keep the package and its contents for inspection resulting from loss or damage claim.

### **Planning the Optimal Setup for Videoconferences**

For optimal videoconferencing experience, follow the recommended guidelines described in this section when setting up the room.

To see additional information on designing a videoconferencing room, such as the best lighting for optimal video, see http://blog.radvision.com/videooverenterprise/2010/05/11/ask-the-expert-designing-your-conference-room/.

• When deciding where to place the XT Codec Unit and the optional camera, ensure that the Infra-Red (IR) sensors of both the XT Codec Unit and the camera, located on the front panels, are not facing sunlight or inverter fluorescent lamps. This is necessary so that the XT Series can receive IR commands of the XT Remote Control Unit sent from the IR receivers of both the XT Codec Unit and the XT Premium Camera.

The IR commands are sent via VISCA control, which allows you to control your both the camera and the XT Codec Unit using the XT Remote Control Unit.

- Leave enough space around the Scopia XT Executive for air circulation and for connecting cables easily.
- Place the optional camera in a position to ensure eye contact between local and remote participants.

We recommend placing the camera and adjusting the zoom so that the frame is filled with the head and upper body of the user.

• Place the optional Microphone Pod at the center of the table, in front of the participants.

To prevent echo cancellation, we recommend positioning the Microphone Pod as far as possible from loudspeakers and other noise sources (for example, computer fans). Do not place paper or other objects in front of the Microphone Pod.

- Avoid white walls as they can introduce an effect-like backlight: a white wall increases the illumination behind the person. Avoid glass walls, as well as patterns and textures on the walls as they may cause disturbances to visual effects. We recommend to have plain walls of neutral color. Also, in order to avoid reverberations, we recommend to use heavy curtains of neutral color and carpets.
- The room should be air-conditioned and kept at a cool temperature to avoid the XT Codec Unit switching on its fan.
- The room should be well and uniformly lit, avoiding a mixture of natural and artificial light. Light should come from the top of the conference table, the front and the rear (for depth of field). If only ceiling light is available, it should contribute to maintain a pleasant environment and generate as less heat as possible.

# Chapter 5 | Setting up the Scopia XT Series

After reading the section <u>Prerequisites for Setting up the System</u> on page 32, you can install the Scopia XT Series. These sections describe how to install the XT Codec Unit and connect its accessories:

#### **Navigation**

- Mounting the XT Codec Unit on page 34
- <u>Connecting Scopia XT Series to Your Network</u> on page 34
- <u>Connecting a Computer to the Scopia XT Series</u> on page 35
- <u>Selecting the Computer Display Resolution</u> on page 37
- Connecting Audio Equipment to the Scopia XT Series on page 38
- <u>Connecting the Video Equipment to the Scopia XT Series</u> on page 42
- Installing the Batteries of the XT Remote Control Unit on page 48

### Mounting the XT Codec Unit

#### About this task

Follow the guidelines in this section to correctly place the XT Codec Unit.

#### **Procedure**

Place the XT Codec Unit following these guidelines:

- Place the Scopia XT Executive on a horizontal surface which stands firmly on its base.
- The surface must be dry and free of dust, oil and other residues.
- Leave enough space for air circulation and for connecting cables easily.
- Place the XT Codec Unit anywhere within 5 meter reach of the camera cables.

### **Connecting Scopia XT Series to Your Network**

#### About this task

Your Scopia XT Series has two GLAN 10/100/1000 ports for connecting to the network.

#### Important:

GLAN2 is available in selected models only. For more information, refer to <u>Comparing Between</u> <u>Scopia XT Series Models</u> on page 12 and <u>Installing and Enabling Licenses which Extend System</u> <u>Functionality</u> on page 69.

You can use both ports for connecting to the private and public network, however we recommend that you always connect the private network to the second GLAN port, whether one router interfaces with the Scopia XT Series or multiple routers interface with the Scopia XT Series (Figure 15: Connecting the XT Codec Unit to a private and a public network on page 35).

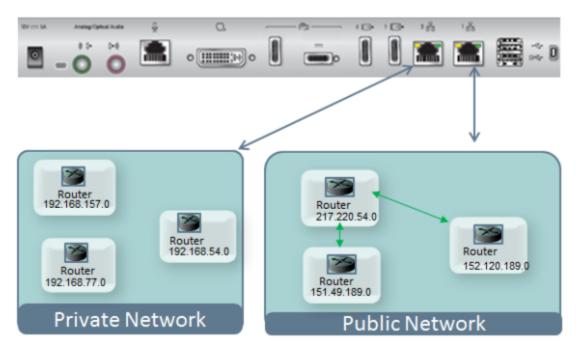

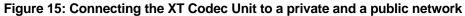

For more information, see Planning NAT and Firewall Traversal with Scopia XT Series on page 22.

### **Connecting a Computer to the Scopia XT Series**

#### About this task

This procedure describes how to connect computers that are equipped with a DVI-out or VGA-out connector.

When you connect your computer to the Scopia XT Executive:

- The Scopia XT Executive functions as the monitor and your computer content is automatically displayed in fullscreen.
- You can place calls and control the endpoint's menus using your keyboard and mouse (see <u>Using</u> the Keyboard and Mouse to Control the Scopia XT Executive on page 62).
- Video input switches to DVI and the audio settings associated to DVI are automatically used.
- Your computer content is private, and is never shared automatically with other participants.

You can share content manually as described in Scopia XT Series User Guide.

- When you receive an incoming call:
  - System menus are automatically activated to easily allow you accept or reject the call.
  - Your local camera is activated and your video is displayed on the monitor.
  - Your computer content is shown in a smaller window.

#### Procedure

- 1. Connect your computer to the XT Codec Unit:
  - For computers and laptops with a DVI out connector, connect the DVI cable to the DVI-I socket of the XT Codec Unit and connect the other end of the cable to the computer.

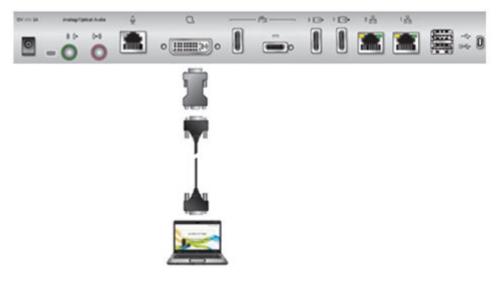

#### Figure 16: Connecting a computer to Scopia XT Series

- For computers with a VGA output connector, use the included DVI to VGA adapter.
- a. Connect the DVI-VGA adapter to the DVI-IN socket of the XT Codec Unit.
- b. Connect a VGA cable to the adapter. This cable is not supplied with the system.
- c. Connect the VGA cable to the PC/Laptop VGA out socket.
- 2. Connect the computer audio to the XT Codec Unit.

When you share content from the PC during a call, remote participants hear the computer's audio output as well as the audio from the Microphone Pod.

#### Important:

The audio input port supports both analog and digital optical audio.

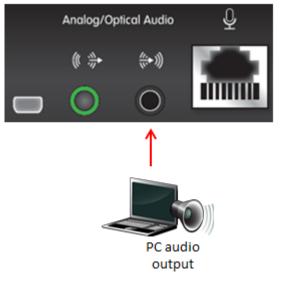

Figure 17: Connecting the computer's audio to the XT Codec Unit

- 3. Continue with setting the display resolution, as described in <u>Selecting the Computer Display</u> <u>Resolution</u> on page 37.
- 4. To use your keyboard and mouse to control the Scopia XT Executive, continue with <u>Performing Basic Configuration</u> on page 75.

# **Selecting the Computer Display Resolution**

#### About this task

For optimal display quality, and to prevent the screen from flickering during the videoconference, set the computer display to one of the supported picture resolutions and refresh frequencies. This procedure assumes computers running Microsoft Windows.

#### **Procedure**

- 1. From the Windows Control Panel, navigate to the screen resolution settings.
- Select the desired screen resolution. See <u>Table 9: DVI input formats supported by XT Codec</u> <u>Unit</u> on page 37 for the list of resolutions supported by the XT Codec Unit.

| Name       | Resolution |
|------------|------------|
| 1080p      | 1920x1080  |
| SXGA       | 1280x1024  |
| HD+ (900p) | 1600x900   |

#### Table 9: DVI input formats supported by XT Codec Unit

| Name | Resolution         |
|------|--------------------|
| WSGA | 1440x900           |
| UVGA | 1280x960           |
| WXGA | 1280x768/ 1280x800 |
| 720p | 1280x720           |
| XGA  | 1024x768           |
| SVGA | 800x600            |
| VGA  | 640x480            |

- 3. Select Apply.
- Select the refresh frequency rate from the Screen refresh rate field. See <u>Table</u> <u>10: Resolution and refresh rates</u> on page 38 for the supported resolution and refresh rates.

#### Table 10: Resolution and refresh rates

| Name          | Resolution             | Digital Refresh Rate (Hz) | Analog Refresh Rate Frequency<br>(Hz) |
|---------------|------------------------|---------------------------|---------------------------------------|
| 1080p         | 1920x1080              | 60                        | 60                                    |
| SXGA          | 1280x1024              | 60,75                     | 60, 75                                |
| HD+<br>(900p) | 1600x900               | 60                        | N/A                                   |
| WSGA          | 1440x900               | 60                        | 60                                    |
| UVGA          | 1280x960               | 60, 85                    | 60, 85                                |
| WXGA          | 1280x768 /<br>1280x800 | 60                        | 60                                    |
| 720p          | 1280x720               | 60                        | 60                                    |
| XGA           | 1024x768               | 60, 70, 75                | 60, 70, 75                            |
| SVGA          | 800x600                | 60, 72, 75                | 60, 72, 75                            |
| VGA           | 640x480                | 72, 75                    | 72, 75                                |

5. Select Apply.

# **Connecting Audio Equipment to the Scopia XT Series**

These sections describe how to connect audio equipment, such as a microphone, to the XT Codec Unit:

#### **Navigation**

- Deciding on the Audio Setup for the Scopia XT Series on page 39
- <u>Connecting the Optional Three-Way Microphone Pod</u> on page 40
- <u>Connecting an Analog Sound System</u> on page 41

# Deciding on the Audio Setup for the Scopia XT Series

In the default setup, you use the system's built-in microphone and connect the computer's audio output to the Scopia XT Executive (for details, see <u>Connecting a Computer to the Scopia XT Series</u> on page 35). You do not need to connect any additional audio equipment.

When sharing audio content such as a movie file from a PC, remote participants hear the audio content from your computer. If no content is being shared, they hear the audio from the Scopia XT Executive's embedded microphone by default.

For larger rooms, you may want to connect the following (see <u>Figure 18: Options for connecting audio</u> <u>equipment</u> on page 39):

- A three-way Microphone Pod for enhanced room coverage. When connected, the built-in microphone is disabled.
- <complex-block>

   Default

   Wilt-in mic

   Vilterian

   Vilterian

   Vilterian

   Vilterian

   Vilterian

   Vilterian

   Vilterian

   Vilterian

   Vilterian

   Vilterian

   Vilterian

   Vilterian

   Vilterian

   Vilterian

   Vilterian

   Vilterian

   Vilterian

   Vilterian

   Vilterian

   Vilterian

   Vilterian

   Vilterian

   Vilterian

   Vilterian

   Vilterian

   Vilterian

   Vilterian

   Vilterian

   Vilterian

   Vilterian

   Vilterian

   Vilterian

   Vilterian

   Vilterian

   Vilterian

   Vilterian

   Vilterian

   Vilterian

   Vilterian

   Vilterian

   Vilterian

   Vilterian

   Vilterian

   Vilterian
- An external loudspeaker for stronger audio output.

Figure 18: Options for connecting audio equipment

## About the Microphone Pod

Typically used for larger meeting rooms, the three-way Microphone Pod includes audio input from all sides for more enhanced coverage (360° range).

The Microphone Pod performance varies with room characteristics, background noise levels, and loudness and position of speakers.

When used in typical settings, the Microphone Pod can cover a radius of 3 meters (about 10 feet). See <u>Figure 19: Microphone range of audio input</u> on page 40.

In the current version release, the XT Codec Unit does not encode/decode stereo signals.

For optimal results, place the Microphone Pod as described in <u>Planning the Optimal Setup for</u> <u>Videoconferences</u> on page 32. To connect the Microphone Pod, see <u>Connecting the Optional Three-Way Microphone Pod</u> on page 40.

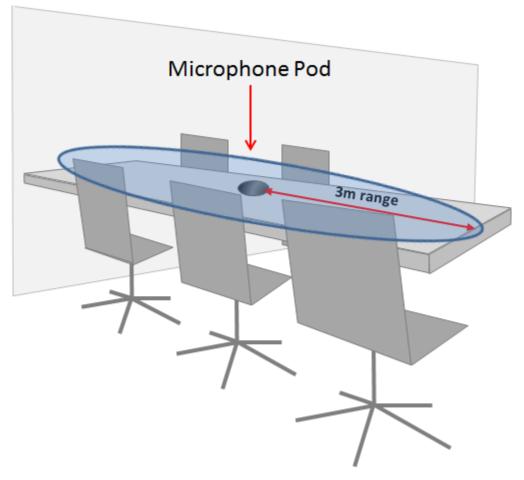

Figure 19: Microphone range of audio input

# **Connecting the Optional Three-Way Microphone Pod**

#### About this task

By default, the Scopia XT Executive uses the microphone embedded in the camera. If you are using the Scopia XT Executive as a room system, you can connect the optional three-way Microphone Pod for enhanced coverage. For more information about the Microphone Pod, see <u>About the Microphone Pod</u> on page 39.

The built-in microphone is disabled if you use an alternative microphone.

For more information about typical audio configurations for the XT Series, see <u>Deciding on the Audio</u> <u>Setup for the Scopia XT Series</u> on page 39.

#### Before you begin

For optimal results, place the Microphone Pod as described in <u>Planning the Optimal Setup for</u> <u>Videoconferences</u> on page 32.

#### Procedure

Connect the Microphone Pod output () to the rear panel of the XT Codec Unit.

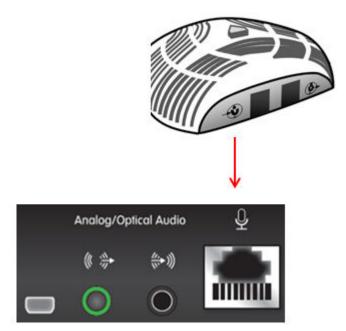

Figure 20: Connecting the Microphone Pods to the XT Codec Unit

# **Connecting an Analog Sound System**

#### About this task

If the room size requires stronger audio output, you can connect analog audio equipment (for example, an external amplifier) to the analog connector of the XT Codec Unit. This procedure specifically describes how to connect an external amplifier.

For more information about typical audio configurations for the XT Series, see <u>Deciding on the Audio</u> <u>Setup for the Scopia XT Series</u> on page 39.

#### Before you begin

Verify you have a shielded stereo audio cable with a 3.5mm stereo audio plug:

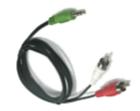

Figure 21: Stereo audio cable

#### Procedure

Connect the analog device to the XT Series as follows:

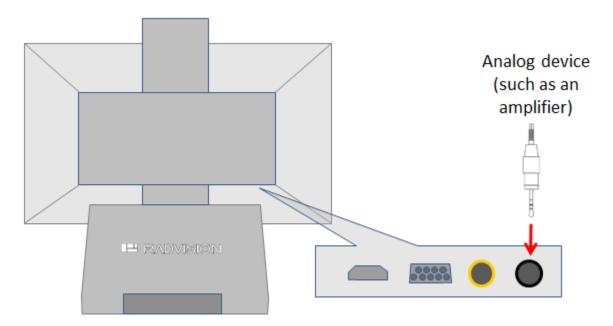

#### Figure 22: Connecting an Analog Device to the Analog Connector on the XT Series

- a. Insert the green plug into the headphone port located on the back of the Scopia XT Executive monitor.
- b. Insert the white plug into the left audio device connector.
- c. Insert the red plug into the right audio device connector.

# Connecting the Video Equipment to the Scopia XT Series

These sections describe how to connect the video devices to the XT Codec Unit.

#### Navigation

- Deciding on the Camera to Use for Scopia XT Executive on page 43
- <u>Connecting the Scopia XT Executive's Built-in Camera</u> on page 43
- Connecting the Optional XT Premium Camera on page 44

- Connecting a DVD or Blu-ray Player on page 46
- Connecting Analog Video Equipment on page 47

# Deciding on the Camera to Use for Scopia XT Executive

The Scopia XT Executive includes a high-quality HD camera with a resolution of 720p at 30 frames per second (fps) together with the display, with the option to upgrade to 1080p. This camera is in a fixed position.

To fit your videoconferencing needs, you can connect an optional XT Premium Camera with PTZ capability and use it instead of the built-in camera (Figure 23: Enhancing your videoconference with the XT Premium Camera on page 43). For information on controlling the camera's position, see *Scopia XT Series Administrator Guide*.

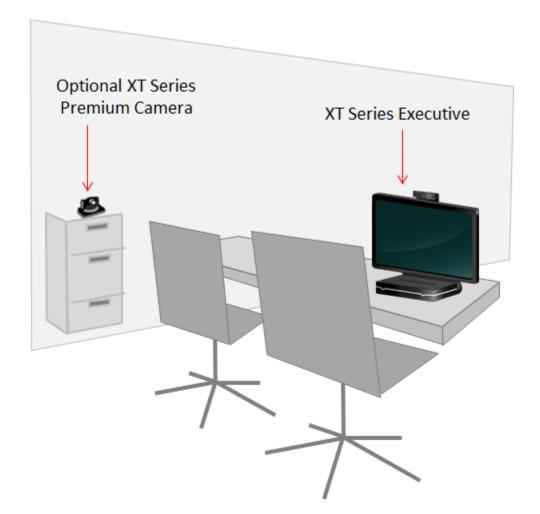

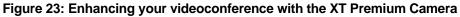

You can upgrade the optional camera's resolution from 720p at 60fps to 1080p at 60fps (license required). For more information about XT Premium Camera and how to connect it, see the <u>Connecting</u> the <u>Optional XT Premium Camera</u> on page 44.

# **Connecting the Scopia XT Executive's Built-in Camera**

#### About this task

When the Scopia XT Executive is shipped, the embedded camera is already connected to the XT Codec Unit. If it is unplugged, reconnect the USB cable attached to the embedded camera to the **upper** USB port:

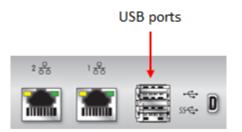

Figure 24: Connecting the Scopia XT Executive's built-in camera to the XT Codec Unit

# **Connecting the Optional XT Premium Camera**

#### About this task

This procedure describes how to connect the optional XT Premium Camera to the XT Series. For details about the camera's capabilities, see <u>Technical Specifications</u> on page 13.

#### Procedure

1. Place the camera in a position to ensure eye contact between local and remote participants.

We recommend placing the camera and adjusting the zoom so that the frame is filled with the head and upper body of the user.

For more information about the room setup, see <u>Planning the Optimal Setup for</u> <u>Videoconferences</u> on page 32.

2. Remove the camera stabilizing cartons.

#### **A** Caution:

Failure to remove the camera stabilizing cartons before connecting the camera can cause damage to the system.

- 3. Insert these connectors on the camera cable to the ports on the back of the camera, as shown in Figure 25: Connecting cables to the back of the camera on page 45:
  - The DVI connector to the DVI socket
  - The 8-pin connector to the IN (RS232C) socket
  - The power connector to the DC IN 12V socket

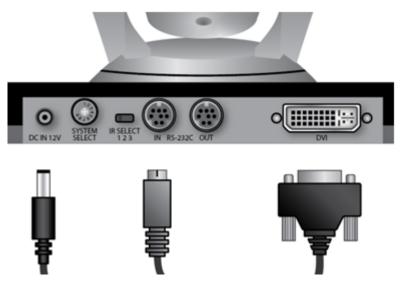

Figure 25: Connecting cables to the back of the camera

4. Check that the System Select switch on back panel of the camera is set to 7:

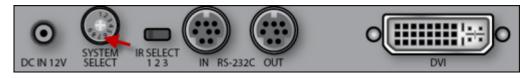

Figure 26: Checking the System Select switch

#### ▲ Caution:

To adjust the switch, you must first turn the camera off. Adjust it using a slotted 2.5 mm screwdriver.

- 5. Insert the two connectors on the camera cable to the ports on the XT Codec Unit, as shown in Figure 27: Connecting the cables to the XT Codec Unit on page 46:
  - The HDMI connector to the vertical socket
  - The power connector to the horizontal socket

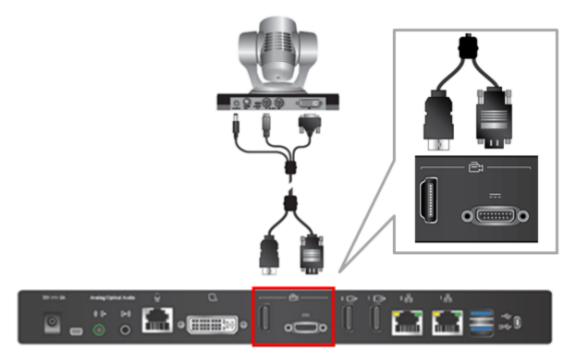

Figure 27: Connecting the cables to the XT Codec Unit

6. Enable the HD1 camera and configure its settings, as described in <u>Configuring the Camera</u> <u>Connection</u> on page 96.

# **Connecting a DVD or Blu-ray Player**

#### About this task

You can connect a DVD or Blu-ray player to the Scopia XT Series to share its content during a videoconference. XT Series supports High-bandwidth Digital Content Protection (HDCP):

- You can only view digitally protected content on a device that supports HDCP.
- You cannot view digitally protected content on a device that copies HDCP content.
- You cannot send digitally protected content to non-HDCP devices.
- If the XT Codec Unit detects that non-compliant devices are attached to one of the HD CAM inputs, the video is locked.

Connect a DVD or Blu-ray player to the HD CAM inputs of the XT Codec Unit:

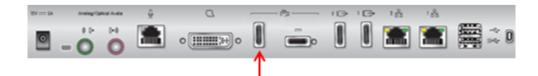

#### DVD or Blu-ray player

Figure 28: Connecting a DVD or Blu-ray Player

# **Connecting Analog Video Equipment**

#### About this task

As an alternative to the optional XT Premium Camera, you can connect an analog video device, such as an analog camera.

#### Before you begin

The XT Codec Unit features digital inputs and outputs. To connect an analog video device, you need an external analog-to-digital (or vice-versa) video converter.

Radvision has tested and certified these two video converters from Gefen:

- GTV-COMPSVID-2-HDMIS, Composite/S-Video to HDMI Scaler
- GTV-HDMI-2-COMPSVIDS, HDMI to Composite/S-Video Scaler

See the company's site for documentation.

#### Procedure

Connect the analog camera to either the HD CAM ports, using the Composite/S-Video to HDMI Scaler:

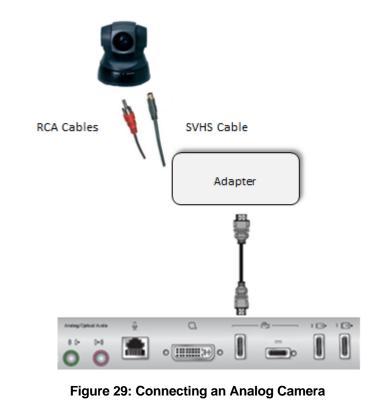

# Installing the Batteries of the XT Remote Control Unit

#### About this task

The XT Remote Control Unit requires CR2025 Lithium batteries (3V). When the XT Remote Control Unit's battery power is low, an icon appears on the GUI letting you know that you should replace the battery:

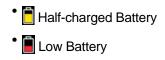

#### Important:

When the Low Battery icon appears on the display, we recommend to change batteries immediately, to ensure proper functioning of the system.

For battery disposal information refer to the Safety Instructions leaflet.

#### Procedure

- 1. Slide the battery compartment cover open.
- 2. Put the battery in, making sure the battery is positioned correctly.
- 3. Slide the battery compartment cover back until you hear a click.

# Chapter 6 | Initial Configuration

After connecting the system and powering it on as described in <u>Setting up the Scopia XT Series</u> on page 34, perform the initial configuration as described in these sections:

#### **Navigation**

- How to Control the Scopia XT Executive on page 50
- <u>Registering and Enabling your Scopia XT Series license</u> on page 68
- Performing Basic Configuration on page 75
- <u>Setting Basic System Information</u> on page 85
- <u>Configuring Video Connections</u> on page 96
- <u>Configuring Audio Connections</u> on page 102
- <u>Configuring Network Settings</u> on page 109

# How to Control the Scopia XT Executive

You can set up and control your XT Series, as well as make calls, in the following ways:

- From the endpoint's main menu, using your XT Remote Control Unit (see <u>Using the XT Remote</u> <u>Control Unit</u> on page 58 and <u>Accessing the Scopia XT Series Main Menu</u> on page 56).
- After initial setup and configuration, you can use your keyboard and mouse to navigate the menus with Scopia XT Control, as described in <u>Using the Keyboard and Mouse to Control the Scopia XT</u> <u>Executive</u> on page 62.
- From the XT Series's web interface (see <u>Accessing XT Series Web Interface</u> on page 51).

Before performing initial configuration, we recommend reading the following topics to familiarize yourself with how to control the XT Series:

#### Navigation

- Managing your XT Series from the Web Interface on page 50
- Managing your XT Series Locally from the Endpoint on page 56

# Managing your XT Series from the Web Interface

You can configure and control the XT Series remotely using the web interface:

- Perform administrative tasks, such as:
  - Monitoring the status

- Backing up the endpoint's configuration files
- Place a call (for details, see User Guide for Scopia XT Series)
- Change basic settings, such as the interface language (for details, see <u>Performing Basic</u> <u>Configuration</u> on page 75)

You can also configure the XT Series from the endpoint itself by first enabling advanced configuration, as described in <u>Maintaining the Scopia XT Series Locally from the Endpoint</u> on page 66.

By default, all computers in the network can manage and upgrade the XT Series remotely. To limit access to specific computers in the network, see <u>Enabling Remote Management on the Scopia XT</u> <u>Series</u> on page 52.

For details on managing your XT Series from the web interface, see:

#### **Navigation**

- <u>Accessing XT Series Web Interface</u> on page 51
- Enabling Remote Management on the Scopia XT Series on page 52
- Configuring Remote Upgrade Settings on page 54

## Accessing XT Series Web Interface

#### About this task

This procedure describes how to access the XT Series web interface. The XT Series supports the following internet browsers:

- Internet Explorer version 8 or later
- Google Chrome version 11 or later
- Mozilla Firefox version 3.6 or later
- Apple Safari version 5 or later
- Opera version 11 or later

#### **Procedure**

 Open any of the supported internet browsers and enter the system's IP address. For example, *http://1.2.3.4/*.

The XT Series login page opens.

| Username: |         |         |
|-----------|---------|---------|
| Password: |         |         |
| Language: | English | •       |
|           |         | Login » |

Figure 30: Logging into the XT Series web interface

2. Enter the username and password.

The default username for the web interface is **Admin** and the default password is **1234**.

#### Important:

We recommend changing the default credentials after logging in for the first time, as described in the Administrator Guide for Scopia XT Series.

- 3. (Optional) Select the web interface language from the Language list.
- 4. Select Login.

## **Enabling Remote Management on the Scopia XT Series**

#### About this task

Remote management on your Scopia XT Series is enabled by default. You can configure the Scopia XT Series so that it can be remotely managed from any computer in the network, or from a specific computer only. You can do this procedure from the endpoint itself or from the XT Series web interface.

To remotely upgrade the Scopia XT Series, you must also enable remote downloads, as described in <u>Configuring Remote Upgrade Settings</u> on page 54.

We strongly recommend that you change the default credentials first time you access the Scopia XT Series remotely, described as part of the procedure below.

See Administrator Guide for the Scopia XT Series for information on maintenance tasks to configure and manage your Scopia XT Series.

#### Before you begin

To configure the network, contact your network administrator.

If configuring from the endpoint, you must first enable advanced configuration, as described in <u>Maintaining the Scopia XT Series Locally from the Endpoint</u> on page 66.

To modify the PIN, you must be connected via HTTPS (see below).

#### **Procedure**

- 1. Access the remote management settings, as follows:
  - From the XT Series web interface, select Administrator Settings > Utilities > Remote Access > Web.
  - From the endpoint's main menu, select Configure > Advanced > Utilities > Remote Access > Web from the Main menu.

| 🐞 Remote Acces       | s               |                              | + Expand                        | Remote Access - We   | ь               |
|----------------------|-----------------|------------------------------|---------------------------------|----------------------|-----------------|
| Web                  |                 | + Calls<br>+ I/O Connections | JATE                            |                      |                 |
| Web Management       | Yes             | >                            | + Networks                      | Web management       | Yes             |
| HTTPS                | No              | >                            | + Protocols                     | HTTPS                | No              |
| Enable all addresses | Yes             | >                            | – Utilities                     | Enable all addresses | Yes             |
|                      |                 |                              | Password<br>Administrator       | Addresses            | 0.0.0.0         |
| Subnet Mask          | 255.255.255.255 |                              | User                            | Subnet Mask          | 255.255.255.255 |
| User Name            | Admin           |                              | Remote Access<br>Web            | User name            | Admin           |
| Password             | ***             |                              | Download<br>AT.Commands<br>SNMP | Password             |                 |

# Configuring from Endpoint Configuring from Web Interface

Figure 31: Configuring remote management on Scopia XT Series

2. Set the fields as described in Table 11: Configuring remote management on Scopia XT Series on page 53.

| Table 11: Configuring remote management on Scopia XT Ser | ies |
|----------------------------------------------------------|-----|
|----------------------------------------------------------|-----|

| Field Name     | Description                                                                                                    |
|----------------|----------------------------------------------------------------------------------------------------|
| Web Management | Configure whether to allow remote management via the web interface, as follows:                                                                                                    |
|                | <ul> <li>Select Yes to enable remote management of the Scopia XT<br/>Series from its web interface.</li> </ul>                                                                                                 |
|                | <ul> <li>Select No to disable remote management of the Scopia XT<br/>Series from its web interface.</li> </ul>                                                                                                 |
| HTTPS          | Configure your web security settings, as follows:                                                                                                    |
|                | <ul> <li>Select Yes to enable secure HTTPS connection to the web<br/>when remotely managing the Scopia XT Series from its web<br/>interface.</li> </ul>                                                        |
|                | <ul> <li>Select No to disable secure HTTPS connection to the web. For<br/>example, if you remotely configure your endpoint only from<br/>within your network, it may not be necessary to use HTTPS.</li> </ul> |

| Field Name              | Description                                                                                                    |
|-------------------------|----------------------------------------------------------------------------------------------------|
| Enable all<br>addresses | Allow access to remote management for all or specific PCs, as follows:                                                                                                  |
|                         | <ul> <li>Select Yes to enable access to Scopia XT Series from any IP<br/>address in a network.</li> </ul>                                                               |
|                         | <ul> <li>Select No to allow access to specified computers only. If<br/>selected, you must also configure the Address and SubNet<br/>mask as described below.</li> </ul> |
| Address                 | This field is only relevant if you set the <b>Enable all addresses</b> field to <b>No</b> .                                                                             |
|                         | Enter the IP address or IP addresses of the computers allowed to access Scopia XT Series.                                                                               |
| Subnet Mask             | This field is only relevant if you set the <b>Enable all addresses</b> field to <b>No</b> .                                                                             |
|                         | Enter the <b>Subnet mask</b> associated with the IP address or group of IP addresses specified above.                                                                   |
| User Name               | The current credentials for remote access are displayed.                                                                                                    |
| Password                | Modify the credentials here. You must be connected via HTTPS (see above).                                                                                               |
|                         | The default username for the web interface is <b>Admin</b> and the default password is <b>1234</b> .                                                                    |
|                         | We strongly recommend that you change the default credentials the first time you access the Scopia XT Series remotely.                                                  |

- 3. From the web interface only, select **Save**.
- 4. To perform remote upgrades, enable remote downloads as described in <u>Configuring Remote</u> <u>Upgrade Settings</u> on page 54.

## **Configuring Remote Upgrade Settings**

#### About this task

In order to upgrade your Scopia XT Series from the web interface, remote upgrade must be enabled. This procedure describes how to:

- Enable/disable remote upgrades (it is enabled by default)
- Limit access to specific computers in the network. By default, all computers in the network can perform remote upgrades.

You can do this procedure from the endpoint itself or from the XT Series web interface.

#### Before you begin

- If configuring from the endpoint, you must first enable advanced configuration, as described in <u>Maintaining the Scopia XT Series Locally from the Endpoint</u> on page 66.
- By default, remote management is enabled. If you changed this configuration, make sure that you enable it as described in <u>Enabling Remote Management on the Scopia XT Series</u> on page 52.

#### Procedure

- 1. Access the remote download settings, as follows:
  - From the endpoint's main menu, select Administrator Settings > Utilities > Remote Access > Download.
  - From the XT Series web interface, select Configure > Advanced > Utilities > Remote Access > Download.

|                      |                 |       | + Expand                | Remote Access - Down | load            |
|----------------------|-----------------|-------|-------------------------|----------------------|-----------------|
| Remote Access        |                 | + Sys | + System Save           |                      |                 |
|                      |                 | + Ca  |                         |                      |                 |
| Download             |                 | + 1/0 | Connections             |                      |                 |
| Download Management  | Yes             | + Ne  | tworks                  | Download Management  | Yes 💌           |
| Enable all addresses | Yes             | + Pro | tocols                  | Enable all addresses | Yes 🔹           |
|                      |                 | – Uti |                         | Addresses            | 0.0.0.0         |
| Subnet Mask          | 255.255.255.255 |       | isword<br>Administrator | Subnet Mask          | 255.255.255.255 |

# Configuring from Endpoint

Configuring from Web Interface

#### Figure 32: Enabling remote access to the Scopia XT Series

2. Set the fields as described in Table 12: Enabling remote upgrade on page 55.

#### Table 12: Enabling remote upgrade

| Field Name             | Description                                                                                                    |  |
|------------------------|----------------------------------------------------------------------------------------------------|--|
| Download<br>Management | Configure whether to allow remotely downloading firmware or patches to the XT Codec Unit via a Windows PC upgrade program or Scopia Management, as follows:             |  |
|                        | <ul> <li>Select Yes to enable remote downloads to the Scopia XT<br/>Series.</li> </ul>                                                                                  |  |
|                        | <ul> <li>Select No to disable remote downloads to the Scopia XT<br/>Series.</li> </ul>                                                                                  |  |
| Enable all addresses   | Allow access to the XT Codec Unit from all or specific PCs or Scopia Management, as follows:                                                                            |  |
|                        | <ul> <li>Select Yes to enable access to Scopia XT Series from any<br/>IP address in a network.</li> </ul>                                                               |  |
|                        | <ul> <li>Select No to allow access to specified computers only. If<br/>selected, you must also configure the Address and SubNet<br/>mask as described below.</li> </ul> |  |

| Field Name  | Description                                                                                           |
|-------------|----------------------------------------------------------------------------------------------------|
| Address     | This field is only relevant if you set the <b>Enable all addresses</b> field to <b>No</b> .           |
|             | Enter the IP address or IP addresses of the computers allowed to access Scopia XT Series.             |
| Subnet Mask | This field is only relevant if you set the <b>Enable all addresses</b> field to <b>No</b> .           |
|             | Enter the <b>Subnet mask</b> associated with the IP address or group of IP addresses specified above. |

- 3. From the web interface only, select **Save**.
- 4. To upgrade the Scopia XT Series, see Administrator Guide for Scopia XT Series.

# Managing your XT Series Locally from the Endpoint

You can set up and control the Scopia XT Series from the endpoint's main menu, using your XT Remote Control Unit.

After initial setup and configuration, you can also use your keyboard and mouse to navigate the menus with Scopia XT Control. You navigate the menus much the same way as you would using the XT Remote Control Unit, except you use your keyboard and mouse to select icons and options, and enter text. For more information, see <u>Using the Keyboard and Mouse to Control the Scopia XT Executive</u> on page 62.

To perform advanced configuration XT Series from the endpoint itself, you must first enable advanced configuration as described in <u>Maintaining the Scopia XT Series Locally from the Endpoint</u> on page 66.

See the following topics for more information:

#### **Navigation**

- Accessing the Scopia XT Series Main Menu on page 56
- Using the XT Remote Control Unit on page 58
- Using the Keyboard and Mouse to Control the Scopia XT Executive on page 62
- Maintaining the Scopia XT Series Locally from the Endpoint on page 66

## Accessing the Scopia XT Series Main Menu

#### About this task

After switching on the Scopia XT Series, the main menu appears and you can do the following:

- Make audio and video calls
- View contacts in the phone book
- Start sharing content from your computer
- Adjust the optional camera's position. You can also store the position to retrieve it later.
- Record your videoconferences (license required)

- · Perform basic configuration, such as setting the interface language
- Set your preferences, such as activating the Do Not Disturb feature
- Check the system status

You navigate Scopia XT Series menus using arrow keys and pressing the **ok/menu** key on the XT Remote Control Unit (for details, see <u>Using the XT Remote Control Unit</u> on page 58). Alternatively, you can use your keyboard and mouse to navigate the menus, as described in <u>Using the Keyboard and Mouse to Control the Scopia XT Executive</u> on page 62.

#### Before you begin

To access the endpoint's main menu using your keyboard and mouse, you must first perform the following procedures:

- Connect your computer to the Scopia XT Executive to use the Scopia XT Executive as your computer's monitor, as described in <u>Connecting a Computer to the Scopia XT Series</u> on page 35.
- 2. Perform the initial setup described in <u>Performing Basic Configuration</u> on page 75.

This includes installing the Scopia XT Control utility, which allows you to use your keyboard and mouse to access and navigate the system menus, as described in <u>Installing Scopia XT Control</u> on page 83.

#### **Procedure**

- 1. Verify that the LED on the front panel of the XT Codec Unit is blinking.
- <sup>2.</sup> Turn on the XT Codec Unit by pressing the **W** Power key on the XT Remote Control Unit.

If you are using the Scopia XT Executive as your computer's monitor, the computer content is displayed on the monitor instead of the system menus and camera.

- 3. Access the endpoint's main menu by pressing **ok/menu** on the XT Remote Control Unit. If you are using Scopia XT Control, select the Scopia XT Control icon on your taskbar.
- 4. The system home page appears on the monitors, and you can access the following menus:
  - Call-make audio and video calls
  - **Contacts**—view, edit, and call contacts in the phonebook
  - Present—view your computer content
  - Control Camera—adjust the optional camera camera's position
  - Recording—start recording a videoconference (license required)
  - Configure—perform basic configuration and check the system status

#### Important:

When you access the system for the first time only, the Quick Setup wizard is displayed (for details, see <u>Accessing the Quick Setup Procedure</u> on page 75).

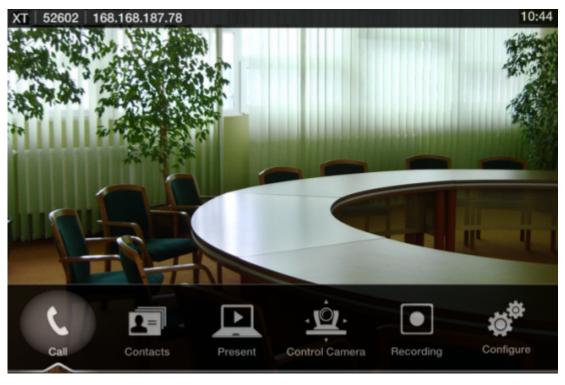

Figure 33: Main menu

5. Select one of the options using the arrow keys of the XT Remote Control Unit or using your keyboard and mouse.

# Using the XT Remote Control Unit

This section explains how to use the XT Remote Control Unit to navigate through the system menus, and lists the function of each key.

Alternatively, you can control the system using your keyboard and mouse (see <u>Using the Keyboard and</u> <u>Mouse to Control the Scopia XT Executive</u> on page 62 for details).

The XT Remote Control Unit has an improved design and increases usability to give you a smoother and more efficient videoconferencing experience. Figure 34: The new XT Remote Control Unit on page 59 describes the functions of the XT Remote Control Unit.

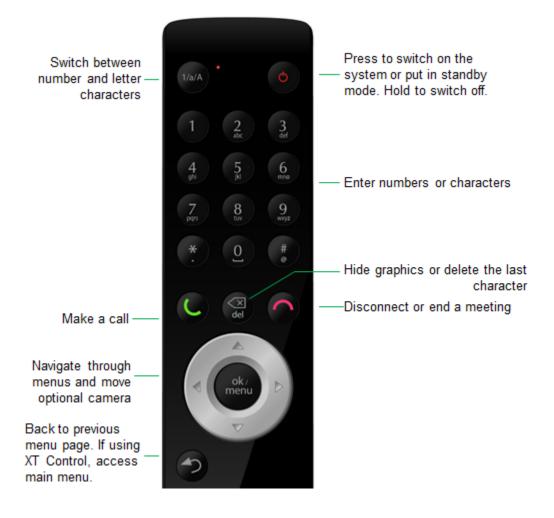

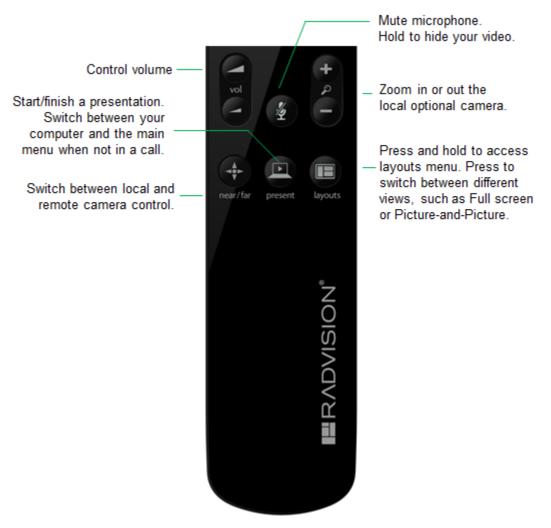

Figure 34: The new XT Remote Control Unit

Use the XT Remote Control Unit to navigate through system menus, as follows:

• Scroll through menus and options using the arrow keys and pressing the ok/menu key.

#### Important:

Use the **ok/menu** key to select an item or a specific option, such as when choosing the interface language. If there are less than 5 options in a list, press **ok/menu** repeatedly to scroll through the options.

• Use the XT Remote Control Unit keypad to enter letters and digits.

The default input method is **abc1**: you must press the required character key on the XT Remote Control Unit repeatedly before entering a digit. To enter text in the XT Series interface, scroll to the input field and enter the required characters.

When entering characters with the XT Remote Control Unit, the current input method is displayed in the field you are in:

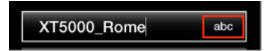

You can also switch between **ABC**, **abc**, and **123** input methods by pressing **1/a/A** repeatedly while the cursor is in the input field.

#### Pairing an XT Remote Control Unit with a XT Codec Unit

#### About this task

Perform this procedure if there are multiple Scopia XT Executive endpoints in the same room.

Each XT Remote Control Unit is dedicated to one XT Codec Unit by pairing them. This is done by configuring the same numeric code in your XT Remote Control Unit and the system software.

An XT Remote Control Unit is configured with code 01 by default.

#### Before you begin

Decide what numeric code you want to use for your monitor and the XT Codec Unit. You can choose any value between 1-99.

#### **Procedure**

- 1. Access the general settings, as follows:
  - From the web interface, select **Basic Settings > General**.
  - From the endpoint's Main menu, select **Configure > General**.

| Configure                      |                   |     | General                        |               |        |
|--------------------------------|-------------------|-----|--------------------------------|---------------|--------|
|                                |                   |     | Save                           |               |        |
| General                        |                   |     |                                |               |        |
| System Name                    | XT Series         | abc | System Name                    | XT Series     |        |
| Country                        | USA               | >   | Country                        | USA           | •      |
| Language                       | English           | >   | Language                       | English       | •      |
| Screen Saver                   | Never             | >   | Screen Saver                   | 5 minutes     | •      |
| Remote Control Code            | 1                 |     | Remote Control Code            | 1             | _<br>D |
| Local Presentation Mode        | Automatic         | >   | Local Presentation Mode        | <auto></auto> | •      |
| Keep Presentation Aspect Ratio | No                | >   | Keep Presentation Aspect Ratio | No            |        |
| Show Advanced Settings         | Yes               | >   | Show Advanced Settings         | Yes           |        |
| PIN Protect Settings           | No                | >   | PIN Protect Settings           | No            |        |
| PIN Protect Renewal            | Always            | >   | PIN Protect Renewal            | Always        |        |
| Date & Time                    | 04/07/2009, 05:23 | >   | Date - Time                    |               |        |

## Configuring from Endpoint

#### Configuring from Web Interface

#### Figure 35: Setting the XT Remote Control Unit Code

- 2. Enter the numeric code in the **Remote control code** field. You can choose any value between 1-99.
- 3. From the web interface only, select Save.
- On the XT Remote Control Unit, press the \* and # keys simultaneously until the red led blinks twice.

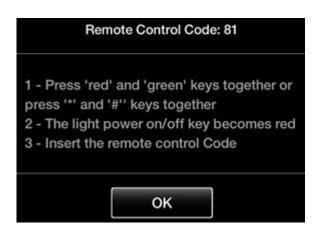

Figure 36: Setting the code on the XT Remote Control Unit

5. Using the keypad, type the number you just entered in the **Remote control code** field.

#### Important:

You must always use two digits for a code. For example, to set the code to "1", enter "01".

The code of the XT Remote Control Unit is changed and the Remote Control lie icon with the new Remote Control code appear at the top-right corner of the screen:

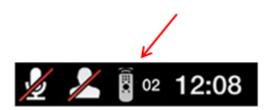

#### Important:

The code and icon do not appear when the default code, **01**, is used.

- 6. Set the code and exit by doing one of the following:
  - In the web interface, select Finish.
  - In the endpoint, press **OK**.

## Using the Keyboard and Mouse to Control the Scopia XT Executive

#### About this task

You can fully integrate the Scopia XT Executive with your computer, using the Scopia XT Control utility. The Scopia XT Executive display functions as your computer's monitor, and you can control the endpoint with your keyboard and mouse.

This allows you to seamlessly switch between your computer screen and the system menus.

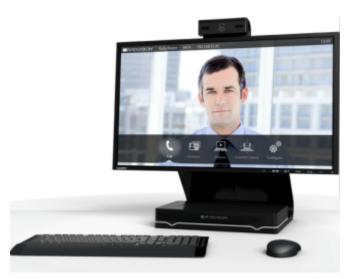

Figure 37: Controlling your Scopia XT Executive with your computer

Follow the tips in this section when getting started with Scopia XT Control. You navigate through the menus as you would with the XT Remote Control Unit, except using your keyboard and mouse.

For some commonly used tasks, such as sharing content during a call, there are shortcuts to performing these tasks with Scopia XT Control. Detailed instructions are provided in those sections when they are different from the XT Remote Control Unit.

You can still use the XT Remote Control Unit at any time (see <u>Using the XT Remote Control Unit</u> on page 58 for details).

#### Before you begin

To access the endpoint's main menu using your keyboard and mouse, you must first perform the following procedures:

- 1. Connect your computer to the Scopia XT Executive to use the Scopia XT Executive as your computer's monitor, as described in <u>Connecting a Computer to the Scopia XT Series</u> on page 35.
- 2. Perform the initial setup described in Performing Basic Configuration on page 75.

The last step in the quick setup wizard is installing the Scopia XT Control utility, which allows you to use your keyboard and mouse to access and navigate the system menus, as described in <u>Installing</u> <u>Scopia XT Control</u> on page 83.

#### **Procedure**

<sup>1.</sup> Select the D Scopia XT Control icon that appears in your taskbar:

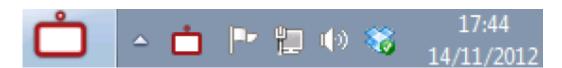

The endpoint menus appear and you can now control it using your keyboard and mouse, indicated by the cursor:

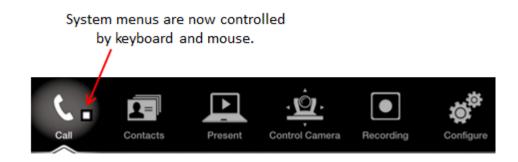

## Important:

When your computer is connected to Scopia XT Executive, the system menus are automatically activated when you receive an incoming call to easily allow you accept or reject the call.

2. For a list of basic functions using Scopia XT Control, see the following table:

| Function                    | Using your<br>keyboard                                                                         | Using your mouse                      | Using XT Remote<br>Control Unit                                                                                                    |
|-----------------------------|------------------------------------------------------------------------------------------------|---------------------------------------|----------------------------------------------------------------------------------------------------|
| Select an option            | Press Enter.                                                                                   | Click on the option.                  | Press <b>ok/menu</b> .                                                                                                    |
| Enter text                  | Enter the characters<br>(numbers,<br>uppercase,<br>lowercase, etc.)<br>using your<br>keyboard. | -                                     | Use the XT Remote<br>Control Unit keypad<br>to enter letters and<br>digits.<br>The current input<br>method, <b>abc1</b> by<br>default, is displayed<br>in the field you are<br>in. |
| Go back to<br>previous page | Press <b>Esc</b> .                                                                             | Click on an empty area on the screen. | Press 🏞 Back.                                                                                                    |
| Navigate endpoint menus     | Press the arrows and then <b>Enter</b> .                                                       | Select the desired options.           | Use the arrow keys<br>and then press<br><b>ok/menu</b> .                                                                                                    |

#### Table 13: Basic functions using Scopia XT Control

| Function                   | Using your<br>keyboard                                       | Using your mouse                                           | Using XT Remote<br>Control Unit                                                                                                    |
|----------------------------|--------------------------------------------------------------|------------------------------------------------------------|----------------------------------------------------------------------------------------------------|
| Move windows in<br>layout  | -                                                            | Drag and drop the windows to the desired position.         | Press and hold the<br>Layouts key<br>and select the<br>desired layout. For<br>more information,<br>see User Guide for<br>Scopia XT Series. |
| Switch control to computer | Press <b>Esc</b> ,<br><b>Backspace</b> , or<br>CTRL+SHIFT+1. | Select the window in the layout representing your desktop. | When you are not in<br>a call, press one of<br>the following:<br>• • • • • • • • • • • • • • • • • • •                                     |

#### Switching Control Between Scopia XT Executive and Your Computer

#### About this task

You can use your keyboard and mouse to control both the computer and the Scopia XT Executive menus, as described in <u>Using the Keyboard and Mouse to Control the Scopia XT Executive</u> on page 62. Follow the instructions below to switch control between the Scopia XT Control and your computer when you are not in a call.

During a videoconference, switch between the local/remote video and your computer screen by changing the layout, as described in *User Guide for Scopia XT Series*.

#### Important:

This requires installing the Scopia XT Control utility, as described in <u>Installing Scopia XT Control</u> on page 83.

By default, your computer screen is always displayed when you are not in a call. The Scopia XT Control

icon appears in your taskbar, indicating that the keyboard and mouse are being used to control your computer:

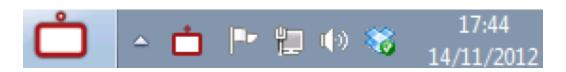

To switch control to the Scopia XT Executive menus, select the Scopia XT Control 📩 icon.

The Scopia XT Control icon on your taskbar becomes gray, indicating that the keyboard and mouse are being used to control the Scopia XT Executive menus:

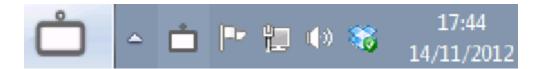

To switch control back to your computer, do one of the following:

- Using your mouse, select the window in the layout displaying your desktop.
- Using your keyboard, press **Backspace**, or **CTRL+SHIFT+1**.
- During a call, click the window in the layout that is displaying your computer screen.
- When you are not in a call, you can also press one of the following keys using your XT Remote Control Unit:

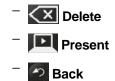

## Maintaining the Scopia XT Series Locally from the Endpoint

#### About this task

To perform advanced configuration and maintain the Scopia XT Series from the endpoint itself, you must first perform this procedure to access advanced settings. For example, you can enable AT commands to manage the endpoint (as described in *Administrator Guide for Scopia XT Series*).

You can also perform advanced configuration from the web interface. See <u>Managing your XT Series</u> from the <u>Web Interface</u> on page 50 for details.

#### Before you begin

Ensure that you have the password to access the Advanced settings. The default password is 1234.

#### **Procedure**

1. From the endpoint's main menu, select **Configure > General**.

|               | Configure                      |                   |     |
|---------------|--------------------------------|-------------------|-----|
|               | General                        |                   |     |
|               | System Name                    | XT5000-bobfog     | abc |
|               | Country                        | Italy             | >   |
| ( <u>S.</u> ) | Language                       | English           | >   |
|               | Screen Saver                   | Never             | >   |
|               | Remote Control Code            | 1                 |     |
|               | Local Presentation Mode        | Automatic         | >   |
|               | Keep Presentation Aspect Ratio | No                | >   |
|               | Show Advanced Settings         | Yes               | >   |
|               | PIN Protect Settings           | No                | >   |
|               | PIN Protect Renewal            | Always            | >   |
|               | Date & Time                    | 04/07/2009, 05:23 | >   |

- 2. Set Show Advanced Settings to Yes.
- Press the Back key on the XT Remote Control Unit.
   The Advanced section now appears in the Configure screen.
- 4. Select **Configure > Advanced**.
- 5. Enter the password required to access the **Advanced** settings. The default password is **1234**.

The Advanced screen appears.

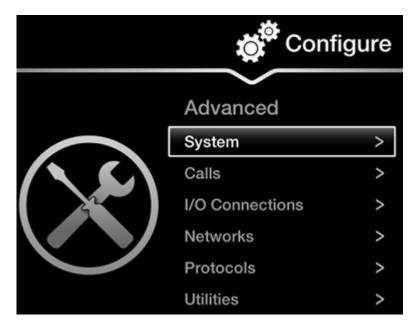

Figure 38: Advanced configuration screen

6. We recommend changing the default administrator password, as described in <u>Setting the</u> <u>Administrator PIN Code for the XT Series</u> on page 90.

# **Registering and Enabling your Scopia XT Series license**

#### About this task

To activate the features of your XT Series, you first register the product to obtain your license key, and then enable the license. Follow the workflow described in this section.

If you do not yet have your license key, you can set up the system in demo mode for a period of 24 hours. After this time, you must enable your license key to use the system.

#### **Procedure**

- Register your system to activate your license key, as described in <u>Registering the Scopia XT</u> <u>Series to Obtain a License Key</u> on page 68.
- 2. Enable the license from either the endpoint or the web interface:
  - <u>Remotely Enabling the License from the Web Interface</u> on page 71
  - Enabling the License from the Scopia XT Series Endpoint on page 73
- If you are enabling licenses with additional features, such as an embedded MCU or higher bandwidth, see <u>Installing and Enabling Licenses which Extend System Functionality</u> on page 69.

# Registering the Scopia XT Series to Obtain a License Key

#### About this task

Register your XT Series to obtain your license key to activate the features of the XT Codec Unit, and receive a number of additional benefits:

- Notification of software updates and new features availability.
- Be the first to know about product support alerts.
- Access to Radvision's user-community.

You can obtain other license keys in the same way, when you need them to enable optional features in the XT Codec Unit, such as increased bandwidth or the embedded MCU, depending on the model. For details, see <u>Installing and Enabling Licenses which Extend System Functionality</u> on page 69.

#### **Procedure**

- 1. Open the envelope that came with the XT Series.
- 2. Locate the serial number and the product key in the letter inside the envelope. The serial number is printed on a label affixed at the back of the XT Codec Unit.

You can find the user code (and the serial number) by selecting **Configure > About** from the Main menu.

- 3. From your computer's Internet browser, navigate to http://licensing.radvision.com/.
- 4. Complete the online registration form and enter the serial number (or the user code) AND the product key.

The web registration form returns an active license key.

- 5. Write down the license key and keep it in a safe place for future use.
- 6. Use the license key to enable the software, as described in:
  - <u>Remotely Enabling the License from the Web Interface</u> on page 71
  - Enabling the License from the Scopia XT Series Endpoint on page 73

# Installing and Enabling Licenses which Extend System Functionality

#### About this task

You can purchase licenses to extend the functionality of the Scopia XT Series, such as enabling the Scopia XT Series to host its own videoconferences with an embedded MCU, or enhancing the bandwidth capabilities.

<u>Table 14: Scopia XT Series Software Options</u> on page 70 lists the various license options available for purchase to extend the system's functionality.

| Feature                                 | Option/Reference                              | Description                                                                                                    |
|-----------------------------------------|-----------------------------------------------|----------------------------------------------------------------------------------------------------|
| Bandwidth and Network                   | 55111-00904 Scopia XT<br>Series 12MBPS Option | Increases total bandwidth to 12Mbps                                                                                                    |
| Video Resolution                        | 55111-00937 Full HD<br>(1080p)                | Higher quality video at 1080p instead the default 720p:                                                                                                    |
|                                         |                                               | • For the built-in camera: 1080p 30fps                                                                                                    |
|                                         |                                               | <ul> <li>For the optional XT Premium Camera:<br/>1080p 60fps</li> </ul>                                                                                                    |
| Audio                                   | 55111-00948 Additional<br>Audio Codec Pack    | Adds G.728 and G.729A audio codecs.                                                                                                    |
| Recording<br>Videoconferences           | 55111-00933 USB<br>Recording License          | You can record videoconferences and store them to a connected USB storage device.                                                                                                    |
|                                         |                                               | You cannot record videoconferences when<br>encryption is enabled. For more information,<br>see <u>Enabling Encryption for Videoconferences</u><br>on page 142 or contact your administrator.<br>When recording a videoconference on a<br>system with an embedded MCU, you can<br>include up to 4 remote endpoints. The Scopia<br>XT Series SMB Edition edition can include up<br>to 4 remote endpoints. |
| Scopia Control                          | 55111-00917 Scopia Control                    | Enables Scopia XT Series control using the Scopia Control Application (iPad).                                                                                                    |
| Scopia XT Series MCU<br>Edition Options | 55111-00951 Full MCU4<br>License              | Enables hosting videoconferences with up to 4 endpoints.                                                                                                    |
| Scopia XT Series SMB<br>Edition Options | 55111-00941 Full SMB4<br>License              | Enables hosting videoconferences with up to 4 participants joining from an endpoint, a PC, web browser, or a mobile device.<br>This option also includes Scopia Control.                                                                                                    |

#### Table 14: Scopia XT Series Software Options

This procedure details how to register your extended license purchase, to convert your new user code and option key into an updated license key.

#### Procedure

- 1. Open the envelope that you obtained when you bought your license extension, or refer to the email you received after purchasing the license.
- 2. Locate the option key in the letter. Locate the serial number on the XT Codec Unit or the user code you received with the purchase.

You can also retrieve the user code and serial number by selecting **Configure > About** from the Main menu.

- 3. From your computer's Internet browser, navigate to http://licensing.radvision.com/.
- 4. Complete the online registration form and enter the serial number or the user code and the option key. The Web registration form returns a license key.

- 5. Write down the license key and keep it in a safe place for future use.
- 6. Use the license key to enable the software or the option you bought, as described in:
  - <u>Remotely Enabling the License from the Web Interface</u> on page 71
  - Enabling the License from the Scopia XT Series Endpoint on page 73

# Remotely Enabling the License from the Web Interface

#### About this task

This procedure describes how to enable the software license of an XT Codec Unit remotely via the web interface. You can also enable the license from the endpoint's interface, as described in Enabling the License from the Scopia XT Series Endpoint on page 73.

If you do not yet have your license key, you can set up the system in demo mode for a period of 24 hours. After this time, you must enable your license key to use the system.

#### Before you begin

Obtain a license key for the Scopia XT Series as described in <u>Registering the Scopia XT Series to</u> <u>Obtain a License Key</u> on page 68 or, if you are enabling a license option to extend Scopia XT Series functionality, see <u>Installing and Enabling Licenses which Extend System Functionality</u> on page 69.

#### Procedure

- 1. Access the Scopia XT Series web interface.
- From the Home page, select Enable License, or, navigate to Administrator Settings > Utilities > Licenses.

| Home                                | Make your Call            | Administrator Settings                         | Basic Settings           | Diagnostics                 |
|-------------------------------------|---------------------------|------------------------------------------------|--------------------------|-----------------------------|
| XT5000                              | -2D0 • <u>Mute</u> : Off  | • <u>Privacy</u> : <b>On</b> • <u>Do not D</u> | Disturb : On • More /    | Actions                     |
|                                     | System                    | SCOPIA XT                                      | Remote Control Co        | <u>de</u> 2                 |
|                                     | H.323 Name                |                                                | <u>Software Version</u>  | 03.01.01.0023<br>V3_1_1_23B |
|                                     | <u>GLAN 1</u><br>GLAN 2   | 172.16.90.67<br>(No cable)                     | GLAN 1 MAC Addre         | 00:03:D6:01:82:D0           |
|                                     | <u>E.164</u>              | 9408                                           | GLAN 2 MAC Addre         | xT-2D0                      |
|                                     | <u>Use Gatekeeper</u>     | 172.20.73.51                                   | <u>Use SIP Proxy</u>     | No                          |
|                                     | Gatekeeper State          | Registered                                     | <u>Use SIP Registrar</u> | No                          |
|                                     |                           |                                                |                          |                             |
| Current version licensed 03.01.xxxx |                           |                                                |                          |                             |
| Maxir<br>Encry                      | num bandwidth ex<br>ption | tension 🗸                                      |                          | Enable License »            |

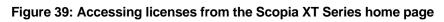

The Licenses page appears.

| Licenses<br>Enable License       |                          |
|----------------------------------|--------------------------|
| Insert license codes below and p | press the enable button  |
|                                  |                          |
|                                  |                          |
|                                  |                          |
| System                           | SCOPIA XT                |
| MAC Address                      | 00:03:D6:01:82:D0        |
| Serial number                    | 1203280219               |
| Software Version                 | 03.01.01.0023 V3_1_1_23B |
| Current version licensed         | 03.01.xxxx               |
|                                  |                          |
| Maximum bandwidth extension      |                          |
| Encryption                       | V                        |

Figure 40: Enabling the license from the web interface

# Important:

The Web page shows the serial number (10-digit string) and user code. The user code corresponds to the system MAC address. These fields are not editable.

The serial number is also printed on a label affixed at the back of the XT Codec Unit.

- 3. Enter the active license key you received when registering the product. You can also enter license keys for optional features.
- 4. Select Enable license.

The license is automatically enabled.

 Restore the system's default values, as described in <u>Restoring Default User Settings</u> on page 158.

# Enabling the License from the Scopia XT Series Endpoint

# About this task

This procedure describes how to enable the software license of an XT Codec Unit via the endpoint's interface. If you are using an existing XT Codec Unit and converting it into a Scopia XT Executive, perform this procedure to enable the Scopia XT Executive license.

You can perform this procedure with your XT Remote Control Unit as described below, or using your keyboard and mouse (for more information, see <u>Using the Keyboard and Mouse to Control the Scopia</u> <u>XT Executive</u> on page 62).

You can also enable the license from the web interface, as described in <u>Remotely Enabling the License</u> from the Web Interface on page 71.

If you do not yet have your license key, you can set up the system in demo mode for a period of 24 hours. After this time, you must enable your license key to use the system.

### Before you begin

- Obtain a license key for the Scopia XT Series as described in <u>Registering the Scopia XT Series to</u> <u>Obtain a License Key</u> on page 68 or, if you are enabling a license option to extend Scopia XT Series functionality, see <u>Installing and Enabling Licenses which Extend System Functionality</u> on page 69.
- If configuring from the endpoint, you must first enable advanced configuration, as described in <u>Maintaining the Scopia XT Series Locally from the Endpoint</u> on page 66.

#### Procedure

- 1. Access the Scopia XT Series's Main menu.
- 2. Select Configure > Advanced > Utilities > Licenses.

The **Licenses** screen appears, displaying the serial number (10-digit string) and user code. The user code corresponds to the system MAC address. These fields are not editable.

| Utilities         |            |  |
|-------------------|------------|--|
| Licenses          |            |  |
| Serial number     | 1203280239 |  |
|                   |            |  |
|                   |            |  |
| Activate Licenses |            |  |

Figure 41: Activating a license

# Important:

The serial number is also printed on a label affixed at the back of the XT Codec Unit.

- 3. Enter the license key you received when registering the product. You can also enter license keys for optional features.
- 4. Select Activate Licenses.

The license is automatically enabled.

 Restore the system's default values, as described in <u>Restoring Default User Settings</u> on page 158.

# **Performing Basic Configuration**

Before you perform basic configuration for the XT Series, your system administrator should install and activate your XT Series (for details, see the *Quick Setup Guide for Scopia XT Series*, the *Installation Guide for Scopia XT Series*, and *Safety Instructions leaflet for Scopia XT Series*.

To start using your XT Series, first define basic settings, such as the system's language, the name of this endpoint, and network settings. This is relevant for both new installations, and also after restoring default settings and re-installing software.

### Important:

Your system administrator might already have set these parameters for you and customized certain features described in this guide to suit the environment of your company. If your administrator set up PIN protection, you need the PIN number before continuing with the configuration.

You can define these settings as follows:

• Following the quick setup procedure on the XT Series endpoint.

We recommend this method to quickly start using your XT Series, since the quick setup wizard includes only the basic required settings.

• Remotely defining the settings from the XT Series web interface (see <u>Accessing XT Series Web</u> <u>Interface</u> on page 51).

Your administrator may define some settings remotely, such as for the network or gatekeeper (see <u>Configuring Network Settings</u> on page 109 for details). The quick setup is available from the web interface if you have not already completed the procedure from the endpoint.

If the monitor you are using requires adjustment, you cannot remotely set the image on the monitor; this must be done from the endpoint itself.

# Accessing the Quick Setup Procedure

#### About this task

Access the quick setup procedure to define basic settings for your Scopia XT Series, such as the system's language, the name of this endpoint, and network settings. Follow the tasks of the quick setup procedure in the order they are presented.

This is relevant for both new installations, and also after restoring default settings and re-installing software.

You can do this procedure from the endpoint itself or from the XT Series web interface.

# Before you begin

Your system administrator might already have set these parameters for you. If your administrator set up PIN protection, you need the PIN number before continuing with the configuration.

### Procedure

1. The quick setup wizard automatically appears the first time you access the Scopia XT Series, either by turning on the XT Codec Unit or logging in to the web interface.

If the quick setup wizard is not displayed automatically when you first turn on the XT Codec Unit, select **Configure** > **Quick Setup** from the Main Menu.

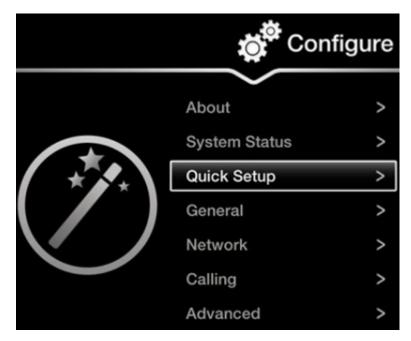

Figure 42: Accessing the Quick Setup

- 2. The quick setup wizard guides you through these basic configuration tasks:
  - <u>Setting the System Name and Language</u> on page 77: Define your system's name, your country, and preferred language for the interface.
  - Adjusting the Image Position on page 78: Adjust your monitor's image if necessary.

#### Important:

This task is not available from the web interface. If you are configuring from the web interface, perform this procedure from the endpoint.

- <u>Configuring Network Settings</u> on page 80: Define your system's network settings to allow you to place and receive calls.
- <u>Configuring Gatekeeper Settings</u> on page 82: If your Scopia XT Series works in conjunction with a gatekeeper, configure gatekeeper-related settings.
- Installing Scopia XT Control on page 83: To use your keyboard and mouse to control the Scopia XT Executive, install the Scopia XT Control utility.

# Setting the System Name and Language

# About this task

You can select the name of your XT Codec Unit, to be displayed on the monitors participating in the videoconference call (for example: **Hong-Kong**, or **9th-Floor-Room**, or **NY-Office**), and on the system's titlebar.

There is also a unicode version of the system name for users who want the name displayed on the titlebar to contain non-English characters. For more information, see <u>Modifying the System's Name on the Titlebar</u> on page 87.

You can also select the country in which the system is located and the language in which the system menus are displayed.

After initial setup, you can modify these settings by selecting **Configure > General** from the **Main** menu, or from the web interface as described in <u>Remotely Setting the System Name and Language</u> on page 85.

# Before you begin

Access the quick setup wizard from the endpoint or web interface, as described in <u>Accessing the Quick</u> <u>Setup Procedure</u> on page 75.

### **Procedure**

1. Enter the name of the Scopia XT Series in the **System Name** field. This name is also used for the SIP username and the H.323 name, which can be manually changed.

If you perform this task from the endpoint interface, use the alphanumeric keys of the XT Remote Control Unit (for more information, see <u>Using the XT Remote Control Unit</u> on page 58).

| System Name | XT-Rome           |   |
|-------------|-------------------|---|
| Country     | USA               | > |
| Language    | English           | > |
| Use as      | Personal endpoint | > |
|             | Next              |   |

Figure 43: Setting Country and Language

2. Select the required country from the **Country** list. If performing this task from the endpoint interface, use the arrow keys and press **ok/menu**.

The system menu and the **Language** field automatically change to the language used in the selected country.

3. If you want to change the language of the system menus, select Language.

If performing this task from the endpoint interface, press **ok/menu** to display the list of languages. Scroll to the preferred language and press **ok/menu**.

- 4. Define whether the Scopia XT Executive will be used as a personal endpoint or a shared endpoint in the **Use as** field:
  - Personal endpoint: Select if the Scopia XT Executive is assigned to a particular user, with the Scopia XT Executive monitor being used as the main or additional computer monitor.

Authentication for the Scopia XT Control utility is only required the first time you connect a specific computer to the Scopia XT Executive.

• **Room endpoint**: Select if the Scopia XT Executive is shared between multiple users. Any user can connect their laptop.

Authentication for the Scopia XT Control utility is required each time you connect a computer to the Scopia XT Executive.

 To adjust the image on your monitor, select Next and continue with <u>Adjusting the Image</u> <u>Position</u> on page 78.

If performing the quick setup from the web interface, access the quick setup from the endpoint to adjust the image. This can be done at any time.

# Adjusting the Image Position

### About this task

If your monitor does not center the image correctly, perform this procedure. This can be done from the endpoint itself only.

#### Before you begin

This procedure is performed as part of the Quick Setup Wizard, after <u>Setting the System Name and</u> <u>Language</u> on page 77.

Access the quick setup wizard from the endpoint, as described in <u>Accessing the Quick Setup Procedure</u> on page 75.

#### Procedure

1. Examine the image on the monitor to decide if you need to adjust the image position.

The triangles in the top left corner and bottom right corner must be fully visible so that the white border of the triangle is fully visible on all sides.

If the image is centered correctly, skip this procedure and select Next.

| XT Series   05262   192.168.187.30   | 12:50 |
|--------------------------------------|-------|
| 1<br>Configure                       |       |
| Configure Monitor                    |       |
| Press 1 to align top left corner     |       |
| Press 2 to align bottom right corner |       |
|                                      |       |
|                                      |       |
| Back Next                            |       |
|                                      |       |
|                                      | 2     |
|                                      |       |

Figure 44: Examining the image position

2. Press 1 to align the top left corner.

| XT Series   05262   192.168.187.30                              | 12:50 |
|-----------------------------------------------------------------|-------|
| 1                                                               |       |
| Configure Monitor                                               |       |
| Move arrows to adjust the selected corner<br>Press OK when done |       |
| Back Next                                                       | 2     |

Figure 45: Adjusting the image position

- 3. Use the arrow keys on the XT Remote Control Unit to position the image, and then press **ok/menu**.
- 4. Press **2** to align the bottom right corner.

- 5. Use the arrow keys on the XT Remote Control Unit to position the image, and then press **ok/menu**.
- To configure network settings, select Next and continue with <u>Configuring Network Settings</u> on page 80.

# **Configuring Network Settings**

### About this task

This procedure describes how to set up the network settings and the IP address the system uses for placing a call.

If you are modifying the network settings after initial setup, navigate to **Configure > Network > GLAN 1** from the **Main** menu. For more information, see <u>Configuring GLAN Use</u> on page 110.

#### Before you begin

This procedure is performed as part of the Quick Setup Wizard, after <u>Adjusting the Image Position</u> on page 78. Consult with your network administrator to configure these fields.

Access the quick setup wizard from the endpoint or web interface, as described in <u>Accessing the Quick</u> <u>Setup Procedure</u> on page 75.

#### **Procedure**

- 1. Press ok/menu and select one of the following from the IP Address Mode list:
  - Automatic: (Default) Select this option if the system gets its IP address automatically (using DCHP).

The **IP address**, **Subnet mask**, **Gateway**, and **DNS** fields appear as read-only. See <u>Table 15: Configuring IP addresses</u> on page 81 for a description of these fields.

• **Manual**: Select this option if you require a static IP address. This is required, for example, if the XT Series is connected directly to the Internet, without any address translation, or when other external endpoints need to dial to this endpoint as an MCU. Enter the fields as described in Table 15: Configuring IP addresses on page 81.

To secure SIP connections using TLS certificates, your system must have a static IP address, since the system generates the certificate request using its IP address as the Common Name (CN). For more information, see <u>Securing Connections to the XT</u> <u>Series Using TLS</u> on page 133.

| Configure                 |                 |  |
|---------------------------|-----------------|--|
| Configure TCP/IP (GLAN 1) |                 |  |
| IP Address Mode           | Automatic >     |  |
| IP Address                | 192.168.187.78  |  |
| Subnet Mask               | 255.255.255.0   |  |
| Gateway                   | 192.168.187.254 |  |
| DNS                       | 192.168.188.1   |  |
| Back                      | Next            |  |

Figure 46: Defining IP Settings

2. If you selected **Manual**, configure the following, as instructed by the system administrator:

| Field Name  | Description                                                                                                    |
|-------------|----------------------------------------------------------------------------------------------------|
| IP address  | Enter the system static IP address here, used for accessing and managing the system.                                                                                 |
|             | If the system retrieves its IP address automatically, this field displays the IP address assigned to the system.                                                     |
| Subnet mask | Enter the subnet mask associated with the IP address.                                                                                                    |
|             | If the system retrieves its IP address automatically, this field displays the subnet mask that has been assigned.                                                    |
| Gateway     | Enter the default gateway static IP address. The gateway is used to route information between two subnets, for example, between the headquarters and a partner site. |
|             | If the system gets its IP address automatically, this field displays the gateway IP address assigned to the system.                                                  |
| DNS         | Enter the DNS server IP address. The DNS server in your network resolves domain names in your network and translates them into IP addresses.                         |
|             | If the system gets its IP address automatically, this field displays the assigned DNS server IP address.                                                             |

#### Table 15: Configuring IP addresses

3. To configure your gatekeeper's settings, select **Next** and continue with <u>Configuring</u> <u>Gatekeeper Settings</u> on page 82.

# **Configuring Gatekeeper Settings**

### About this task

A gatekeeper routes audio and video H.323 calls by resolving dial strings (H.323 alias or URI) into the IP address of an endpoint, and handles the initial connection of calls. If your Scopia XT Series works in conjunction with a gatekeeper, configure gatekeeper-related settings as described in this procedure.

If you are modifying these settings after initial setup, navigate to **Configure > Network > H.323** from the **Main** menu. For more information, see <u>Registering the Scopia XT Series with a Gatekeeper</u> on page 117.

### Before you begin

This procedure is performed as part of the basic configuration after <u>Configuring Network Settings</u> on page 80. Consult with your network administrator to configure these fields.

Access the quick setup wizard from the endpoint or web interface, as described in <u>Accessing the Quick</u> <u>Setup Procedure</u> on page 75.

### Procedure

1. Set the Use Gatekeeper list to Yes.

| Configure            |                |  |
|----------------------|----------------|--|
| Configure Gatekeeper |                |  |
| Use Gatekeeper       | Yes >          |  |
| Mode                 | Automatic >    |  |
| IP Address           | 168.168.188.78 |  |
| E.164                | 52602          |  |
|                      |                |  |
| Back                 | Next           |  |

Figure 47: Gatekeeper settings

2. Set the Mode list to Manual.

# Important:

If the gatekeeper is configured to be automatically detected by endpoints, select **Automatic** (depends on the type of gatekeeper). Consult the network administrator.

- 3. Enter the IP address of the gatekeeper in the Gatekeeper IP address field.
- 4. Enter the H.323 number required to dial the XT Codec Unit in the E.164 field.
- 5. To use your keyboard and mouse to control the Scopia XT Executive, continue with <u>Installing</u> <u>Scopia XT Control</u> on page 83.

# **Installing Scopia XT Control**

### About this task

This procedures describes how to install Scopia XT Control, a small standalone program installed in Windows or Mac, which is used to control your Scopia XT Executive using your keyboard and mouse.

For more information, see <u>Using the Keyboard and Mouse to Control the Scopia XT Executive</u> on page 62.

# Important:

Scopia XT Control can only be installed from the Scopia XT Executive's web interface.

#### Before you begin

- · Verify that you have the following system requirements:
  - PC: Windows XP/Vista/7/8
  - Mac: OSX v10.x, up to 10.8
- Perform the following procedures:
  - Connect your computer to the Scopia XT Executive to use the Scopia XT Executive as your computer's monitor, as described in <u>Connecting a Computer to the Scopia XT Series</u> on page 35.
  - 2. Perform the initial setup described in Performing Basic Configuration on page 75.

This procedure is performed as part of the basic configuration after <u>Configuring Gatekeeper</u> <u>Settings</u> on page 82.

Access the quick setup wizard from the endpoint or web interface, as described in <u>Accessing</u> the <u>Quick Setup Procedure</u> on page 75.

### Important:

You can install Scopia XT Control at any time from the Scopia XT Executive's web interface.

#### Procedure

1. Access your computer content by selecting any area in your primary monitor.

If you are using the Scopia XT Executive as your only monitor, select **Minimize** in the **Configure Scopia XT Control** window:

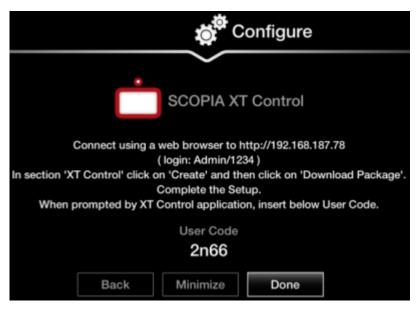

Figure 48: Installing Scopia XT Control

- Access the XT Series web interface, as described in <u>Accessing XT Series Web Interface</u> on page 51.
- 3. Find **XT Control** in the **Home** page and select **Create** (Figure 49: Installing Scopia XT Control for Windows on page 84).

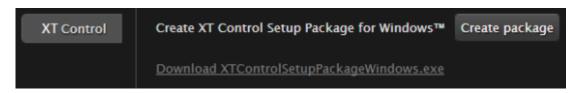

#### Figure 49: Installing Scopia XT Control for Windows

A setup package for Windows/Mac is created.

- 4. For Mac users only:
  - a. Copy the setup package to a folder on your computer.
  - <sup>b.</sup> Launch the application by selecting the D Scopia XT Control icon.
- 5. For Windows users only, select and run the setup package:

The installation wizard opens.

- a. Select Next.
- b. Verify that Scopia XT Control is selected in the components list and select Next.
- c. Select the installation folder and click Next.
- d. Select or create a folder in the Start menu to place a shortcut for Scopia XT Control, and select **Install**.
- e. Select Finish.

Scopia XT Control automatically connects to the Scopia XT Executive.

6. For both Windows and Mac users, enter the user code displayed in your Scopia XT Control page (see Figure 48: Installing Scopia XT Control on page 84 for an example).

| User Code :  |  |
|--------------|--|
| 2n66         |  |
| Authenticate |  |
| Authenticate |  |

Figure 50: Entering the user code (example)

- 7. Select Authenticate using your computer mouse.
- You can now control the Scopia XT Executive with your keyboard and mouse by selecting the Scopia XT Control icon in your taskbar:

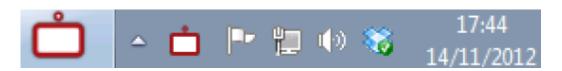

For tips on getting started and using the Scopia XT Control utility, see <u>Using the Keyboard</u> and <u>Mouse to Control the Scopia XT Executive</u> on page 62.

# **Setting Basic System Information**

Set the system's basic information, such as the correct local time and date. We recommend modifying the default administrator PIN to prevent users from modifying advanced settings. For more information, see the following topics:

#### Navigation

- Remotely Setting the System Name and Language on page 85
- Setting the Administrator PIN Code for the XT Series on page 90
- Setting Date and Time on page 91
- Setting the Time Zone on page 92
- Remotely Setting Regional Information on page 93
- Configuring the Screen Saver to Start Automatically on page 94

# **Remotely Setting the System Name and Language**

# About this task

This procedure describes how to set the name and language of the endpoint from the web interface. You can also do this as part of the quick setup from the endpoint itself, as described in <u>Setting the System</u> <u>Name and Language</u> on page 77.

You can also configure the endpoint to use alternate system name, such as the SIP username, on both the titlebar and on the monitors participating in the videoconference call, as described in <u>Modifying the</u> <u>System's Name on the Titlebar</u> on page 87.

### **Procedure**

- 1. Access the name and language settings:
  - From the XT Series web interface, select **Basic Settings > Preferences > General**.
  - From the endpoint's main menu, select Configure > General.

| General                        |               |       |
|--------------------------------|---------------|-------|
| Save                           |               |       |
| System Name                    | ХТ            |       |
| Country                        | USA           | -     |
| Language                       | English       | -     |
| Screen Saver                   | 5 minutes     | -     |
| Remote Control Code            | 1             | [199] |
| Local Presentation Mode        | <auto></auto> | V     |
| Keep Presentation Aspect Ratio | No            | -     |
| Show Advanced Settings         | Yes           |       |
| PIN Protect Settings           | No            | -     |
| PIN Protect Renewal            | Always        |       |
|                                |               |       |

Figure 51: Basic Settings page

- 2. Enter the name of the Scopia XT Series in the System Name field.
- 3. Select the required language from the Language list.
- 4. From the web interface only, select Save.

# Modifying the System's Name on the Titlebar

# About this task

This procedure describes how to configure the endpoint to use an alternate system name, such as the SIP username, on the titlebar (Figure 52: Scopia XT Series's titlebar on page 87). You can also do this as part of the quick setup from the endpoint itself, as described in <u>Setting the System Name and</u> Language on page 77.

The name displayed on the monitors participating in the videoconference (for example: John-Smith, or **9th-Floor-Room**, or **NY-Office**) is based on the protocol of the call. If you are connecting over SIP, your system's SIP username is used, while if you are connecting over H.323, your system's H.323 name is used. For more information, see <u>Registering the XT Series to a SIP Server</u> on page 120 and <u>Registering the Scopia XT Series with a Gatekeeper</u> on page 117.

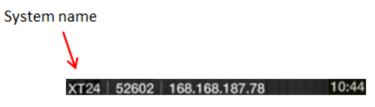

Figure 52: Scopia XT Series's titlebar

# Procedure

- 1. Access the system name settings:
  - From the XT Series web interface, select Administrator Settings > System > Location.
  - From the endpoint's main menu, select Configure > Advanced > System > Location.
     You need to enter the PIN required to access the Advanced settings. The default PIN is 1234.

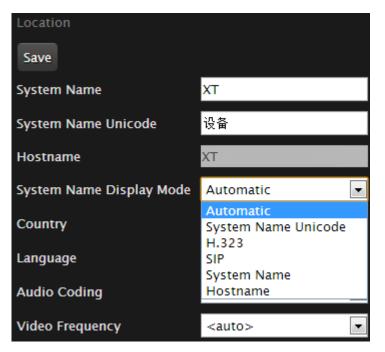

Figure 53: Selecting the system name

2. Enter the following settings:

# Table 16: Setting the display name

| Field                    | Description                                                                                                    |  |
|--------------------------|----------------------------------------------------------------------------------------------------|--|
| System Name Display Mode | Select which name the system displays on the titlebar:                                                                                                    |  |
|                          | • Automatic: The system selects the name to display by checking how the endpoint was registered, in the following order:                                                                                                    |  |
|                          | <ul> <li>If the system is registered to a SIP registrar or proxy, the SIP username is displayed.</li> </ul>                                                                                                    |  |
|                          | <ul> <li>If the system is registered to a Gatekeeper, the H.323 name is displayed.</li> </ul>                                                                                                    |  |
|                          | <ul> <li>If the system is not registered at all, the System Name Unicode<br/>is displayed.</li> </ul>                                                                                                    |  |
|                          | • System Name Unicode: Select to display the contents of the System Name Unicode field, which allows non-alphanumeric characters such as Chinese or Japanese alphabets.                                                                                                    |  |
|                          | • <b>SIP</b> : Select to display the SIP username, used to register your system to the SIP server. This is the same as the <b>System Name</b> , unless you change it manually as described in <u>Registering the XT Series to a SIP</u> <u>Server</u> on page 120.                       |  |
|                          | • <b>H.323</b> : Select to display the H.323 name, used to register your system to the gatekeeper. This is the same as the <b>System Name</b> , unless you change it manually as described in <u>Registering the Scopia XT Series</u> with a Gatekeeper on page 117.                     |  |
|                          | • System Name: Select to display the contents of the System Name field, which supports only alphanumeric characters.                                                                                                    |  |
|                          | • Hostname: Select to display the contents of the system's Hostname field. This is typically the same as the <b>System Name</b> , unless the <b>System Name</b> includes characters that are not supported by the hostname standard. Invalid characters are replaced by the - character. |  |
| System Name              | This field displays the initial name you entered for the system during the quick setup (as described in <u>Setting the System Name and Language</u> on page 77).                                                                                                    |  |
|                          | If you selected this option from the <b>System Name Display Mode</b> list, you can modify the name you want to display in the titlebar (optional). You can only enter alphanumeric characters.                                                                                           |  |
| System Name Unicode      | If you selected this option from the <b>System Name Display Mode</b> list, you can modify the name you want to display in the titlebar (optional). You can enter non-alphanumeric characters, such as Chinese or Japanese letters.                                                       |  |
| Hostname                 | You cannot modify the Hostname.                                                                                                    |  |
|                          | This field displays the name used to register the system to the network. You may need the system's hostname, for example, if you are locating the device from a list of hostnames on an SNMP agent discovery tool.                                                                       |  |
|                          | Typically, the <b>Hostname</b> is the same as the <b>System Name</b> , unless the <b>System Name</b> includes characters that are not supported by the hostname standard. Invalid characters are replaced by the - character.                                                            |  |

3. From the web interface only, select **Save**.

# Setting the Administrator PIN Code for the XT Series

# About this task

You can modify the administrator PIN code required to access and modify advanced settings, such as defining camera or network settings. You can do this procedure from the endpoint itself or from the XT Series web interface.

The default PIN is **1234**. We recommend that you change the administrator PIN when starting the system configuration to prevent users from changing settings by mistake.

You can perform this procedure with your XT Remote Control Unit as described below, or using your keyboard and mouse (for more information, see <u>Using the Keyboard and Mouse to Control the Scopia</u> <u>XT Executive</u> on page 62).

You can also set a user PIN code to access basic settings, such as the language displayed on the interface, as described in *Administrator Guide for Scopia XT Series*. To modify the web username and password for the XT Series, see *Administrator Guide for Scopia XT Series*.

# Before you begin

If configuring from the endpoint, you must first enable advanced configuration, as described in <u>Maintaining the Scopia XT Series Locally from the Endpoint</u> on page 66.

To modify the PIN, you must be connected via HTTPS (see <u>Enabling Remote Management on the</u> <u>Scopia XT Series</u> on page 52).

# Procedure

- 1. Access the PIN settings, as follows:
  - From the endpoint's main menu, select Configure > Advanced > Utilities > PIN Protect Settings > Advanced Settings > Choose a new PIN Code.

You need to enter the PIN required to access the **Advanced** settings. The default PIN is 1234.

• From the XT Series web interface, select Administrator Settings > Utilities > PIN Protect Settings > Administrator.

| 👸 Utilities          |     |   |
|----------------------|-----|---|
| PIN Protect Settings |     |   |
| Advanced Settings    | Yes | > |
| Basic Settings       | No  | > |

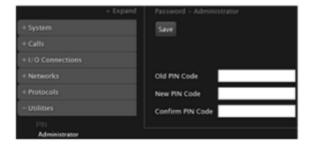

# Configuring from Endpoint

# Configuring from Web Interface

#### Figure 54: Modifying the administrator PIN

2. Enter the current PIN code required to access the **Advanced** settings in the **Old PIN Code** field. The default PIN is 1234.

3. Enter your new 4 digit PIN code.

From the web interface only, re-enter your new PIN in the **Confirm PIN Code** field.

- 4. Save your changes as follows:
  - From the endpoint, select Done.
  - From the web interface, select Save.

Use this PIN the next time you are accessing advanced settings.

# **Setting Date and Time**

# About this task

You can set the date and time from either the endpoint or the web interface.

You can perform this procedure with your XT Remote Control Unit as described below, or using your keyboard and mouse (for more information, see <u>Using the Keyboard and Mouse to Control the Scopia</u> <u>XT Executive</u> on page 62).

# Before you begin

If configuring from the endpoint, you must first enable advanced configuration, as described in <u>Maintaining the Scopia XT Series Locally from the Endpoint</u> on page 66.

# Procedure

- 1. Access the date and time settings as follows:
  - From the XT Series web interface, select Administrator Settings > System > Date & Time > General.
  - From the endpoint's main menu, select **Configure > Advanced > System > Date & Time > General**.

You need to enter the PIN required to access the **Advanced** settings. The default PIN is 1234.

 Set the date and time, as described in <u>Table 17: Configuring date and time settings</u> on page 91.

# Important:

If you configure set Internet time to Yes, you cannot modify the date and time fields.

| Field Name | Description      |
|------------|------------------|
| Day        | Enter the date.  |
| Month      | Enter the month. |
| Year       | Enter the year.  |
| Hour       | Enter the hour.  |

#### Table 17: Configuring date and time settings

| Field Name                | Description                                                                                                    |
|---------------------------|----------------------------------------------------------------------------------------------------|
| Minutes                   | Enter the minutes.                                                                                                    |
| Internet time             | Select <b>Yes</b> to synchronize the system clock with the network clock, thus allowing you to align devices connected to the Internet using NTP.                                                                                                    |
| Use Default NTP<br>Server | If your organization uses an external Network Time Protocol (NTP) server for synchronizing the system clock, select <b>Yes</b> . If your organization uses one or two internal NTP servers for that purpose, select <b>No</b> and enter the server IP address in fields <b>Server 1</b> and/or <b>Server 2</b> . |
| Refresh time              | Indicates the period of time after which the system contacts the NTP server to refresh the clock.                                                                                                    |

3. From the web interface only, select Save.

# Setting the Time Zone

# About this task

You can set the time zone from your endpoint or the Scopia XT Series web interface.

You can perform this procedure with your XT Remote Control Unit as described below, or using your keyboard and mouse (for more information, see <u>Using the Keyboard and Mouse to Control the Scopia</u> <u>XT Executive</u> on page 62).

# Before you begin

If configuring from the endpoint, you must first enable advanced configuration, as described in <u>Maintaining the Scopia XT Series Locally from the Endpoint</u> on page 66.

# **Procedure**

- 1. Access the time zone settings as follows:
  - From the XT Series web interface, select Administrator Settings > System > Date & Time > Time Zone.
  - From the endpoint's main menu, select **Configure > Advanced > System > Date & Time > Time Zone**.

You need to enter the PIN required to access the **Advanced** settings. The default PIN is 1234.

2. Configure settings as described in <u>Table 18: Configuring time zone related settings</u> on page 93.

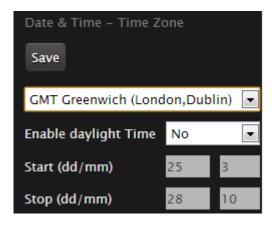

Figure 55: Setting the time zone

#### Table 18: Configuring time zone related settings

| Field Name           | Description                                                                                                    |
|----------------------|----------------------------------------------------------------------------------------------------|
| Time zone list       | Select the time zone to which the system belongs.                                                                                   |
| Enable daylight time | Set the daylight or summer time field to <b>Yes</b> or <b>No</b> according to the current daylight-saving status of your time zone. |
| Start (dd/mm)        | Set the day and month to indicate when daylight saving times start.                                                                 |
| Stop (dd/mm)         | Set the day and month to indicate when daylight saving times end.                                                                   |

3. From the web interface only, select Save.

# **Remotely Setting Regional Information**

#### About this task

You must configure the region-related settings: the country and language. You also need to configure audio coding and video frequency, because your video network depends on the local infrastructure. The system suggests the optimal values for audio coding and video frequency when you enter the country value.

You may have set some of these fields in the Quick Setup procedure, since this is part of the basic required settings (for details, see <u>Accessing the Quick Setup Procedure</u> on page 75). You can modify these settings at any time from the endpoint or the web interface.

### Procedure

- Access the XT Series web interface, as described in <u>Accessing XT Series Web Interface</u> on page 51.
- 2. Select Administrator Settings > System > Location.

| Location                 |               |
|--------------------------|---------------|
| Save                     |               |
| System Name              | хт            |
| System Name Unicode      | хт            |
| Hostname                 | хт            |
| System Name Display Mode | Automatic 💌   |
| Country                  | USA 💌         |
| Language                 | English 💌     |
| Audio Coding             | U.S.A         |
| Video Frequency          | <auto></auto> |

Figure 56: Setting regional information

3. Define regional settings as described in <u>Table 19: Configuring regional information</u> on page 94.

# Table 19: Configuring regional information

| Field Name      | Description                                                                                                    |  |  |  |
|-----------------|----------------------------------------------------------------------------------------------------|--|--|--|
| System name     | Enter the name that will appear in the local endpoint interface and in the remote endpoint interface (if connected).                                                                                                    |  |  |  |
| Country         | Select the country in which the local system is located. Once the country is selected, the other fields are populated automatically.                                                                                                    |  |  |  |
| Language        | Select the language used in the XT Series endpoint's interface.                                                                                                    |  |  |  |
| Audio coding    | Select the European or US coding.                                                                                                    |  |  |  |
| Video frequency | The video refresh frequency depends on the country, and may<br>assume the values of <b>50Hz</b> or <b>60Hz</b> . You can select the video<br>frequency automatically or manually. If set to automatic, the system<br>assigns the value depending upon the selected country. In Japan,<br>the frequency depends on the country area (east or west); thus in<br>Japan the system administrator must select manually the correct<br>value related to the geographic location. |  |  |  |

4. Select Save.

# Configuring the Screen Saver to Start Automatically

### About this task

The screen saver helps to protect your monitor from burn-in without switching it off. This can be useful in situations when you stop using your Scopia XT Series for a relatively short period of time. You can do this procedure from the endpoint itself or from the XT Series web interface.

For Scopia XT Executive monitors, the screen saver does not start when the computer is connected and you are using Scopia XT Control.

#### **Procedure**

- 1. Access the screen saver settings as follows:
  - From the endpoint's main menu, select **Configure > General**.
  - From the XT Series web interface, select the **Basic Settings** tab.

| Configure                      |                   |     | General                        |               |   |
|--------------------------------|-------------------|-----|--------------------------------|---------------|---|
|                                |                   |     | Save                           |               |   |
| General                        | MT Carles         | abo |                                |               |   |
| System Name                    | XT Series         | 800 | System Name                    | XT Series     |   |
| Country                        | Italy             | >   | Country                        | USA           |   |
| Language                       | English           | >   | Language                       | English       |   |
| Screen Saver                   | Never             | >   |                                |               |   |
| Remote Control Code            | 1                 |     | Screen Saver                   | 5 minutes     |   |
| Local Presentation Mode        | Automatic         | >   | Remote Control Code            | 2             | _ |
| Keep Presentation Aspect Ratio | No                | >   | Local Presentation Mode        | <auto></auto> |   |
| Show Advanced Settings         | Yes               |     | Keep Presentation Aspect Ratio | No            | • |
|                                |                   | -   | Show Advanced Settings         | Yes           | • |
| PIN Protect Settings           | No                | >   | PIN Protect Settings           | No            |   |
| PIN Protect Renewal            | Always            | >   |                                |               |   |
| Date & Time                    | 04/07/2009, 05:23 | >   | PIN Protect Renewal            | Always        | • |
|                                |                   |     | Date – Time                    |               |   |

# From the endpoint interface

# From the web interface

#### Figure 57: Configuring screen saver settings

- 2. Select Yes from the Screen Saver list.
- 3. Set the time after which the screen saver automatically starts on the display in the **Minutes** field.
- 4. From the web interface only, select Save.
- 5. When using Scopia XT Control with your Scopia XT Executive, the screen saver does not start automatically, so we recommend activating a screen saver for your computer to protect your monitor. This can be done from your computer's control panel.

# **Configuring Video Connections**

There are a number of settings which affect the way the camera accepts input and the way the monitors display video.

#### Navigation

- Configuring the Camera Connection on page 96
- Setting up the Monitor Display Modes on page 100

# **Configuring the Camera Connection**

### About this task

You configure the connection depending on the type of camera and its functionality. You can do this procedure from the endpoint itself or from the XT Series web interface.

For Scopia XT Executive endpoints, you can use either the built-in USB camera, or the optional XT Premium Camera. See <u>Deciding on the Camera to Use for Scopia XT Executive</u> on page 43 for details.

You can perform this procedure with your XT Remote Control Unit as described below, or using your keyboard and mouse (for more information, see <u>Using the Keyboard and Mouse to Control the Scopia</u> <u>XT Executive</u> on page 62).

# Before you begin

If configuring from the endpoint, you must first enable advanced configuration, as described in <u>Maintaining the Scopia XT Series Locally from the Endpoint</u> on page 66.

Connect the video equipment, as described in <u>Connecting the Video Equipment to the Scopia XT Series</u> on page 42.

#### Procedure

- 1. Access the camera settings as follows:
  - From the endpoint's main menu, select **Configure > Advanced > I/O connections > Cameras > General**.
  - From the XT Series web interface, select Administrator settings > I/O connections > Cameras > General.

| Cameras                    |           |   | Cameras - General          |           |   |
|----------------------------|-----------|---|----------------------------|-----------|---|
| $\sim$                     |           |   | Save                       |           |   |
| General                    |           |   | Default Camera             | USB       |   |
| Default Camera             | USB       | > |                            |           |   |
| Driver                     | Automatic | > | Driver                     | Automatic | • |
| Camera control by far site | Yes       | > | Camera control by far site | Yes       | • |

# From the endpoint interface From the web interface

# Figure 58: Configuring general camera settings from the web interface

2. Configure the camera connection as described in Table 20: Configuring general camera settings on page 97:

# **Field Name** Description Default camera Select the port of the XT Codec Unit which you connected the default camera, which is automatically activated when the system powers up. USB (upper slot) HD1 10 10 E 1.85 0 (#####) 0 Figure 59: Video inputs of the XT Codec Unit • HD1: Select if you are using the optional XT Premium Camera, which is connected to the HDMI input, as your main camera. • USB: Select if you are using the Scopia XT Executive's built-in camera as the main camera. For more information about connecting your camera to the XT Codec Unit, see Connecting the Video Equipment to the Scopia XT Series on page 42. Driver Select the camera driver for the connected camera. Automatic allows automatic identification of the correct driver at system start up. Automatic detection for HD camera is available only if the camera is connected using a VISCA Cross cable. Camera control by far site Enables/disable control of my camera(s) by the remote endpoint.

#### Table 20: Configuring general camera settings

| Field Name             | Description                                                                                                    |
|------------------------|----------------------------------------------------------------------------------------------------|
| Bring back to place    | This is relevant only if you are using the optional <b>HD 1</b> camera as your default camera.                                                               |
|                        | If enabled, the system stores camera positions when the camera is switched off, and restores this position the next time the camera is switched on.          |
| Always power on Camera | This is relevant only if you are using the optional <b>HD 1</b> camera as your default camera.                                                               |
|                        | Ensures the camera does not automatically power off,<br>enabling the system to be switched on via remote control, if<br>the camera has an infrared receiver. |
| Camera privacy Mode    | This is relevant only if you are using the optional <b>HD 1</b> camera as your default camera.                                                               |
|                        | Places the camera in a sleep position, with the lens facing down and to the left, when the system is in screen saver or privacy mode (default).              |
| Digital zoom           | This is relevant only if you are using the optional <b>HD 1</b> camera as your default camera.                                                               |
|                        | Enables digital zoom for cameras equipped with this feature.                                                                                                 |

- 3. From the web interface only, select **Save**.
- 4. Select the port to which you connected the camera you are configuring, such as HD1:
  - From the endpoint's main menu, select **Configure > Advanced > I/O connections > Cameras**.
  - From the XT Series web interface, select Administrator settings > I/O connections > Cameras.

| 🐞 Cameras              | 8         |   | Cameras - HD1             |           |   |
|------------------------|-----------|---|---------------------------|-----------|---|
| HD 1                   |           |   |                           |           |   |
| Enable                 | Yes       | > | Enable                    | Yes       |   |
| Moving (PTZ)           | Yes       | > | Moving (PTZ)              | Yes       |   |
| White balance Mode     | Automatic | > | White balance Mode        | Automatic |   |
| White balance - Red    | 207       | — | White balance Mode - Red  | - 207     | + |
| White balance - Blue   | 170       | — | White balance Mode - Blue | - 170     | 4 |
| Backlight compensation | No        | > | Backlight compensation    | No        |   |
| Exposure compensation  | No        | > | Exposure compensation     | No        |   |
| Exposure Level         | 0         | — | Exposure Level            | = 7       | + |
| Focus Mode             | Automatic | > | Focus Mode                | Automatic |   |
| Focus distance         | 51        | _ | Focus distance            | - 51      |   |
| Camera sharpness       | 8         | _ | Camera sharpness          | - 8       | ÷ |

Configuring from endpoint Configuring from web interface

Figure 60: Configuring the camera settings from the web interface

5. Define the following camera settings:

Table 21: Configuring advanced camera settings

| Field Name   | Description                                                                                                    |
|--------------|----------------------------------------------------------------------------------------------------|
| Enable       | Select <b>Yes</b> to enable this camera. Otherwise, you cannot use the video input from this camera.                 |
|              | You cannot disable the default camera or the DVI connection.                                                         |
| Moving (PTZ) | Enable the camera pan, tilt and zoom functionality if it is supported by your camera, such as the XT Premium Camera. |
|              | Disable if you connected DVD devices or non-PTZ cameras.                                                             |

| Field Name             | Description                                                                                                    |
|------------------------|----------------------------------------------------------------------------------------------------|
| White balance          | This is not relevant for <b>USB</b> cameras.                                                                                                    |
| mode                   | If the lighting in the room is not standard, you can adjust the colors of the image sent by the camera:                                                                              |
|                        | <ul> <li>To allow the camera to automatically adjust colors to room<br/>lighting, set to Automatic.</li> </ul>                                                                       |
|                        | <ul> <li>To set the camera to adjust colors based on natural sunlight,<br/>select <b>Outdoor</b>. This could be used, for example, in a room with<br/>many large windows.</li> </ul> |
|                        | • To set the camera to adjust colors based on artificial light, select <b>Indoor</b> .                                                                                               |
|                        | <ul> <li>To calibrate colors manually, set to Manual, and adjust the Red<br/>and Blue sliders.</li> </ul>                                                                            |
|                        | • To calibrate color temperature so that the image does not have blue or red color undertones, set to <b>Customize</b> .                                                             |
| Backlight compensation | Select to counteract silhouetting of subjects when the backlighting is excessive.                                                                                                    |
| Exposure               | This is not relevant for <b>USB</b> cameras.                                                                                                    |
| compensation           | If the lighting in the room is excessive, enable and define exposure compensation to manually reduce light intake.                                                                   |
| Focus mode             | Set the camera focus:                                                                                                    |
|                        | • To set the camera focus automatically, select Automatic.                                                                                                    |
|                        | • To adjust the camera focus manually, select <b>Manual</b> , and set the distance from the camera to the table.                                                                     |
| Camera sharpness       | Adjust the sharpness of the image from your camera.                                                                                                    |

- 6. From the web interface only, select **Save**.
- 7. Configure the settings described in <u>Table 21: Configuring advanced camera settings</u> on page 99 for each camera you are using.

From the web interface only, select **Save**.

# **Setting up the Monitor Display Modes**

#### About this task

You can configure the monitor by changing the default PiP position. You can do this procedure from the endpoint itself or from the XT Series web interface.

# Important:

If your monitor crops the edges of the image shown in their displays, adjust it as described in <u>Resolving Monitor Display Problems</u> on page 151.

You can perform this procedure with your XT Remote Control Unit as described below, or using your keyboard and mouse (for more information, see <u>Using the Keyboard and Mouse to Control the Scopia</u> <u>XT Executive</u> on page 62).

Scopia XT Executive endpoints work with one monitor only. The system automatically sets the resolution at 1080p.

### Important:

You can return to the Default Auto settings at any time by pressing the **Layouts**  $\square$  key and then **0** on the XT Remote Control Unit.

### Before you begin

If configuring from the endpoint, you must first enable advanced configuration, as described in <u>Maintaining the Scopia XT Series Locally from the Endpoint</u> on page 66.

#### Procedure

- 1. Access the monitor settings:
  - From the endpoint's main menu, select **Configure > Advanced > I/O connections > Monitor**.
  - From the XT Series web interface, select Administrator settings > I/O connections > Monitor.
- 2. Configure the PiP position:
  - a. Select PIP-PaP under Monitor.

| Monitor – PIP–PaP |               |   |
|-------------------|---------------|---|
| Save              |               |   |
|                   |               |   |
|                   |               |   |
| MultiImage Mode   | <auto></auto> | Ţ |
| Marchinage Mode   | Sautor        |   |
| Multilmage Type   | <auto></auto> | - |
| PIP – Position    | Down/Right    |   |
| PIP – Rotation    | Clockwise     | • |

Figure 61: Setting PIP-PaP option

b. Configure the PiP options as described in <u>Table 22: Configuring PIP-PaP option</u> on page 102.

The PiP (Picture In Picture) view shows a video image in the main screen, with an additional smaller image overlapping in the corner.

For more information about video layouts, see Scopia XT Series User Guide.

#### Table 22: Configuring PIP-PaP option

| Field Name     | Description                                                                                                    |
|----------------|----------------------------------------------------------------------------------------------------|
| PIP - Position | Sets the position of the small image on the monitor: upper left, upper right, lower left, lower right.                                                      |
| PIP - Rotation | Enables/disables image rotation and controls the direction in which the image rotates. Press the <b>Layout</b> key to activate image rotation (if enabled). |
|                | <ul> <li>Clockwise: Image rotates clockwise to change position.</li> <li>Counterclockwise: Image rotates counterclockwise to change position.</li> </ul>    |

c. From the web interface only, select Save.

# **Configuring Audio Connections**

Part of the initial configuration is ensuring the microphones and speakers are set up correctly, and that there is no noticeable echo across connections in a call or conference. The settings are detailed in these sections:

#### **Navigation**

- Configuring the Microphone on page 102
- <u>Configuring Analog Audio Connections</u> on page 103
- Configuring Audio Outputs on page 106
- Configuring the Echo Canceller on page 108

# **Configuring the Microphone**

### About this task

By default, the built-in microphone is used. You can connect an optional Microphone Pod, which puts the focus on the speaker while isolating background noise.

You can perform this procedure with your XT Remote Control Unit as described below, or using your keyboard and mouse (for more information, see <u>Using the Keyboard and Mouse to Control the Scopia</u> <u>XT Executive</u> on page 62).

#### Before you begin

Connect the microphone you are using, either the Microphone Pod or the microphone embedded in the USB camera, as described in <u>Setting up the Scopia XT Series</u> on page 34. To plan your audio setup, see <u>Deciding on the Audio Setup for the Scopia XT Series</u> on page 39.

If configuring from the endpoint, you must first enable advanced configuration, as described in <u>Maintaining the Scopia XT Series Locally from the Endpoint</u> on page 66.

# **Procedure**

- 1. Access the microphone settings:
  - From the endpoint's main menu, select **Configure > Advanced > I/O connections > Audio - Input**.
  - From the XT Series web interface, select Administrator settings > I/O connections > Audio Input.
- 2. Select the microphone you are using, such as **POD1** or **USB**.

| Audio – Input – POD 1 |     |   |  |
|-----------------------|-----|---|--|
| Save                  |     |   |  |
|                       |     |   |  |
|                       |     |   |  |
| Enabled               | Yes | • |  |
| Gain                  | 4   | + |  |
| Echo Canceller        | Yes | • |  |

Figure 62: Configuring the microphone settings from the web interface

3. Set the fields as described in <u>Table 23: Configuring the microphone connection</u> on page 103.

| Field Name     | Description                                                                                                    |
|----------------|----------------------------------------------------------------------------------------------------|
| Enabled        | Enables/disables the microphone.                                                                                                    |
| Gain           | Use the slider to adjust the fixed Gain Control, setting the voice signal to the desired level. The AGC reduces the volume if the audio is strong and raises the volume if the audio is weak.                                           |
| Echo canceller | Enable the echo canceller when working with an external microphone system that does not contain echo cancellation. If enabled check the field settings in <u>Configuring the Echo Canceller</u> on page 108, and configure if required. |
|                | Disable this setting when working with an external mixer that handles echo cancellation.                                                                                                    |

4. From the web interface only, select **Save**.

# **Configuring Analog Audio Connections**

# About this task

You must perform this procedure if you are using the analog audio connections:

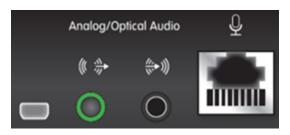

Figure 63: The analog/optical audio port on the XT Series

You can perform this procedure with your XT Remote Control Unit as described below, or using your keyboard and mouse (for more information, see <u>Using the Keyboard and Mouse to Control the Scopia</u> <u>XT Executive</u> on page 62).

# Before you begin

Connect the analog audio equipment as described in <u>Connecting an Analog Sound System</u> on page 41.

If configuring from the endpoint, you must first enable advanced configuration, as described in <u>Maintaining the Scopia XT Series Locally from the Endpoint</u> on page 66.

# **Procedure**

- 1. Access the Microphone Pod settings:
  - From the endpoint's main menu, select **Configure > Advanced > I/O connections > Audio - Input > Analog**.
  - From the XT Series web interface, select Administrator settings > I/O connections > Audio Input > Analog.
- 2. Set the fields as required.

#### Table 24: Configuring analog audio connections

| Field Name | Description                                                    |  |  |  |
|------------|----------------------------------------------------------------|--|--|--|
| Enabled    | Enables/disables this audio input.                             |  |  |  |
| Gain       | Set the voice signal to the desired level by using the slider. |  |  |  |

| Field Name                                                                                                    | Description                                                                                                    |  |  |
|----------------------------------------------------------------------------------------------------|----------------------------------------------------------------------------------------------------|--|--|
| Echo canceller                                                                                                    | Enable the echo canceller when working with an external microphone system that does not contain echo cancellation.                                                                                                    |  |  |
|                                                                                                    | To configure the echo cancellation settings, see <u>Configuring the Echo</u><br><u>Canceller</u> on page 108.                                                                                                    |  |  |
|                                                                                                    | To hear the audio also locally, see <u>Configuring Audio Outputs</u> on page 106.                                                                                                    |  |  |
|                                                                                                    | Disable this setting if you have an external mixer that handles its own echo cancellation or you are connecting to a computer.                                                                                                    |  |  |
| Audio selection                                                                                                    | Choose one of these settings:                                                                                                    |  |  |
|                                                                                                    | • Analog associated with DVI - Select this option when a PC is connected to the XT Codec Unit's DVI-I Input port and you want remote participants to hear the PC's audio only when you selected the DVI video input as your main video source or as the presentation. |  |  |
|                                                                                                    | This option is the default configuration for Scopia XT Executive.                                                                                                    |  |  |
|                                                                                                    | <ul> <li>Analog always - The audio coming from analog connection is<br/>always sent to remote participants, regardless of which video is<br/>selected.</li> </ul>                                                                                                    |  |  |
| Туре                                                                                                    | In a standalone microphone, power and audio can be supplied over<br>the same wires; power is drawn from an external source but without a<br>separate power supply. This is called phantom power.                                                                      |  |  |
|                                                                                                    | A built-in microphone, such as in a computer or the Scopia XT<br>Executive, does not need phantom power since it gets power from<br>the device itself, using the computer as its external power source, for<br>example.                                               |  |  |
|                                                                                                    | When configuring these settings, verify the audio equipment connection method: a balanced line reduces external noise interference and allows to use very long cables.                                                                                                |  |  |
|                                                                                                    | Choose one of these settings:                                                                                                    |  |  |
| <ul> <li>Line - Select this option for an analog audio input w<br/>phantom power. Then set the Mode field to Stereo<br/>input (see below).</li> </ul> |                                                                                                    |  |  |
|                                                                                                    | <ul> <li>Microphone - Select this option if the analog audio is coming<br/>from an analog balanced microphone that is using phantom<br/>power.</li> </ul>                                                                                                    |  |  |
| Mode                                                                                                    | You can configure this field if you selected the <b>Line</b> setting. Choose one of these options:                                                                                                    |  |  |
|                                                                                                    | • <b>Stereo</b> - The input is an L/R stereo unbalanced line without phantom power.                                                                                                    |  |  |
|                                                                                                    | <ul> <li>Mono - The input is a mono balanced line without phantom power.</li> </ul>                                                                                                    |  |  |

- 3. From the web interface only, select **Save**.
- (Optional) If you selected Analog associated with DVI as the Audio selection (see <u>Table</u> <u>24: Configuring analog audio connections</u> on page 104), verify the DVI video input is enabled as described below.

The remote endpoint hears the computer's audio.

- a. Access the DVI settings as follows:
  - From the endpoint's main menu, select Configure > Advanced > I/O Connections > Cameras > DVI.
  - From the XT Series web interface, select Administrator Settings > I/O Connections > Cameras > DVI.
- b. Verify that **Enabled** is set to **Yes**.

# **Configuring Audio Outputs**

# About this task

The Scopia XT Series allows you to combine audio from various inputs such as the XT Digital Microphone Array Pod, and route it to available audio outputs. The possible combination of inputs and outputs forms a matrix, which is depicted in the Scopia XT Series system menus (Figure 64: Defining the routing of the audio outputs on page 107).

You can perform this procedure with your XT Remote Control Unit as described below, or using your keyboard and mouse (for more information, see <u>Using the Keyboard and Mouse to Control the Scopia</u> <u>XT Executive</u> on page 62).

Sources of audio input include the following:

- Scopia XT Executive's built-in microphone
- XT Digital Microphone Array Pods
- Analog audio input
- · Remote audio coming from other participants in the videoconference

#### Important:

The audio from the analog inputs and microphones can be mixed and echo-cancelled, and routed to the analog output or the analog/optical port connected to a speaker or a device like a recorder.

A typical audio configuration, depicted in Figure 64: Defining the routing of the audio outputs on page 107, would be:

- Route the remote audio to the speakers of one of the monitors (HD1), so you can hear the other conference participants.
- Typically, you do not route the local microphone to a speaker, since you can hear your own voices in the room. This will avoid feedback loops.
- If you are showing a presentation on your computer and it includes sound, route the sound of the computer to the analog input connector.

#### Before you begin

If configuring from the endpoint, you must first enable advanced configuration, as described in <u>Maintaining the Scopia XT Series Locally from the Endpoint</u> on page 66.

# **Procedure**

- 1. Access the audio output settings as follows:
  - From the endpoint's main menu, select **Configure > Advanced > I/O connections > Audio - Outputs > General**.
  - From the XT Series web interface, select Administrator settings > I/O connections > Audio Outputs > General.

| JO Connections                  |              |                    |              |
|---------------------------------|--------------|--------------------|--------------|
| Audio - Outputs                 |              |                    |              |
| Digital Audio to output         | All          |                    | >            |
| Echo Cancelled inputs to output | No           | ne                 | >            |
| Rx Remote to output             | All          |                    | >            |
| Analog Audio to output          | All          |                    | >            |
| Outputs :                       | HD1          | Digital Audio<br>× | Analog Audio |
| Digital Audio to output         | ~            | ~                  | ~            |
| Echo Cancelled inputs to output |              |                    |              |
| Rx Remote to output             | $\checkmark$ | ~                  | ~            |
| Analog Audio to output          | ~            | ~                  | ~            |

# Configuring from the Endpoint

| Audio - Outputs                                            |             |             |            |                  |       |
|------------------------------------------------------------|-------------|-------------|------------|------------------|-------|
| Save                                                       |             |             |            |                  |       |
| Digital Audio to output                                    |             |             | All        |                  |       |
| Echo Cancelled inputs to output                            |             |             | None       |                  |       |
| Rx Remote to output                                        |             |             | All        |                  |       |
| Analog Audio to output                                     |             |             | All        |                  |       |
| HD to output                                               |             |             | None       |                  |       |
| Outputs:                                                   | HD1         | Digi        | ital Audio | Analog           | Audio |
|                                                            | ×           |             |            |                  |       |
|                                                            |             | ×           |            | ×                |       |
| Digital Audio to output                                    | ~           | ~           |            | ×<br>~           |       |
| Digital Audio to output<br>Echo Cancelled inputs to output | ~           | ~           |            | ×<br>~           |       |
|                                                            | ~<br>~      | *<br>*<br>* |            | ×<br>~<br>~      |       |
| Echo Cancelled inputs to output                            | ><br>><br>> | *<br>~<br>~ |            | ×<br>✓<br>✓<br>✓ |       |

# Configuring from the Web Interface

Figure 64: Defining the routing of the audio outputs

2. Set the fields as required.

#### Table 25: Configuring audio output settings

| Field Name                      | Description                                                                                                    |
|---------------------------------|----------------------------------------------------------------------------------------------------|
| Digital Audio to output         | If enabled, it routes the digital audio input port to<br>one or more of the system's audio output<br>channels: HD1, digital audio and digital analog or<br>all of the above. |
| Echo Cancelled inputs to output | This setting is disabled by default, to avoid echo<br>effects and feedback loops when a monitor<br>speaker is used.                                                          |
|                                 | If enabled, sends the echo cancelled input from<br>the microphones to one of the system's audio<br>output channels: HD1, digital audio or analog<br>output.                  |

| Field Name          | Description                                                                                                    |
|---------------------|----------------------------------------------------------------------------------------------------|
| Rx remote to output | If enabled, sends the remote audio of other<br>conference participants to one or more of the<br>system's audio output channels: HD1, digital<br>audio or analog output. |
| Analog to output    | If enabled, it routes the analog input port to one or<br>more of the system's audio output channels: HD1,<br>digital audio or analog output.                            |

3. From the web interface only, select **Save**.

# **Configuring the Echo Canceller**

# About this task

If your Scopia XT Series works with an external microphone system that does not contain echo cancellation, perform this procedure to cancel echo.

You can perform this procedure with your XT Remote Control Unit as described below, or using your keyboard and mouse (for more information, see <u>Using the Keyboard and Mouse to Control the Scopia</u> <u>XT Executive</u> on page 62).

# Before you begin

Enable echo cancellation as described in Configuring the Microphone on page 102.

If configuring from the endpoint, you must first enable advanced configuration, as described in <u>Maintaining the Scopia XT Series Locally from the Endpoint</u> on page 66.

#### **Procedure**

- 1. Access the echo canceller settings as follows:
  - From the endpoint's main menu, select **Configure > Advanced > I/O connections > Echo Canceller**.
  - From the XT Series web interface, select Administrator settings > I/O connections > Echo Canceller.

| Audio                            |     |   | Audio – Input – Echo Canceller<br>Save |     |  |
|----------------------------------|-----|---|----------------------------------------|-----|--|
| Echo Canceller                   |     |   | _                                      |     |  |
| AGC                              | Yes | > | AGC                                    | Yes |  |
| Noise Reduction                  | Yes | > | Noise Reduction                        | Yes |  |
| Audio delay automatic estimation | Yes | > | Audio delay automatic estimation       | Yes |  |
| Apply audio delay value          | Yes | > | Apply audio delay value                | Yes |  |

# Configuring from Endpoint

# Configuring from Web Interface

# Figure 65: Configuring the Echo Canceller

2. Set the fields as required.

| Field Name                             | Description                                                                                                    |
|----------------------------------------|----------------------------------------------------------------------------------------------------|
| AGC                                    | Enables/disables Automatic Gain Control (AGC), which is used to<br>adjust the volume. The AGC reduces the volume if the audio is strong<br>and raises when it is weak.                                                                                                   |
| Noise reduction                        | Enables/disables reduction of ambient noise in a conference room (e.g.: coughing, paper rustling, etc.).                                                                                                    |
| Audio delay<br>automatic<br>estimation | An HDMI monitor might insert delay in the audio, causing an echo.<br>If you set this field to <b>Yes</b> , the XT Codec Unit improves its echo<br>canceller performance automatically. We recommend this setting<br>when you connect a new monitor to the XT Codec Unit. |
|                                        | If you set this field to <b>No</b> , you can generate the audio delay manually<br>and train the echo canceller to use the resulting audio for better<br>performance.                                                                                                    |
| Audio delay                            | Enables/disables the use of the audio delay value calculated when activating audio delay automatic estimation.                                                                                                    |

## Table 26: Configuring echo canceller related settings

3. From the web interface only, select **Save**.

# **Configuring Network Settings**

Part of the initial configuration is ensuring the network is properly set up. The settings are detailed in these sections:

# **Navigation**

- Configuring GLAN Use on page 110
- Registering the Scopia XT Series with a Gatekeeper on page 117

- Registering the XT Series to a SIP Server on page 120
- Configuring Call Settings on page 123
- <u>Configuring Scopia XT Series Endpoints to use an LDAP Directory</u> on page 127

# **Configuring GLAN Use**

You can configure GLAN use for Scopia XT Series.

Before you begin to configure GLAN use, you must prepare your network for videoconferencing. Consult your network administrator for more information.

These sections describe step-by-step procedures to configure settings for GLAN use:

#### **Navigation**

- <u>Configuring IP Addresses</u> on page 110
- <u>Configuring Network Connectivity</u> on page 112
- Enabling NAT and Firewall Traversal with Scopia XT Series on page 114
- Determining the Priority of Audio versus Video Quality on page 116

# **Configuring IP Addresses**

## About this task

To place calls, the system supports either IPv4-only mode, or dual IPv4 and IPv6 mode.

HTTP, SNMP, and AT commands management occurs in IPv4 only, even if you set the system to support dual mode. You can configure the IPv4 address manually or automatically.

Media streams in the same conference can be a mixture of IPv4 and IPv6.

You can perform this procedure with your XT Remote Control Unit as described below, or using your keyboard and mouse (for more information, see <u>Using the Keyboard and Mouse to Control the Scopia</u> <u>XT Executive</u> on page 62).

## Before you begin

If configuring from the endpoint, you must first enable advanced configuration, as described in <u>Maintaining the Scopia XT Series Locally from the Endpoint</u> on page 66.

## **Procedure**

- 1. Access the general network settings, as follows:
  - From the XT Series web interface, select Administrator Settings > Networks > Preferences > General.
  - From the endpoint's main menu, select **Configure > Network**.

|      | <b>to</b> ta ⊂       | onfigu | re | Preference | es – General |    |
|------|----------------------|--------|----|------------|--------------|----|
|      | Network<br>Preferred | GLAN 1 | >  | Save       |              |    |
|      | Use IPv6             | No     | >  |            |              |    |
| ( 寧) | GLAN 1               |        | >  | Use IPv6   | No           | -  |
|      | GLAN 2               |        | >  | Priority   | GLAN 1       | Ψ. |
|      | H.323                |        | >  |            |              |    |

# From the Endpoint

# From the Web Interface

## Figure 66: Enabling IPv6 mode

- 2. Set the Use IPv6 field to enable or disable IPv6 support.
- 3. From the web interface only, select **Save**.
- 4. Access the IP address settings, as follows:
  - From the endpoint, select either GLAN 1 or GLAN 2.
  - From the web interface, select Addresses under GLAN 1 or GLAN 2.

# Important:

GLAN2 is available in selected models only. For more information, refer to <u>Comparing</u> <u>Between Scopia XT Series Models</u> on page 12 and <u>Installing and Enabling Licenses which</u> <u>Extend System Functionality</u> on page 69.

| + Expand                               | GLAN 1 – Addresses    |                   |   |
|----------------------------------------|-----------------------|-------------------|---|
| + System                               | Save                  |                   |   |
| + Calls                                |                       |                   |   |
| + I/O Connections                      |                       |                   |   |
| – Networks                             | MAC Address           | 00:03:D6:01:82:D0 |   |
| Preferences                            | Automatic IP Address  | Yes               | • |
| <u>General</u><br><u>Dynamic Ports</u> | IP Address            | 172.16.90.67      |   |
| <u>NAT</u><br><u>QoS</u>               | Subnet Mask           | 255.255.254.0     |   |
| GLAN 1                                 | Gateway IP Address    | 172.16.90.254     |   |
| Addresses<br>Bandwidth                 | DNS Server IP Address | 172.20.2.115      |   |
| <u>Parameters</u>                      |                       |                   |   |

Figure 67: Configuring IP addresses from the web interface

5. Set the fields as described in Table 27: Configuring IP addresses on page 112.

| Field Name               | Description                                                                                                    |  |  |
|--------------------------|----------------------------------------------------------------------------------------------------|--|--|
| MAC Address              | This setting cannot be changed.                                                                                                    |  |  |
| Automatic IP             | Set to <b>Yes</b> (default) if the system gets its IP address automatically.                                                                                                    |  |  |
| Address                  | Set to <b>No</b> if you must set up a public IP address in the IP address field. The other fields in this page become configurable. This is required, for example, if the XT Series is connected directly to the Internet, without any address translation, or when other external endpoints need to dial to this endpoint as an MCU. |  |  |
|                          | To secure SIP connections using TLS certificates, your system<br>must have a static IP address, since the system generates the<br>certificate request using its IP address as the Common Name (CN).<br>For more information, see <u>Securing Connections to the XT Series</u><br><u>Using TLS</u> on page 133.                        |  |  |
| IP Address               | If the system gets its IP address automatically, indicates the IP address assigned to the system.                                                                                                    |  |  |
|                          | Otherwise, enter the system static IP address here.                                                                                                    |  |  |
| Subnet Mask              | If the system gets its IP address automatically, this field indicates the subnet mask assigned to the system.                                                                                                    |  |  |
|                          | If you entered the system's IP address manually, type the subnet mask.                                                                                                    |  |  |
| Gateway IP Address       | If the system gets its IP address automatically, this field indicates the gateway IP address assigned to the system.                                                                                                    |  |  |
|                          | If you entered the system's IP address manually, type the gateway IP address.                                                                                                    |  |  |
| DNS Server IP<br>Address | If the system gets its IP address automatically, this field indicates the DNS server IP address assigned to the system.                                                                                                    |  |  |
|                          | If you entered the system's IP address manually, type the DNS server IP address.                                                                                                    |  |  |

- 6. From the web interface only, select Save.
- If you secured your XT Series using TLS certificated and you now modified the IP address, you must generate the CSR again, as described in <u>Generating a Certificate Signing Request</u> for XT Series on page 134.

# **Configuring Network Connectivity**

# About this task

This procedure describes how to configure the GLAN1 and GLAN2 ports. The GLAN2 port is available only if it is enabled, depending on your model. For more information, refer to <u>Installing and Enabling</u> <u>Licenses which Extend System Functionality</u> on page 69. You may want to enable both GLAN1 and GLAN2, for example, to use one network connection for control and another for videoconferences.

You can perform this procedure with your XT Remote Control Unit as described below, or using your keyboard and mouse (for more information, see <u>Using the Keyboard and Mouse to Control the Scopia</u> <u>XT Executive</u> on page 62).

## Before you begin

If configuring from the endpoint, you must first enable advanced configuration, as described in <u>Maintaining the Scopia XT Series Locally from the Endpoint</u> on page 66.

## **Procedure**

- 1. Access the network settings as follows:
  - From the XT Series web interface, select Administrator Settings > Networks.
  - From the endpoint's main menu, select **Configure > Advanced > Networks**.
- 2. Select **Parameters** under **GLAN**.

| + Expand                                      | GLAN 1 – Parameters |             |            |
|-----------------------------------------------|---------------------|-------------|------------|
| + System                                      | Save                |             |            |
| + Calls                                       |                     |             |            |
| + I/O Connections                             |                     |             |            |
| - Networks                                    | мти                 | 1360        | [12801500] |
| Preferences                                   | Speed\Duplex mode   | Automatic 💌 |            |
| <u>General</u><br><u>Dynamic Ports</u><br>NAT | Speed               | 10 Mbps 👻   |            |
| QoS                                           | Duplex mode         | Half 👻      |            |
| GLAN 1                                        |                     |             |            |
| Addresses                                     |                     |             |            |
| <u>Bandwidth</u><br>Parameters                |                     |             |            |
| r arameters                                   |                     |             |            |

Figure 68: Configuring the GLAN parameters from the web interface

3. Set the field as described in Table 28: Configuring network connectivity on page 114.

To avoid connectivity issues, match these settings to the equivalent settings in the network.

| Table 28: | Configuring | network | connectivity |
|-----------|-------------|---------|--------------|
|-----------|-------------|---------|--------------|

| Field Name        | Setting                                                                                                    |  |
|-------------------|----------------------------------------------------------------------------------------------------|--|
| MTU               | Sets the maximum size of each IP packet the XT Codec Unit can send to the network.                                                                                                    |  |
|                   | If the system or the remote endpoint transmits IP packets larger<br>than the configured MTU size, they are dropped or fragmented. To<br>avoid packet loss or fragmentation, decrease MTU. If packets are<br>smaller than the configured MTU size, increase MTU.                                                          |  |
|                   | The maximum and minimum values you enter in this field depend<br>on the mode selected for placing calls: IPv4 or IPv6. (These are<br>configured in <u>Configuring IP Addresses</u> on page 110. Both for IPv4<br>and IPv6 MTU size is set by default to <b>1360</b> octets. You can set the<br>MTU size to these ranges: |  |
|                   | • The minimum allowed value for IPv4 is 576 octets.                                                                                                    |  |
|                   | • The minimum allowed value or IPv6 is 1280 octets.                                                                                                    |  |
|                   | • The maximum allowed value for both is 1500 octets.                                                                                                    |  |
| Speed/Duplex mode | Set the speed and transition mode as follows:                                                                                                    |  |
|                   | • Automatic: The XT Codec Unit selects the Ethernet speed and transmission mode. We recommend this default mode.                                                                                                    |  |
|                   | • Auto - up to 100/Full, Auto - up to 100/Half, Auto - up to 10/Full, Auto - up to 10/Half: If necessary for your network requirements, select one of these semi-automatic modes. The XT Codec Unit selects the Ethernet speed and transmission mode according to the specified values.                                  |  |
|                   | • <b>Manual</b> : You must configure speed and transmission mode and know the network and remote endpoints requirements.                                                                                                    |  |
| Speed             | Select the suitable Ethernet speed: 10, 100, or 1000 MBPs for GLAN.                                                                                                    |  |
|                   | This field is read-only if you selected <b>Automatic</b> for <b>Speed/Duplex mode</b> .                                                                                                    |  |
| Duplex mode       | Select the data transmission mode that is defined for your network router or switch, either duplex or half-duplex mode.                                                                                                    |  |
|                   | This field is read-only if you selected <b>Automatic</b> for <b>Speed/Duplex mode</b> .                                                                                                    |  |

4. From the web interface only, select **Save**.

# **Enabling NAT and Firewall Traversal with Scopia XT Series**

# About this task

Scopia XT Series fully supports NAT and firewall traversal, enabling you to place the unit behind a NAT router or firewall and connect with other endpoints seamlessly.

Perform this procedure to enable your Scopia XT Series to traverse NAT and firewall. For an explanation about NAT and firewall approaches, as well as examples of deployments, see <u>Planning NAT and</u> <u>Firewall Traversal with Scopia XT Series</u> on page 22.

You can perform this procedure with your XT Remote Control Unit as described below, or using your keyboard and mouse (for more information, see <u>Using the Keyboard and Mouse to Control the Scopia</u> <u>XT Executive</u> on page 62).

# Before you begin

If configuring from the endpoint, you must first enable advanced configuration, as described in <u>Maintaining the Scopia XT Series Locally from the Endpoint</u> on page 66.

#### Procedure

- 1. Access the network settings as follows:
  - From the XT Series web interface, select Administrator Settings > Networks > Preferences > NAT.
  - From the endpoint's main menu, select **Configure > Advanced > Networks > Preferences > NAT**.

| + Expand                                      | Preferences – NAT   |        |   |
|-----------------------------------------------|---------------------|--------|---|
| + System                                      | Save                |        |   |
| + Calls                                       |                     |        |   |
| + I/O Connections                             |                     |        |   |
| - Networks                                    | NAT Traversal       | No     | • |
| Preferences                                   | NAT Discovery       | Manual | v |
| <u>General</u><br><u>Dynamic Ports</u><br>NAT | Public IP Address   | 0.0.0  |   |
| QoS                                           | Refresh Time (sec.) | 60     |   |

Figure 69: Configuring NAT traversal settings from the web interface

2. Set the fields as described in Table 29: Configuring NAT-related settings on page 115.

#### Table 29: Configuring NAT-related settings

| Field Name    | Description                                                                                                    |  |
|---------------|----------------------------------------------------------------------------------------------------|--|
| NAT Traversal | Set to <b>Yes</b> to allow the system to be located behind a firewall/NAT.<br>Set to <b>No</b> if the system is not located behind a firewall/NAT, but has a public IP address.        |  |
| NAT Discovery | <b>Manual</b> method of setting the system's firewall/NAT public IP address. Enter the Public IP address for that setting.                                                             |  |
|               | <b>HTTP discovery</b> - This method uses a Radvision HTTP server to discover the presence of a firewall/NAT and its public IP address (requires the endpoint to have internet access). |  |

| Field Name         | Description                                                                                                    |  |
|--------------------|----------------------------------------------------------------------------------------------------|--|
|                    | <b>STUN discovery</b> - This method uses a public STUN server to discover the presence of a firewall/NAT and its public IP address. This is the suggested method. |  |
| Public IP Address  | Firewall public IP address. The field is enabled if <b>NAT Traversal</b> is set to <b>Yes</b> .                                                                   |  |
| Refresh Time (sec) | Sets the opening time, in seconds of the pinhole inside the firewall.<br>Also used by H.460 as TTL (Time To Live) of registration requests.                       |  |

# Important:

Set the ports in accordance with the settings detailed in <u>Configuring the TCP or UDP Port</u> <u>Range on the Scopia XT Series</u> on page 30.

3. From the web interface only, select **Save**.

# **Determining the Priority of Audio versus Video Quality**

## About this task

Quality of Service determines how your network handles IP packets sent to your system during a video conference. For example, you can set a higher priority to audio packets, so that when there is an issue with packet loss, audio quality is maintained over video.

Bandwidth and video quality settings also contribute to call quality. If you experience problems with call quality, refer to the <u>Troubleshooting the Scopia XT Series</u> on page 145.

You can perform this procedure with your XT Remote Control Unit as described below, or using your keyboard and mouse (for more information, see <u>Using the Keyboard and Mouse to Control the Scopia</u> <u>XT Executive</u> on page 62).

## Before you begin

Consult with your network administrator for more information about configuring Quality of Service.

## Important:

For detailed information on QoS based on TOS, refer to RFC-1439.

If configuring from the endpoint, you must first enable advanced configuration, as described in <u>Maintaining the Scopia XT Series Locally from the Endpoint</u> on page 66.

## **Procedure**

- 1. Access the network settings as follows:
  - From the XT Series web interface, select Administrator Settings > Networks > Preferences > QoS.
  - From the endpoint's main menu, select **Configure > Advanced > Networks > Preferences > QoS**.

| Preferences – QoS       |                |                         |                    |   |
|-------------------------|----------------|-------------------------|--------------------|---|
| Save                    |                |                         |                    |   |
| Use QoS                 | Yes 💌          |                         |                    |   |
| Quality of service      | DiffServe 💌    |                         |                    |   |
| Audio                   |                | Video                   |                    |   |
| тоѕ                     | Normal 👻       | тоз                     | Minimize Mon. Cost | ¥ |
|                         |                |                         |                    |   |
| Precedence              | 1 – Priority 💌 | Precedence              | 1 – Priority       | Ŧ |
| Precedence<br>DiffServe | 1 - Priority 👻 | Precedence<br>DiffServe | 1 – Priority<br>34 | ¥ |
|                         |                |                         |                    | Υ |
| DiffServe               |                | DiffServe               |                    | ¥ |
| DiffServe<br>Data       | 46             | DiffServe<br>Signal     | 34                 |   |

Figure 70: Configuring QoS settings

2. Set the fields as described in Table 30: Configuring QoS settings on page 117.

# Table 30: Configuring QoS settings

| Field Name         | Description                                                                                                    |
|--------------------|----------------------------------------------------------------------------------------------------|
| Use QoS            | Enable/Disable QoS. If you set <b>Use QoS</b> to <b>Yes</b> , you will provide different priority to different data stream, or guarantee a certain level of performance to a data stream. In particular, you may choose between <b>Precedence/TOS</b> and <b>Differentiated Service</b> .                      |
| Quality of service | <b>Precedence/TOS</b> - For each stream (Audio, Video, Data, Signal) sent to the system, you may define the <b>Type Of Services</b> and a <b>Precedence</b> to fit network capabilities. Precedence is priority. A higher number sets a higher priority. Used mainly to class router packets as high priority. |
|                    | <b>Differentiated Service</b> - For each stream ( <b>Audio</b> , <b>Video</b> , <b>Data</b> , <b>Signal</b> ) sent to the system, you may define a priority level to fit network capabilities.                                                                                                    |

3. From the web interface only, select **Save**.

# **Registering the Scopia XT Series with a Gatekeeper**

# About this task

Gatekeepers enable you to contact H.323 endpoints by entering an alias, rather than having to remember each endpoint's IP address. For example, you can dial "1234" or "joesmith" and the gatekeeper routes the call correctly.

To do this, the gatekeeper must register all endpoints to maintain the mapping list of aliases and endpoints to successfully route calls. It also registers gateways to ensure that a call can be routed to a non-H.323 entity, since gateways form the bridge from H.323 to other protocols, such as ISDN.

When registering with a gatekeeper like Scopia ECS Gatekeeper, the endpoint sends its IP and aliases. Registration occurs before any calls are attempted and may occur periodically, or once, such as during endpoint power-up.

You can perform this procedure with your XT Remote Control Unit as described below, or using your keyboard and mouse (for more information, see <u>Using the Keyboard and Mouse to Control the Scopia</u> <u>XT Executive</u> on page 62).

# Before you begin

If configuring from the endpoint, you must first enable advanced configuration, as described in <u>Maintaining the Scopia XT Series Locally from the Endpoint</u> on page 66.

## Procedure

- 1. Access the gatekeeper settings as follows:
  - From the XT Series web interface, select Administrator Settings > Protocols > H.323 > General.
  - From the endpoint's main menu, select **Configure > Advanced > Protocols > H.323 > General**.

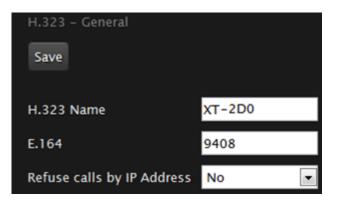

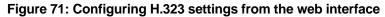

2. Set the fields as described in Table 31: Configuring H.323 settings on page 119.

# Table 31: Configuring H.323 settings

| Field Name                    | Description                                                                                                    |
|-------------------------------|----------------------------------------------------------------------------------------------------|
| H.323 Name                    | The H.323 name or ID (alias) used to register the unit with the gatekeeper.                                                                                                    |
|                               | When connecting over H.323, this name is displayed on the monitors participating in the videoconference (for example: <b>John-Smith</b> , or <b>9th-Floor-Room</b> , or <b>NY-Office</b> ). |
| E.164                         | The E.164 number used to register the unit with the gatekeeper.                                                                                                    |
| Refuse calls by IP<br>Address | Select <b>Yes</b> to allow only endpoints registered to the gatekeeper to call your endpoint.                                                                                               |

- 3. From the web interface only, select **Save**.
- 4. Select Gatekeeper under H.323.

| H.323 – Gatekeeper            |                     |          |
|-------------------------------|---------------------|----------|
| Save                          |                     |          |
| Use Gatekeeper                | Yes                 | •        |
| Automatic IP Address          | No                  | •        |
| IP Address                    | 0.0.0.0             |          |
| Use H.460                     | Yes                 | •        |
| Re-Registration Interval Time | 10                  |          |
|                               |                     |          |
| Authentication                | No                  | •        |
|                               | No<br><auto></auto> | •        |
| Authentication                |                     | <b>•</b> |
| Authentication<br>Mode        |                     | ▼        |

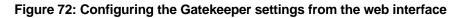

5. Set the fields as described in <u>Table 32: Configuring the gatekeeper</u> on page 120.

#### Table 32: Configuring the gatekeeper

| Field Name                    | Description                                                                                                    |  |
|-------------------------------|----------------------------------------------------------------------------------------------------|--|
| Use gatekeeper                | Enables/disables the use of a gatekeeper. If <b>No</b> is selected, all the other fields are greyed. If <b>Yes</b> is selected, the XT Codec Unit can use the gatekeeper's services.                                                         |  |
| Automatic IP address          | Automatic gatekeeper discovery. The XT Codec Unit searches for an available gatekeeper.                                                                                                    |  |
| IP address                    | Enter the IP address of the gatekeeper, if you do not use <b>Automatic IP address</b> .                                                                                                    |  |
| Use H.460                     | If set to <b>Yes</b> , the system uses H.460 firewall traversal features.                                                                                                    |  |
| Re-registration interval time | This option is normally off and must be enabled only if the XT<br>Codec Unit administrator is sure that the gatekeeper sends<br>the IRQ messages (see the Gatekeeper's documentation for<br>more information).                               |  |
|                               | Enter the time (in seconds) after which the system should re-<br>register to the gatekeeper because the registration state was<br>lost. This field is useful if you do not want to use the normal<br>RAS lightweight registration procedure. |  |
| Authentication                | If <b>Authentication</b> is enabled, the related fields must be defined. If it is not enabled, the four text fields ( <b>Mode</b> , <b>Gatek. ID</b> , <b>User name</b> , <b>Password</b> ) are greyed.                                      |  |
| Mode                          | Automatic, MD5, H.235 annex D - If set to Automatic, the XT Codec Unit selects the best mode according to the gatekeeper.                                                                                                    |  |
| Gatek. ID                     | Gatekeeper H.323 identifier. Ask the network administrator.                                                                                                    |  |
| User name                     | The network administrator must pre-configure the <b>User name</b> in the gatekeeper.                                                                                                    |  |
| Password                      | The network administrator must pre-configure the <b>Password</b> in the gatekeeper.                                                                                                    |  |

6. From the web interface only, select **Save**.

# **Registering the XT Series to a SIP Server**

# About this task

The procedure in this section explains how to register your XT Series to the SIP Registrar and how to configure the SIP Proxy connection.

The XT Series can be configured to function in a SIP environment, where aliases are managed by SIP servers rather than gatekeepers. In a SIP environment, a user can contact an endpoint by entering its alias, rather than having to remember the endpoint's IP address. For example, you can dial "1234" or "joesmith" and the SIP server routes the call correctly. To do this, the SIP server must register all endpoints to maintain the mapping list of aliases and endpoints to successfully route calls.

You can perform this procedure with your XT Remote Control Unit as described below, or using your keyboard and mouse (for more information, see <u>Using the Keyboard and Mouse to Control the Scopia</u> <u>XT Executive</u> on page 62).

# Before you begin

Verify that you have the following information about your SIP environment:

- The DNS names or IP addresses of the SIP Proxy and SIP Registrar.
- The transport protocol and port used in your SIP environment.
- (Optional) The model of the SIP Proxy.
- For the SIP infrastructure that requires a SIP user authentication, credentials for authenticating XT Series to the SIP Proxy and SIP Registrar.

If configuring from the endpoint, you must first enable advanced configuration, as described in <u>Maintaining the Scopia XT Series Locally from the Endpoint</u> on page 66.

## Procedure

- 1. Access the SIP settings as follows:
  - From the XT Series web interface, select Administrator Settings > Protocols > SIP.
  - From the endpoint's main menu, select Configure > Advanced > Protocols > SIP.

| SIP                     |        |
|-------------------------|--------|
| Save                    |        |
| User                    | хт     |
| Authentication Name     | Admin  |
| Authentication Password | •••••  |
| UDP/TCP Listening Port  | 5060   |
| Transport Outbound Call | UDP 💌  |
| Use SIP Registrar       | Yes 💌  |
| Registrar DNS Name      |        |
| Use SIP Proxy           | Yes 💌  |
| Proxy DNS Name          |        |
| Proxy Model             | Auto 💌 |
| Use TLS                 | Yes 💌  |
| TLS Listening Port      | 5061   |
| Verify Certificate      | Yes 💌  |

Figure 73: Configuring SIP settings

2. Configure parameters as described in <u>Table 33: Configuring SIP-related parameters</u> on page 122.

# Table 33: Configuring SIP-related parameters

| Parameter           | Description                                                                                                    |
|---------------------|----------------------------------------------------------------------------------------------------|
| User                | Enter the system user name (alias). The system is registered to the SIP Registrar under this name.                                                                                        |
|                     | When connecting over SIP, this name is displayed on the monitors participating in the videoconference (for example: <b>John-Smith</b> , or <b>9th-Floor-Room</b> , or <b>NY-Office</b> ). |
| Authentication Name | If necessary, enter the name for<br>authenticating the XT Series with the SIP<br>Proxy server and SIP Registrar. It can be the<br>same as the <b>User</b> parameter.                      |

| Parameter               | Description                                                                                                    |  |
|-------------------------|----------------------------------------------------------------------------------------------------|--|
| Authentication Password | If necessary, enter the password for<br>authenticating your XT Series with the SIP<br>Proxy server and SIP Registrar.                                                                                                    |  |
| UDP/TCP Listening Port  | Enter the port number used by XT Series for receiving inbound SIP calls. By default, port 5060 is used.                                                                                                    |  |
| Transport Outbound Call | Select the preferred transport protocol for outbound SIP calls: <b>TCP</b> or <b>UDP</b> .                                                                                                    |  |
| Use SIP Registrar       | Enable registering the system to the SIP Registrar by selecting <b>Yes</b> .                                                                                                    |  |
| Registrar DNS Name      | Enter the DNS name or IP address of the SIP Registrar.                                                                                                    |  |
| Use SIP Proxy           | Enable using the SIP Proxy by selecting <b>Yes</b> .                                                                                                    |  |
| Proxy DNS Name          | Enter the DNS name or IP address of the SIF Proxy.                                                                                                    |  |
| Proxy Model             | Select the model of the SIP Proxy server.<br>Specifying the model can help to avoid<br>potential interoperability issues. If the model<br>is unknown or is not on the list, select <b>Auto</b> .                                                                                       |  |
|                         | Dual video streams are not supported for<br>both Cisco UCM and BroadSoft proxy<br>servers (BFCP is disabled). Presentations<br>from a PC are sent instead of the video. For<br>the BroadSoft proxy server, controlling<br>remote cameras is also not supported (H.224<br>is disabled). |  |

- 3. From the web interface only, select **Save**.
- (Optional) If you are securing SIP connections using TLS certificates, continue with <u>Securing</u> <u>Connections to the XT Series Using TLS</u> on page 133.

# **Configuring Call Settings**

## About this task

To allow incoming and outgoing calls, configure the following system settings according to your network requirements, as described in this procedure:

- Network's preferred GLAN
- · Call settings, such as defining calls as audio-only, or specifying the call rate
- IP settings, such as determining whether the XT Codec Unit checks the source of audio and video data packets

You can perform this procedure with your XT Remote Control Unit as described below, or using your keyboard and mouse (for more information, see <u>Using the Keyboard and Mouse to Control the Scopia</u> <u>XT Executive</u> on page 62).

# Before you begin

If configuring from the endpoint, you must first enable advanced configuration, as described in <u>Maintaining the Scopia XT Series Locally from the Endpoint</u> on page 66.

## **Procedure**

- 1. Access the network priority settings as follows:
  - From the XT Series web interface, select Administrator Settings > Networks > Preferences > General.
  - From the endpoint's main menu, select **Configure > Advanced > Networks > Preferences > General**.

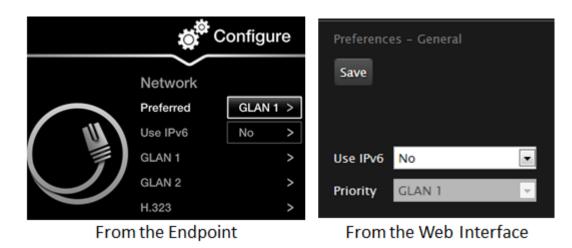

## Figure 74: Configuring the Priority setting from the web interface

- 2. Set the **Priority** setting to the GLAN port that the preferred network uses. This field specifies in which order the system places outgoing calls.
- 3. From the web interface only, select Save.
- 4. Access the call settings as follows:
  - From the web interface, select Administrator Settings > Calls > Preferences > General.
  - From the endpoint, select **Configure > Advanced > Calls > Preferences > General**.

| Preferences – General          |               |   |
|--------------------------------|---------------|---|
| Save                           |               |   |
| IP                             |               |   |
| Rate (K)                       | 6144K         | • |
| Audio Coding                   | <auto></auto> | • |
| Video Coding                   | <auto></auto> | • |
| DualVideo coding               | <auto></auto> | • |
| Use manual DualVideo bandwidth | No            | • |
| DualVideo/Live bandwidth       | - 50          | ÷ |
| ISDN                           |               |   |
| Rate (K)                       | 1920K         | • |
| мси                            |               |   |
| Local audio-video              | Yes           | • |
|                                |               |   |

Figure 75: Configuring general call settings

5. Set the fields as described in <u>Table 35: Configuring the IP-related call settings</u> on page 126.

# Table 34: Configuring general call settings

| Field Name                             | Description                                                                                                    |
|----------------------------------------|----------------------------------------------------------------------------------------------------|
| <auto></auto>                          | (Recommended) This is the default and setting. It indicates<br>that the system tries to choose the settings that best suit the<br>local situation.          |
| Rate K (IP)                            | Sets the maximum call rate that the system uses for all incoming or outgoing calls.                                                                         |
| Audio Coding (IP)                      | Sets the preferred Audio Coding that the system tries to use<br>for all incoming or outgoing calls, if the remote system<br>supports the same Audio Coding. |
| Video Coding (IP)                      | Sets the preferred Video Coding that the system tries to use<br>for all incoming or outgoing calls, if the remote system<br>supports the same Video Coding. |
| DualVideoCoding (IP)                   | Sets the resolution for H.264 content video.                                                                                                    |
| Use manual DualVideo<br>bandwidth (IP) | If set to <b>Yes</b> allows to change bandwidth used for content and live video (DualVideo/Live bandwidth).                                                 |
| DualVideo/Live bandwidth<br>(IP)       | Sets more bandwidth on Live Video or Content.                                                                                                    |

| Field Name              | Description                                                                                                    |
|-------------------------|----------------------------------------------------------------------------------------------------|
| Rate K (ISDN)           | Sets the maximum call rate that the system uses for all incoming or outgoing calls in ISDN connectivity.                                                       |
| Local audio-video (MCU) | If using the system as an endpoint that can also host conferences on the embedded MCU, select <b>Yes</b> to include local video and audio in videoconferences. |
|                         | Select <b>No</b> to hide the local audio and video and use the system as an MCU.                                                                               |

- 6. From the web interface only, select **Save**.
- 7. Access the IP settings as follows:
  - From the web interface, select Administrator Settings > Calls > Preferences > IP.
  - From the endpoint interface, select **Configure > Advanced > Calls > Preferences > IP**.

| + Expand                       | Preferences – IP                  |                 |
|--------------------------------|-----------------------------------|-----------------|
| + System                       | Save                              |                 |
| - Calls                        |                                   |                 |
| Preferences                    |                                   |                 |
| <u>General</u><br><u>Audio</u> | DTMF RFC2833 (H.323)              | No              |
| <u>Video</u><br>IP             | RTP Firewall                      | No              |
| <u>ISDN</u><br>Video Quality   | Select dialing number format Mode | Num + Sep + Ext |
| Encryption                     | Separator                         | ##              |
| Predefined Party               |                                   |                 |

## Figure 76: Configuring the IP settings from the web interface

8. Set the fields as described in <u>Table 35: Configuring the IP-related call settings</u> on page 126.

#### Table 35: Configuring the IP-related call settings

| Field Name           | Description                                                                                                    |
|----------------------|----------------------------------------------------------------------------------------------------|
| DTMF RFC2833 (H.323) | DTMF describes a method to send DTMF inside<br>an audio stream. This method is normally used in<br>SIP protocol but is uncommon in H.323.<br>If set to <b>Yes</b> , the H.323 application in the XT<br>Codec Unit can use DTMF transmission. Verify the<br>remote endpoint supports RFC2833 before<br>enabling this field. |
| RTP Firewall         | If set to <b>Yes</b> , the XT Codec Unit checks the source<br>of the RTP packets (audio, video, and<br>presentation) it receives to verify that it matches<br>the remote endpoint's IP address.                                                                                                    |

| Field Name                        | Description                                                                                                    |
|-----------------------------------|----------------------------------------------------------------------------------------------------|
| Select dialing number format mode | If your XT Codec Unit is not registered with an<br>H.323 gatekeeper, you can still place a call to an<br>endpoint registered with a gatekeeper. Check<br>which format of dialing the gatekeeper accepts and<br>configure it in this field: <gatekeeper<br>number&gt;<separator> <extension called<br="" of="" the="">endpoint&gt;, or <extension> <separator><number>.<br/>The default syntax is<br/><number><separator><extension>.</extension></separator></number></number></separator></extension></extension></separator></gatekeeper<br> |
| Separator                         | Select the field separator accepted by the gatekeeper. The default separator is ##.                                                                                                    |

9. From the web interface only, select **Save**.

# Configuring Scopia XT Series Endpoints to use an LDAP Directory

## About this task

This procedure describes how to manage the contacts of your endpoint using any of a number of different types of LDAP servers.

You can perform this procedure with your XT Remote Control Unit as described below, or using your keyboard and mouse (for more information, see <u>Using the Keyboard and Mouse to Control the Scopia</u> <u>XT Executive</u> on page 62).

LDAP servers are accessed using the H.350 protocol, which enhances the LDAP standard to include video endpoint information.

You can define up to 100 LDAP servers either from the endpoint itself or from the web interface. The LDAP servers visible from the Contacts page are only those labeled as Preferred. Select one of the preferred LDAP servers from the **Server** field in the contacts page to view its contacts (Figure <u>77: Viewing and editing contacts in Local LDAP server</u> on page 127).

| Add Contact 🔍  | Type your search here (° foi | r all)  |           | Server | Local    |        |  |
|----------------|------------------------------|---------|-----------|--------|----------|--------|--|
| Last Name      | First Name                   | Company | Contact 1 | Гуре   |          |        |  |
| 💄 1000110004@r |                              |         | Person    | Ca     | all Edit | Delete |  |
| Office         | 78.6.111.199                 | H.323   |           | Ca     | ıll      |        |  |
| 💄 danieler@rad |                              |         | Person    | Ca     | all Edit | Delete |  |
| Office         | danieler@radvisio            | H.323   |           | Ca     | ıll      |        |  |
| MyCommHD_E1    |                              |         | Person    | C      | II Edit  | Delete |  |

#### Figure 77: Viewing and editing contacts in Local LDAP server

You can define three types of LDAP servers:

• The local built-in LDAP server

You can define only one local LDAP server. When selected, you can edit, create or delete the details of any contacts stored locally (Figure 77: Viewing and editing contacts in Local LDAP server on page 127). The local LDAP server has a password which can be changed if needed.

# Important:

You cannot remove the local LDAP server.

• A remote XT Series's built-in LDAP server

The contacts are read-only when browsing a remote XT Series's LDAP server. You can define more than one of these LDAP servers, where each requires only the IP address of the remote endpoint and its LDAP password.

Scopia Management's built-in LDAP server

The contacts of this server are read-only from the endpoint. You can define more than one such server, specifying each IP address, port, and its LDAP username and password. The resulting contact list is filtered to show only users registered to an endpoint.

# Important:

If the Scopia Management LDAP server has a Root DN defined, you must specify the **RootDN** field when defining that LDAP server.

• A third-party LDAP server, such as Microsoft Active Directory

The contacts of a third party LDAP are read-only from the endpoint. The LDAP tree must have the following specific structure and naming conventions:

- The Root DN must be defined. For example, **dc=company**, **dc=com**.
- All users (inetOrgPerson entities) must be located under an organizational unit (ou) in the LDAP tree. For example, ou=people.
- All endpoints (commObject entities) must be listed under an organizational unit called h323Identity if they are to work with H.323, and SIPIdentity if they are to work as SIP endpoints.

Since the XT Series works both as an H.323 and a SIP endpoint, all XT Series **commObjects** should be listed under both organizational units.

 Each endpoint is represented by a commObject with its commUniqueld. Each commObject contains the details of accessing this endpoint, and the user associated with it. Define the following fields:

| Field                       | Value                                         | Comments                                      |
|-----------------------------|-----------------------------------------------|-----------------------------------------------|
| objectClass                 | commObject                                    | Use this exact value                          |
| objectClass                 | h323Identity                                  | Use this exact value                          |
| commOwner                   | uid= <x>,ou=people,dc=compan<br/>y,dc=com</x> | The user ID associated with this endpoint     |
| h323IdentityEndpointType    | Terminal                                      | Use this exact value for H.323 endpoints only |
| h323IdentitytransportID     | <ip address=""></ip>                          | At least one of these fields                  |
| h323IdentitytransportDigits | <e 164="" dial="" number=""></e>              | must be defined for an                        |
| h323IdentitytransportNumber | <h.323 alias=""></h.323>                      | H.323 endpoint.                               |

#### Table 36: commObject fields

| Field               | Value                                           | Comments            |
|---------------------|-------------------------------------------------|---------------------|
| h323Identityh323-ID | <h.323 alias=""></h.323>                        |                     |
| SIPIdentitySIPURI   | <uri address="" endpoint="" of="" sip=""></uri> | SIP endpoints only. |

 Each user (inetOrgPerson entity) must have its commURI field pointing to the user's endpoint (commObject ID).

For example:

ldap://123.456.789.012/ou=h323identity,dc=company,dc=com??sub?(com mUniqueId=6)

Scopia XT5000

#### where commUniqueId refers to the commObject ID

A centralized solution like Scopia Management enables synchronizing the same list of contacts across all the endpoints in your organization, and has other benefits like remote centralized upgrading and backing up of all endpoints in your video network. In deployments without Scopia Management, you can use the local built-in LDAP server that comes within every XT Series unit.

## Important:

You can configure the XT Series to use Scopia Management as the LDAP directory also from the Scopia Management administrator portal (for details, see the *Administrator Guide for Scopia Management*).

# Before you begin

• If you are using Scopia Management as the LDAP directory, associate LDAP contacts to video endpoints; otherwise these contacts are not displayed on the XT Series.

Each LDAP contact on the XT Series can only be mapped to a maximum of ten video endpoints.

• If configuring from the endpoint, you must first enable advanced configuration, as described in <u>Maintaining the Scopia XT Series Locally from the Endpoint</u> on page 66.

## **Procedure**

- 1. Access the LDAP settings, as follows:
  - From the endpoint's main menu, select **Configure > Advanced > System > LDAP**.
  - From the XT Series web interface, select Administrator Settings > System > LDAP.

| LDAP<br>Add Serv | rer            |                             |           |           |     |
|------------------|----------------|-----------------------------|-----------|-----------|-----|
| Current          | Server         | Туре                        | Preferred |           |     |
| ٥                | Local          | Local                       | ~         | Edit      |     |
| •                | 192.168.187.14 | Remote H.350 (SCOPIA iVIEW) | ~         | Edit Dele | ete |

# Figure 78: Configuring LDAP settings from the web interface

2. Select Add Server.

| LDAP - Add Server                   | LDAP - Modify Server                                            | LDAP - Modify Server               |
|-------------------------------------|-----------------------------------------------------------------|------------------------------------|
| Save Cancel                         | Save Cancel                                                     | Save Cancel                        |
| Preferred Yes                       | Preferred Yes -                                                 | Preferred Yes                      |
| Type Remote H.350 (SCOPIA XTSeries) | Type Remote H.350 (SCOPIA IV/EW)                                | Type Remote H.350 (generic)        |
| Address 192.168.187.155             | Address 192.168.187.177                                         | Address 192.168.187.154            |
|                                     | Port 389                                                        | Port 189                           |
| Port 389                            | User admin                                                      | User cn=Admin,dc=radvision,dc=com  |
| User cn=Admin,dc=radvision,dc=com   | Password +++++                                                  | Password .                         |
| Password                            | Base ou=users                                                   | Base ou=people                     |
| dc=radvision,dc=com                 | RootDN                                                          | RootDN dc=radvision,dc=com         |
| Filter (objectClass=inetOrgPerson)  | Elter (&(objectClass=inetOrgPersoni(objectClass=commUR)Object() | Filter (objectClass=inetOrgPerson) |
| Remote XT Series<br>LDAP            | SCOPIA Management<br>LDAP                                       | Third Party<br>LDAP                |

Figure 79: Adding each type of LDAP server from the web interface

3. Configure the LDAP server settings as described in <u>Table 37: Configuring LDAP server</u> <u>settings</u> on page 131.

# Table 37: Configuring LDAP server settings

| Field<br>Name    | Description                                                                                                    |
|------------------|----------------------------------------------------------------------------------------------------|
| Preferred        | To view contacts from this LDAP server from the Contacts page, select <b>Yes</b> .<br>Users can then select one of these preferred LDAP servers to view the<br>contacts in that LDAP database.                                             |
| Туре             | Define the type of LDAP server you are configuring, as follows:                                                                                                    |
|                  | • Local Server: The endpoint's built-in LDAP server. Users can add, modify and delete contacts, as well as call and browse contacts in the phone book.                                                                                     |
|                  | • Remote H.350 (XT Series): An external XT Series's built-in LDAP server.<br>Users cannot make any changes to the contact list for this endpoint.                                                                                          |
|                  | • Remote H.350 (Scopia Management): Scopia Management's built-in LDAP server. Users cannot make any changes to the contact list for this endpoint.                                                                                         |
|                  | • Remote H.350 (generic): A third-party LDAP server, such as Microsoft Active Directory. Users cannot make any changes to the contact list for this endpoint.                                                                              |
| Address          | Enter the LDAP server address. If you are using Scopia Management as your LDAP directory, enter Scopia Management's IP address.                                                                                                    |
| Port             | Enter the port used to connect to the LDAP server. The default port is 389.                                                                                                    |
| User<br>Password | Enter the username and password required to access the LDAP server. The format of the username is in the form of a Distinguished Name (DN).                                                                                                |
|                  | Some standard components of DN are: domain controller (dc), organizational unit (ou), common name (cn), country (c), state or province (st), locality (l), organization (o).                                                               |
|                  | The login to third party LDAP servers is via a Simple Bind LDAP v3 operation.                                                                                                    |
|                  | Important:                                                                                                    |
|                  | When using the endpoint's built-in LDAP server, you can modify the password here.                                                                                                    |
|                  | When using an external XT Series as the LDAP server, this value cannot be modified, since the LDAP user of a XT Series is predefined.                                                                                                    |
| Base             | The root of the LDAP tree where the contacts' records are defined. Use this field for third party LDAP server connections to define the node under which all the <b>inetOrgPerson</b> entities are located. For example <b>ou=people</b> . |
|                  | This value is predefined when the LDAP server is an XT Series or Scopia Management, and cannot be modified.                                                                                                    |

| Field<br>Name | Description                                                                                                    |
|---------------|----------------------------------------------------------------------------------------------------|
| Root DN       | For third party LDAP servers, enter the mandatory H.350 Root DN.                                                                                                    |
|               | For a Scopia Management LDAP directory, if you defined the Root DN in Scopia Management, enter it here. For details, see the <i>Administrator Guide for Scopia Management</i> . |
|               | For XT Series LDAPs, this field is not displayed.                                                                                                    |
| Filter        | The filter applied to the LDAP tree, so you view only the relevant contacts. This value is predefined when the LDAP server is an XT Series or Scopia Management.                |

4. From the web interface only, select **Save**.

\_

# Chapter 7 | Securing your Scopia XT Series

You can secure the connection between video network devices and your Scopia XT Series by configuring the network's components to communicate via the Transport Layer Security (TLS) protocol, and enabling encryption.

For details about securing your Scopia XT Series, see:

## **Navigation**

- Securing Connections to the XT Series Using TLS on page 133
- Enabling Encryption for Videoconferences on page 142

# Securing Connections to the XT Series Using TLS

You can configure your video network, whether it is a Scopia Solution or a third party deployment, to support Transport Layer Security (TLS) for the SIP protocol.

## Important:

Using encryption is subject to local regulation. In some countries it is restricted or limited for usage. For more information, consult your local reseller.

TLS is used to secure the connection between the XT Series and other video network devices.

The TLS protocol is based on a public and private keys for authorization and encryption, exchanged between the XT Series and other video network devices to allow an authenticated and secure connection. You can create a pair of keys, public and private, by generating a certificate which must be signed by a certification authority. The public key is placed in a certificate and signed by a certification authority (CA).

As you configure your deployment for TLS, you need to generate a certificate signing request (CSR) for every XT Series that uses TLS in your deployment and send it to the CA to be signed. A CA has its own certificate, known as the CA root certificate. When the CA signed certificate is ready, you upload it into the XT Series for which it was created, together with the CA root certificate.

Each time a TLS connection is established, the video network device which starts the TLS communication session requests a signed certificate together with the CA root certificate. After the other device verifies its identity with these certificates, a secure connection can be established. Exchanging certificates between devices is part of the TLS protocol; it happens in the background and is transparent to a user.

The following set of procedures secure the connection between XT Series and other devices. Perform these tasks in the order listed below:

- 1. Perform Generating a Certificate Signing Request for XT Series on page 134.
- 2. Ensure you have the root certificate of the certificate authority your organization uses.

This root certificate is used when uploading signed certificates into the XT Series.

3. Perform Uploading XT Series Certificates on page 136.

- 4. Perform Enabling the TLS Connection in XT Series on page 140.
- 5. To encrypt the media (audio, video, presentation) of videoconferences using the SRTP protocol, perform <u>Enabling Encryption for Videoconferences</u> on page 142.

# **Generating a Certificate Signing Request for XT Series**

## About this task

This section details how to generate a certificate signing request (CSR) for the XT Series, which must be signed by a certificate authority (CA). This is done from the web interface only.

Once properly signed, the certificate would confirm the identity of the XT Series to other components in the network, and can also facilitate encrypted communications with those components.

## Important:

If you modify the XT Series's IP address, you must generate a new CSR.

To restore previously uploaded certificates, see <u>Backing Up and Restoring XT Series Certificates</u> on page 138. To delete the certificates, see <u>Backing Up and Restoring XT Series Certificates</u> on page 138.

## Important:

Using encryption is subject to local regulation. In some countries it is restricted or limited for usage. For more information, consult your local reseller.

## Before you begin

To secure SIP connections using TLS certificates, your system must have a static IP address, since the system generates the certificate request using its IP address as the Common Name (CN). For more information, see <u>Configuring IP Addresses</u> on page 110.

#### **Procedure**

- 1. Access the XT Series web interface, as described in <u>Accessing XT Series Web Interface</u> on page 51.
- 2. Select Administrator Settings > Utilities > Certificates.
- 3. Enter your organization's details and your email.

| Certificates |                                            |                  |  |  |
|--------------|--------------------------------------------|------------------|--|--|
| Step 1       | Create a Certificate Signing Request (CSR) |                  |  |  |
|              | Country US                                 |                  |  |  |
|              | State Full Name                            | New York         |  |  |
|              | Locality                                   | Albany           |  |  |
|              | Organization                               | Company Name     |  |  |
|              | Organizational Unit                        | Marketing        |  |  |
|              | Email                                      | name@company.com |  |  |
|              |                                            | Create           |  |  |

Figure 80: Generating a CSR for Scopia XT Series

Table 38: Entering the organization's details

| Field             | Description                                                                                                    |  |
|-------------------|----------------------------------------------------------------------------------------------------|--|
| Country           | Enter the organization's country code.                                                                                                   |  |
|                   | Important:                                                                                                    |  |
|                   | <b>Country</b> must include two characters only. For more information about the country code to use, contact your Certificate Authority. |  |
| State Full Name   | Enter the complete name of the organization's state or country.                                                                          |  |
| Locality          | Enter the organization's city.                                                                                                    |  |
| Organization      | Enter the name of the organization.                                                                                                    |  |
| Organization Unit | Enter the name of your specific department within the organization.                                                                      |  |
| Email             | Enter your email address.                                                                                                    |  |

4. Select Create.

The CSR is created.

5. Select **Download > Download CSR** to save the CSR.

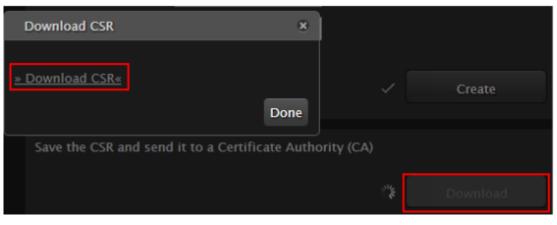

Figure 81: Downloading the CSR

The CSR is downloaded onto your computer, with the following filename:

<IP address>\_csr.pem

- 6. Save the certificate in an appropriate folder. The certificate is saved as a text file compatible with Base-64 ASCII code, in .pem format.
- 7. Send the text file containing the certificate for signing as a certificate compatible with Base-64 ASCII code.

## Important:

The certificate must be signed as a certificate compatible with Base-64 ASCII code, in either .pem or .cer format.

If other components communicating with the XT Series also have their own certificates, we recommend using a common CA for all certificates for a more efficient implementation.

8. Continue with <u>Uploading XT Series Certificates</u> on page 136.

# **Uploading XT Series Certificates**

## About this task

This procedure describes how to upload certificates which confirm the identity of an XT Series, from its web interface.

## Important:

Using encryption is subject to local regulation. In some countries it is restricted or limited for usage. For more information, consult your local reseller.

The XT Series requires two certificates to be uploaded: a signed certificate identifying the XT Series signed by a certification authority (CA) and that CA's root certificate. Each time a network device tries to establish a new TLS session with the XT Series, it sends its identity certificate to the XT Series to establish a secure connection.

To restore previously uploaded certificates or to back up certificates after uploading, see <u>Backing Up and</u> <u>Restoring XT Series Certificates</u> on page 138. To delete the certificates, see <u>Backing Up and Restoring</u> <u>XT Series Certificates</u> on page 138.

# Before you begin

- 1. Ensure that you have the root certificate for the certificate authority that your organization uses. The root certificate must be compatible with the Base-64 ASCII code, in either .pem or .cer format.
- 2. Ensure that you have the signed certificate from the CA for the XT Series (see <u>Generating a</u> <u>Certificate Signing Request for XT Series</u> on page 134 for details on generating the CSR).

#### Procedure

- 1. Access the XT Series web interface, as described in <u>Accessing XT Series Web Interface</u> on page 51.
- 2. Select Administrator Settings > Utilities > Certificates.
- 3. Import the Certificate Authority (CA) root certificate as follows:

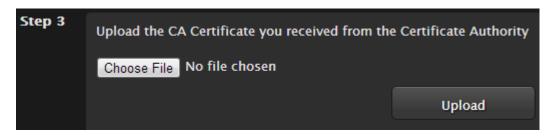

Figure 82: Uploading the CA root certificate

- a. Select **Choose File** (next to Step 3) and browse to the CA root certificate you received from the CA.
- b. Select Upload.
- 4. Import the signed certificate you received from the CA, as follows:

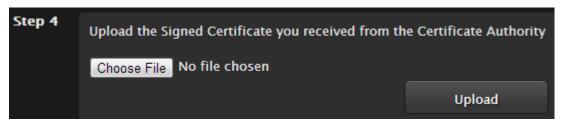

#### Figure 83: Uploading the signed certificate

- a. Select **Choose File** (next to Step 4) and browse to the signed certificate you received from the CA.
- b. Select Upload.

The certificate is validated and its details appear (Figure 84: Signed certificate from the CA on page 138).

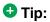

Verify that the system's time is synchronized with SNTP, otherwise you may need to wait a few hours before using this certificate (for details, see <u>Setting Date and Time</u> on page 91). You can start using this certificate at the time indicated by the **notBefore** value in the signed certificate.

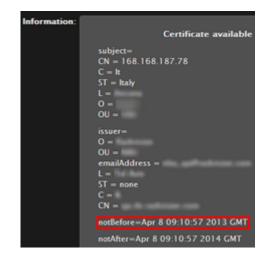

Figure 84: Signed certificate from the CA

5. Continue with Enabling the TLS Connection in XT Series on page 140.

# **Backing Up and Restoring XT Series Certificates**

# About this task

This section explains how to backup and restore certificates using a USB key to store the certificate information. You can only perform this procedure from the endpoint's interface. If you want to delete the certificates without first backing them up, proceed as explained in <u>Deleting XT Series Certificates</u> on page 139.

# Procedure

1. Connect a USB key to the upper USB port of the XT Codec Unit (Figure 85: Connecting a USB Key to the XT Codec Unit on page 139).

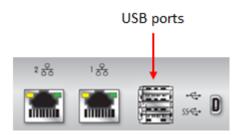

Figure 85: Connecting a USB Key to the XT Codec Unit

 To back up a certificate to the USB key, select Advanced > Utilities > Certificates > Backup (Figure 86: Backing up or restoring certificates on page 139).

The system copies the certificates and associated keys to the root folder of your USB key.

| 🛱 Utilities       |   |  |
|-------------------|---|--|
| Certificates      |   |  |
| Backup            | > |  |
| Backup And Remove | > |  |
| Restore           | > |  |

Figure 86: Backing up or restoring certificates

- 3. If you select **Backup and Remove**, the system first copies the certificates and associated keys to the USB key and then removes them from the XT Codec Unit.
- To restore a certificate into the system, select Advanced > Utilities > Certificates > Restore (Figure 86: Backing up or restoring certificates on page 139). This automatically restores the certificates and associated keys to the system.

# **Deleting XT Series Certificates**

# About this task

This section explains how to remove or uninstall a certificate from the XT Series using the web interface.

You might need to remove certificates if:

- · For privacy reasons, you do not want to keep your certificates on a shared endpoint.
- The system generated errors while creating the CSR and you want to replace it with a new one.
- You want to use a different CA for signing your certificates.
- You changed the system's IP address.

## Important:

To secure SIP connections using TLS certificates, your system must have a static IP address, since the system generates the certificate request using its IP address as the Common Name (CN).

This procedure removes the current certificate by replacing it with a blank form. To back up a certificate before deleting it from the system, see <u>Backing Up and Restoring XT Series Certificates</u> on page 138.

## **Procedure**

- 1. Access the XT Series web interface, as described in <u>Accessing XT Series Web Interface</u> on page 51.
- 2. Select Administrator Settings > Utilities > Certificates.
- Leave all fields blank and select Create to start a new CSR procedure. This erases the previous certificates.

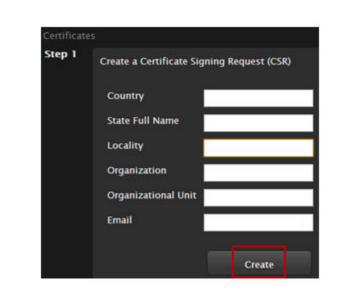

**Removing Current Certificates** 

#### Figure 87:

# **Enabling the TLS Connection in XT Series**

## About this task

This procedure describes how to enable the system to use the TLS connection, which is required to secure communications between other video network devices and your XT Series.

## Before you begin

Upload the required certificates to the XT Series, as described in <u>Uploading XT Series Certificates</u> on page 136.

# Procedure

- 1. Access the XT Series web interface, as described in <u>Accessing XT Series Web Interface</u> on page 51.
- 2. Select Administrator Settings > Protocols > SIP.
- 3. Select **Yes** from the **Use TLS** list to accept incoming calls using TLS.

| Save                    |            |
|-------------------------|------------|
| User                    | XT General |
| Authentication Name     | Admin      |
| Authentication Password | •••••      |
| UDP/TCP Listening Port  | 5060       |
| Transport Outbound Call | TLS 💌      |
| Use SIP Registrar       | No 💌       |
| Registrar DNS Name      |            |
| Use SIP Proxy           | No         |
| Proxy DNS Name          |            |
| Proxy Model             | Auto 👻     |
| Use TLS                 | Yes 💌      |
| TLS Listening Port      | 5061       |
| Verify Certificate      | Yes 💌      |

Figure 88: Enabling TLS

4. Define the following settings:

## Table 39: Configuring TLS Settings

| Field                   | Description                                                                                                    |
|-------------------------|----------------------------------------------------------------------------------------------------|
| Transport Outbound Call | Select <b>TLS</b> to secure outgoing calls via TLS.                                                                                                    |
| Verify Certificate      | Select one of the following:                                                                                                    |
|                         | • Yes to connect to other devices via TLS<br>only when the other device has<br>certificates signed by the same<br>Certificate Authority (CA) as the Scopia<br>XT Series.                  |
|                         | • No to connect to any other device. The connection is only secured via TLS when the other device has certificates signed by the same Certificate Authority (CA) as the Scopia XT Series. |

- 5. Select Save.
- (Optional) If required by your organization's security policies, continue with <u>Enabling</u> <u>Encryption for Videoconferences</u> on page 142.

# **Enabling Encryption for Videoconferences**

# About this task

The system can secure videoconference sessions via encrypted connections, in both point-to-point calls and videoconferences, as follows:

• For SIP connections, you can encrypt the actual media of SIP connections via SRTP.

Secure Real-time Transport Protocol (SRTP) adds security to the standard RTP protocol, which is used to send video and audio data between devices in SIP calls using TLS. It offers security via encrypting, authenticating and ensuring message integrity.

• For H.323 connections, encryption is enabled via H.235.

H.235 is the protocol used to authenticate trusted H.323 endpoints and encrypt the media stream during meetings.

Configure settings for securing calls as described in the procedure below. You can have up to three remote encrypted participants in a videoconference.

You can do this procedure from the endpoint itself or from the XT Series web interface.

You can perform this procedure with your XT Remote Control Unit as described below, or using your keyboard and mouse (for more information, see <u>Using the Keyboard and Mouse to Control the Scopia</u> <u>XT Executive</u> on page 62).

# Important:

Using encryption is subject to local regulation. In some countries it is restricted or limited for usage. For more information, consult your local reseller.

# Before you begin

If configuring from the endpoint, you must first enable advanced configuration, as described in <u>Maintaining the Scopia XT Series Locally from the Endpoint</u> on page 66.

To encrypt SIP calls using SRTP, you must also secure communication between your video network devices using TLS certificates and enable encryption (see <u>Securing Connections to the XT Series Using</u> <u>TLS</u> on page 133). If TLS is not enabled, only SIP calls to other XT Series endpoints are encrypted, using a proprietary encryption protocol.

# Procedure

- 1. Access the security settings as follows:
  - From the XT Series web interface, select Administrator Settings > Calls > Encryption.
  - From the endpoint's main menu, select **Configure > Advanced > Calls > Encryption**.

| Encryption                |               |   |
|---------------------------|---------------|---|
| Save                      |               |   |
| Accept protected Calls    | Yes           | - |
| Enable Encryption         | Yes           |   |
| Unprotected Calls         | Show status   | • |
| Length of AES key         | <auto></auto> | - |
| Length of prime DH number | High Security | - |

Figure 89: Encrypting calls from the web interface

- 2. Select Yes from the Enable encryption field.
- 3. Set the fields as described in Table 40: Configuring settings for securing calls on page 144.

# Table 40: Configuring settings for securing calls

| Field Name                | Description                                                                                                    |
|---------------------------|----------------------------------------------------------------------------------------------------|
| Accept protected calls    | If encryption is enabled, the system automatically encrypts incoming calls and this field is read-only.                              |
|                           | If encryption is disabled, set to <b>Yes</b> to allow the system to use encryption when receiving an encrypted call.                 |
| Unprotected calls         | Select the policy the system applies when a remote endpoint does not support protected calls:                                        |
|                           | • Show Status: The system displays a warning message and an open padlock symbol is displayed on the status bar (the default option). |
|                           | <ul> <li>Disconnect: The system automatically<br/>disconnects the call.</li> </ul>                                                   |
|                           | • Ask Confirmation: The system asks you to confirm that you want to establish an unprotected call.                                   |
|                           | • Inform: The system displays a warning message.                                                                                     |
| Length of AES key         | This value is always fixed at 128 bit, which is the standard H.323 value.                                                            |
| Length of Prime DH Number | This value is always fixed at 1024 bit, which is the standard H.323 value.                                                           |

4. From the web interface only, select **Save**.

# Chapter 8 | Troubleshooting the Scopia XT Series

This section covers troubleshooting problems that may occur when setting up and using the Scopia XT Series.

# **Navigation**

- Viewing System Information for Customer Support on page 145
- Resolving Problems with Audio on page 147
- Echo Cancelling on HDMI Monitors on page 149
- <u>Resolving Monitor Display Problems</u> on page 151
- Resolving Camera Issues on page 152
- Resolving IP Address Problems on page 154
- Resolving Problems Using Your Keyboard and Mouse to Control the Scopia XT Executive on page 156
- <u>Resolving XT Remote Control Unit Problems</u> on page 157
- Restoring Default User Settings on page 158

# Viewing System Information for Customer Support

# About this task

When contacting customer support or your system administrator, you may need to provide information about the system. This procedure describes how to view the following system information from the endpoint or from the web interface:

- Software version
- User code (MAC address)
- IP addresses
- Serial number
- System name and model
- Licenses
- Network, gatekeeper, and SIP settings

You can perform this procedure with your XT Remote Control Unit as described below, or using your keyboard and mouse (for more information, see <u>Using the Keyboard and Mouse to Control the Scopia</u> <u>XT Executive</u> on page 62).

# Important:

The system serial number also appears on the label at the back of the XT Codec Unit.

# Procedure

- 1. View system information as follows:
  - From the XT Series web interface, log in. The system information is displayed in the **Home** tab.
  - From the endpoint's main menu, select **Configure** > **About** using the XT Remote Control Unit.

# Important:

If your system is currently in a call, press **ok/menu** and select **Stats** > **Configure** > **About**.

| System           | SCOPIA XT5000      | Remote Control Code | 2                 |
|------------------|--------------------|---------------------|-------------------|
| H.323 Name       | XT5000-2D0         | Software Version    | 03.01.00.0015     |
| GLAN 1           | 172.16.90.67       |                     | V3_1_0_15B        |
| GLAN 2           | 0.0.0.0 (No cable) | GLAN 1 MAC Address  | 00:03:D6:01:82:D0 |
|                  | 0.0.0.0 (NO Cable) | GLAN 2 MAC Address  | 00:03:D6:01:82:D1 |
| E.164            | 9408               | CID No              | 10000             |
| Use Gatekeeper   | 172.20.73.51       | SIP Name            | XT5000-2D0        |
| Use Gatekeeper   | 172.20.73.31       | Use SIP Proxy       | No                |
| Gatekeeper State | Registered         |                     |                   |
|                  |                    | Use SIP Registrar   | No                |

# Viewing information from the web interface

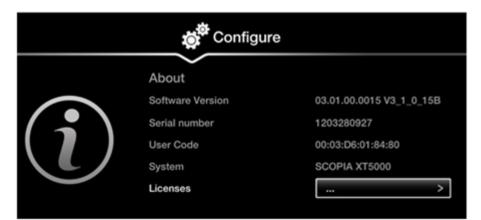

# Viewing information from the endpoint

#### Figure 90: Viewing system information

To view additional system information such as IP addresses and the gatekeeper's registration status from the endpoint, press the Back key and select System Status.

|       | Confi               | gure              |          |
|-------|---------------------|-------------------|----------|
|       | System Status       |                   |          |
|       | System Name         | IT-Ancona-1       |          |
|       | Remote Control Code | 80                |          |
| - / - | GLAN 1              | 192.168.185.33    |          |
|       |                     | 00:03:D6:01:84:80 |          |
|       | GLAN 2              | 0.0.0.0           | No cable |
|       |                     | 00:03:D6:01:84:81 |          |
|       | H.323 Name          | IT-Ancona-1       |          |
|       | E.164               | 52933             |          |
|       | Use Gatekeeper      | 192.168.188.78    |          |
|       | Gatekeeper State    | Registered        |          |
|       | SIP Name            | IT-Ancona-1       |          |
|       | Use SIP Registrar   | No                |          |
|       | Use SIP Proxy       | No                |          |
|       | Diagnostics         |                   | >        |

Figure 91: Viewing system network information

# **Resolving Problems with Audio**

- Problem I cannot hear audio after setting up the system.
- Solution Make sure the monitor volume is not set to 0.
- Solution Make sure the system volume is not set to 0 by activating O on the XT Remote Control Unit.
- Solution While the system is in a call, perform the audio tests to verify that the audio input and output are in order:
  - 1. Access audio tests as follows:
    - From the endpoint, select **Configure > System Status > Audio > Tests**.
    - From the web interface, select **Diagnostics > Audio > Tests**.

| + Expand           | Tests                      |   |
|--------------------|----------------------------|---|
| + Software Version |                            |   |
| – Audio            |                            |   |
| Inputs             | Loc. Tone                  | • |
| Outputs            | Tx Tone                    | • |
| <u>Streams</u>     |                            |   |
| Tests              | Monitor audio delay [msec] | 0 |
| + Network          | Echo canceller performance |   |
| + Utilities        | Audio delay detection      | > |

Figure 92: Performing the audio tests from the web interface

<sup>2.</sup> Select **Loc tone** to check the audio input received by the endpoint. If the test is completed successfully, the **Done** message is displayed.

| + Expand                                                                                                    | Audio – Tests                                                                                    |  |
|----------------------------------------------------------------------------------------------------|--------------------------------------------------------------------------------------------------|--|
| + User Preferences                                                                                                | Done                                                                                             |  |
| + Call-Answer Mode                                                                                                |                                                                                                  |  |
| - Diagnostics                                                                                                    | Loc. tone                                                                                        |  |
| Software Version<br><u>General</u><br>Audio<br><u>Inputs<br/>Outputs<br/>Streams</u><br><b>Tests</b><br>Utilities | Tx tone II<br>Monitor audio delay [msec] 232<br>Echo canceller performance Audio delay detection |  |

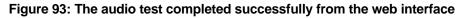

<sup>3.</sup> Select **Tx tone** to check the audio output sent from the local endpoint to the connected endpoint. If the test is completed successfully, the **Done** message is displayed.

# Important:

If the tone level is not constant but increases and decreases (the tone is amplitude modulated), the HDMI monitor is incompatible with the XT Codec Unit or not set properly.

Possible Causes You may experience audio problems when calling older endpoints that are not fully compliant with more recent standards, and thus not able to recognize and manage recent audio protocols such as Audio G.719 (full band).

Solution The endpoint administrator should disable specific audio codec if there is any compliance issue with older endpoints.

You can perform this procedure with your XT Remote Control Unit as described below, or using your keyboard and mouse (for more information, see <u>Using the Keyboard and Mouse</u> to Control the Scopia XT Executive on page 62).

If configuring from the endpoint, you must first enable advanced configuration, as described in Maintaining the Scopia XT Series Locally from the Endpoint on page 66.

# Procedure

- 1. Access the audio settings as follows:
  - From the XT Series web interface, select Administrator Settings > Calls > Preferences > Audio.
  - From the endpoint's main menu, select **Configure > Advanced > Calls > Preferences > Audio**.

| + Expand                     | Preferences – Au | dio   |
|------------------------------|------------------|-------|
| + System                     | Save             |       |
| - Calls                      |                  |       |
| Preferences                  |                  |       |
| <u>General</u><br>Audio      | G.722.1          | Yes 💌 |
| Video<br>IP                  | MPEG4 AAC-LD     | Yes 💌 |
| <u>ISDN</u><br>Video Quality | G.719            | Yes 💌 |

Figure 94: Configuring audio settings from the web interface

- 2. Disable specific audio codecs by selecting No from the lists.
- 3. From the web interface only, select **Save**.

# **Echo Cancelling on HDMI Monitors**

#### About this task

An HDMI monitor might insert a delay in the audio, causing an echo.

To improve echo canceller performance, you can use automatic or manual estimation of the audio delay by the XT Codec Unit.

You can also generate the audio delay manually. Then you can train the echo canceller to use the manual estimation as described in this procedure.

If configuring from the endpoint, you must first enable advanced configuration, as described in <u>Maintaining the Scopia XT Series Locally from the Endpoint</u> on page 66.

# Procedure

- 1. Access the echo cancellation settings, as follows:
  - From the Scopia XT Series web interface, select Administrator Settings > I/O connections > Audio-Inputs > Echo canceller.
  - From the endpoint's Main menu, select Configure > Advanced > I/O connections > Audio-Inputs > Echo canceller.

| Audio                            |     |   | Audio – Input – Echo Canceller   | _                                    |
|----------------------------------|-----|---|----------------------------------|--------------------------------------|
| Echo Canceller                   |     |   |                                  |                                      |
| AGC                              | Yes | > | AGC                              | AGC Yes                              |
| Noise Reduction                  | Yes | > | Noise Reduction                  | Noise Reduction Yes                  |
| Audio delay automatic estimation | Yes | > | Audio delay automatic estimation | Audio delay automatic estimation Yes |
| Apply audio delay value          | Yes | > | Apply audio delay value          | Apply audio delay value Yes          |

# Configuring from Endpoint Configuring from Web Interface

### Figure 95: Configuring echo cancellation settings

2. Set the Audio delay automatic estimation field to Yes.

This enables the endpoint to constantly measure the audio delay.

3. Set the Apply audio delay value field to Yes.

This enables the system to fix problems with the audio delay.

- 4. From the web interface only, select Save.
- 5. If necessary to further fine tune audio delay on the Microphone Pod, perform these steps:
  - a. Navigate to Audio tests as follows:
    - From the endpoint's Main menu, select Configure > System Status > Diagnostics > Audio > Tests.
    - From the web interface, select **Diagnostics > Audio > Tests**.

| + Expand           | Tests                      |   |
|--------------------|----------------------------|---|
| + Software Version |                            |   |
| - Audio            |                            |   |
| Inputs             | Loc. Tone                  | • |
| Outputs            | Tx Tone                    | • |
| <u>Streams</u>     |                            |   |
| Tests              | Monitor audio delay [msec] | 0 |
| + Network          | Echo canceller performance |   |
| + Utilities        | Audio delay detection      | > |

#### Figure 96: Testing the audio from the web interface

- b. Bring the Microphone Pod at about 1 m (3 feet) from the monitor. Keep silent.
- <sup>C.</sup> Navigate to Audio delay detection and select Yes.

The monitor generates an evaluation noise and the Codec Unit estimates the audio delay introduced by the monitor. The display shows the audio delay in milliseconds.

The XT Codec Unit uses this manually adjusted delay to calculate the audio delay and improve the echo canceller performance.

6. From the web interface only, select Save.

# **Resolving Monitor Display Problems**

Problem The system displays blank screen.

Solution Your system administrator must configure the system for correct video resolution.

When you are not in a call, you can set the refresh frequency of the monitor display:

- Set to 50 Hz by pressing 🔚 then 5.
- Set to 60 Hz by pressing 🛄 then 6.
- Problem The system displays a blank screen.
- Solution Verify the power cord of the XT Codec Unit is connected properly at both ends.
- Solution Verify the monitor's power cord is connected properly at both ends.
- Solution Check that the monitor power switch is set to ON.
- Solution Verify the XT Codec Unit's LED is on. If the LED is blinking, press the Power key solution the XT Remote Control Unit.

- Solution Make sure the XT Codec Unit output is properly connected to the monitor input. Make sure the monitor/DVI cable is connected properly at both ends.
- Problem The screen layout appears to be cropped.
- Solution Configure the monitor layout as described below.

You can perform this procedure with your XT Remote Control Unit as described below, or using your keyboard and mouse (for more information, see <u>Using the Keyboard and Mouse</u> to Control the Scopia XT Executive on page 62).

- 1. From the endpoint's main menu, select **Configure > Quick Setup**.
- 2. Select Next to navigate to the Configure Monitor page.
- 3. Follow the instructions on the screen to adjust the image.

If necessary, refer to <u>Adjusting the Image Position</u> on page 78 for operational information.

# **Resolving Camera Issues**

Problem I cannot see the optional XT Premium Camera's output after setting up.

If the Web Video feature is enabled, you can also check the camera's output remotely from the Scopia XT Series web interface by selecting **More Actions > Web Video**:

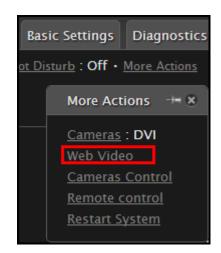

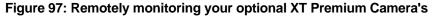

Problem I can see the optional XT Premium Camera's output, but I cannot move the camera.

Solution Change the video source to the correct camera, as described below.

- 1. Select **Control Camera** from the Main menu (or from the In-Call menu, during a call) and press **ok/menu**.
- 2. Press ok/menu again.

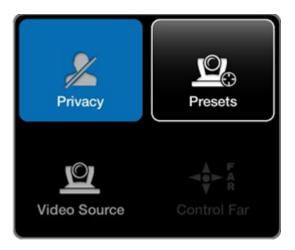

Figure 98: Selecting a video source

- 3. Select Video Source.
- Solution Ensure the camera is correctly connected to the system. For details, see the *Installation Guide for the Scopia XT Series*.
- Solution Make sure the Moving setting is enabled.

If configuring from the endpoint, you must first enable advanced configuration, as described in <u>Maintaining the Scopia XT Series Locally from the Endpoint</u> on page 66.

- 1. Access the general camera settings by doing one of the following:
  - From the endpoint's main menu, select **Configure** > **Advanced** > **I/O connections** > **Cameras** > **HD1** from the Main menu.
  - From the XT Series web interface, select Administrator Settings > I/O connections > Cameras > HD1.

| + Expand                                     | Cameras – HD1             |           |   |
|----------------------------------------------|---------------------------|-----------|---|
| + System                                     | Save Undo                 |           |   |
| + Calls                                      |                           |           |   |
| - I/O Connections                            |                           |           |   |
| Cameras                                      | Enable                    | Yes       | ¥ |
| <u>General</u><br>HD1                        | Moving (PTZ)              | Yes       | • |
| <u>DVI</u><br>Monitor                        | White balance Mode        | Automatic | • |
| <u>General</u><br><u>Graphic Adjustments</u> | White balance Mode – Red  | - 207     | + |
| <u>PIP-PaP</u>                               | White balance Mode – Blue | - 170     | ÷ |
| Audio – Input<br><u>POD 1</u>                | Backlight compensation    | No        |   |
| POD 2<br>Digital Audio                       | Exposure compensation     | No        |   |
| Echo Canceller<br>Analog Audio               | Exposure Level            | - 7       | + |
| Audio – Outputs                              | Focus Mode                | Automatic |   |
| Restore Defaults                             |                           | - 51      | + |
| + Networks                                   | Focus distance            |           | 1 |
| + Protocols                                  | Camera sharpness          | - 7       | + |
| + Utilities                                  |                           |           |   |

#### Figure 99: Enabling the Moving setting

- 2. Make sure that the **Moving** field is set to **Yes**.
- 3. From the web interface only, select Save.

# **Resolving IP Address Problems**

Problem Cannot configure the IP address.

- Possible Causes If the icon for no network connection A appears and the system displays 0.0.0 as its assigned IP address, the system is not connected to network or has an invalid IP address (for details on viewing the system's IP address, see <u>Viewing System Information for</u> <u>Customer Support</u> on page 145).
  - Solution Make sure the GLAN cable is connected properly at both ends: to the network socket and to the GLAN1 port of the XT Codec Unit, as shown in <u>Figure 100: GLAN1 port</u> on page 155.

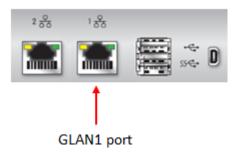

Figure 100: GLAN1 port

# Important:

If the GLAN2 port is enabled and in use, check that it is properly connected.

- Solution Assign a valid IP address to the system on GLAN1 or GLAN2, as described in <u>Configuring IP</u> <u>Addresses</u> on page 110.
- Possible Causes The system is capable of detecting IP/MAC addresses conflicts in a network. The conflict occurs with static IP addresses if administrators have inadvertently attributed the same IP addresses to devices or with dynamic IP addresses due to a DHCP server problem.
  - Solution Verify that another the IP address defined for this endpoint is unique in the network. If there is an address conflict, redefine the IP address.

If configuring from the endpoint, you must first enable advanced configuration, as described in <u>Maintaining the Scopia XT Series Locally from the Endpoint</u> on page 66.

- 1. From the endpoint's main menu, select **Configure > Quick Setup**.
- 2. Press **Next** several times until the **Configure TCP/IP** screen appears.

|            |                       | Configu         | re |
|------------|-----------------------|-----------------|----|
| Co         | onfigure <sup>-</sup> | TCP/IP (GLAN 1  | )  |
| IP Address | Mode                  | Automatic       | >  |
| IP Address |                       | 192.168.187.78  |    |
| Subnet Mas | sk                    | 255.255.255.0   |    |
| Gateway    |                       | 192.168.187.254 |    |
| DNS        |                       | 192.168.188.1   |    |
|            | Back                  | Next            |    |

Figure 101: Configuring IP address

3. Enter the IP address.

- 4. Select Next.
- 5. Select Done.

Problem The system does not make calls due to a network error.

Possible Causes The network is based on IPv6 and the endpoint is configured to support only IPv4.

Solution Enable the endpoint to support IPv6.

If configuring from the endpoint, you must first enable advanced configuration, as described in <u>Maintaining the Scopia XT Series Locally from the Endpoint</u> on page 66.

- 1. Access the general network settings, as follows:
  - From the XT Series web interface, select Administrator settings > Networks > Preferences > General.
  - From the endpoint's main menu, select **Configure** > **Advanced** > **Networks** > **Preferences** > **General**.

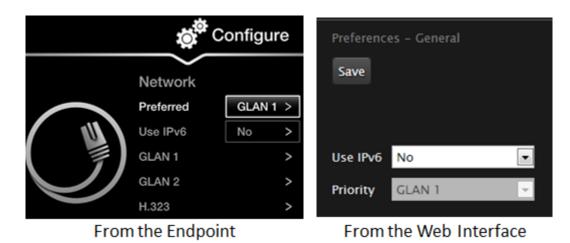

# Figure 102: Setting network preferences

- 2. Set the **Use IPv6** field to **Yes**.
- 3. From the web interface only, select Save.

# Resolving Problems Using Your Keyboard and Mouse to Control the Scopia XT Executive

Problem You cannot control the endpoint with your keyboard and mouse due to a failure to connect to Scopia XT Control, indicated by the xi icon.

You can also check the Scopia XT Control connection status in the Scopia XT Executive web interface, from the home page:

| XT Control | State               | Connected         |
|------------|---------------------|-------------------|
|            | Computer name       | marcia            |
|            | Computer<br>address | 116.16.16.16      |
|            | Use as              | Personal endpoint |

#### Figure 103: Monitoring the status from the web interface

Possible Causes Your computer or XT Codec Unit is not connected to the network.

Possible Causes Your DVI cable is not connected properly to the Scopia XT Executive.

- Solution Verify that your computer is connected to the Scopia XT Executive properly, as described in Connecting a Computer to the Scopia XT Series on page 35.
- Solution Verify that your computer and XT Codec Unit are connected properly.

#### **Procedure**

- 1. Verify that your computer is connected to the network.
- Verify that your XT Codec Unit is connected to the network by checking that the cables are connected correctly (see <u>Setting up the Scopia XT Series</u> on page 34 for more information).

Possible Causes Another computer is already connected to the Scopia XT Executive.

Solution Verify that only your computer is connected.

Possible Causes If using the Scopia XT Executive as a room endpoint, the computer must be authenticated by

Scopia XT Control each time it is connected. The *P* icon indicates that authentication is required.

Solution Connect to Scopia XT Control as described in <u>Connecting to a Scopia XT Executive Used as</u> <u>a Room Endpoint</u>.

# **Resolving XT Remote Control Unit Problems**

Problem The XT Remote Control Unit does not function.

Solution Replace the battery, as described in <u>Installing the Batteries of the XT Remote Control Unit</u> on page 48. When the XT Remote Control Unit's battery power is low, an icon appears in the system menus letting you know that you should replace the battery:

- 📋 Half-charged Battery
- Low Battery

- Solution If the battery power is not low, configure the XT Remote Control Unit code on the XT Codec Unit to the same number that it is set on the XT Remote Control Unit, as described in Pairing an XT Remote Control Unit with a XT Codec Unit on page 61).
- Solution If you still experience problems, reconfigure the XT Remote Control Unit code to be a number between 01-04, inclusive.

# **Restoring Default User Settings**

# About this task

This procedure explains how to restore the default settings if necessary, from the endpoint itself.

You can perform this procedure with your XT Remote Control Unit as described below, or using your keyboard and mouse (for more information, see <u>Using the Keyboard and Mouse to Control the Scopia</u> <u>XT Executive</u> on page 62).

# Before you begin

- Turn on the Scopia XT Series unit.
- Verify that you have the four-digit PIN code required to make changes to the system settings. The default PIN code is 1234.

# Procedure

1. From the endpoint's main menu, select **Configure > General**.

| General                        |                   |     |
|--------------------------------|-------------------|-----|
| System Name                    | XT5000-bobfog     | abc |
| Country                        | Italy             | >   |
| Language                       | English           | >   |
| Screen Saver                   | Never             | >   |
| Remote Control Code            | 1                 |     |
| Local Presentation Mode        | Automatic         | >   |
| Keep Presentation Aspect Ratio | No                | >   |
| Show Advanced Settings         | Yes               | >   |
| PIN Protect Settings           | No                | >   |
| PIN Protect Renewal            | Always            | >   |
| Date & Time                    | 04/07/2009, 05:23 | >   |

#### Figure 104: Enabling advanced settings

- 2. Set Show Advanced Settings to Yes.
- <sup>3.</sup> Press the Sack key on the XT Remote Control Unit.
- 4. Select Advanced.
- 5. Enter your four-digit PIN code, and press **ok/menu**. The default PIN code is 1234.
- 6. Select Utilities > Restore System > Factory Defaults.

| Utilities         |   |
|-------------------|---|
| Restore System    |   |
| Factory Defaults  | > |
| Activate Recovery | > |

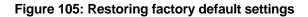

7. Press ok/menu, and select Yes.

The default settings are restored.

# **Glossary of Terms for Scopia Solution**

### 1080p

See Full HD on page 164.

#### 2CIF

2CIF describes a video resolution of 704 x 288 pixels (PAL) or 704 x 240 (NTSC). It is double the width of CIF, and is often found in CCTV products.

#### 2SIF

2SIF describes a video resolution of 704 x 240 pixels (NTSC) or 704 x 288 (PAL). This is often adopted in IP security cameras.

# 4CIF

4CIF describes a video resolution of 704 x 576 pixels (PAL) or 704 x 480 (NTSC). It is four times the resolution of CIF and is most widespread as the standard analog TV resolution.

### 4SIF

4SIF describes a video resolution of 704 x 480 pixels (NTSC) or 704 x 576 (PAL). This is often adopted in IP security cameras.

# 720p

See <u>HD</u> on page 167.

# AAC

AAC is an audio codec which compresses sound but with better results than MP3.

# Alias

In H.323, an alias represents the unique name of an endpoint. Instead of dialling an IP address to reach an endpoint, you can dial an alias, and the gatekeeper resolves it to an IP address.

### **Auto-Attendant**

Auto-Attendant, also known as video IVR, offers quick access to meetings hosted on MCUs, via a set of visual menus. Participants can select menu options using standard DTMF tones (numeric keypad).

### **BFCP (Binary Floor Control Protocol)**

BFCP is a protocol which coordinates shared videoconference features in SIP calls, often used by one participant at a time. For example, when sharing content to others in the meeting, one participant is designated as the presenter, and is granted the floor for presenting. All endpoints must be aware that the floor was granted to that participant and react appropriately.

### Bitrate

Bitrate measures the speed of data flow, measured in kbps. Higher video resolutions require higher bitrates to ensure the video is constantly updated, thereby maintaining smooth motion. If you lower the bitrate, you lower the quality of the video. In some cases, you can select a lower bitrate without noticing a significant drop in video quality; for example during a presentation or when a lecturer is speaking and there is very little motion. In video recordings, the bitrate determines the file size for each minute of recording.

#### **Cascaded videoconference**

A cascaded videoconference is a meeting distributed over more than one physical MCU, where a master MCU connects to one or more slave MCUs to create a single videoconference. It increases the meeting capacity by combining the resources of several MCUs. This can be especially useful for distributed deployments across several locations, reducing bandwidth usage.

# CIF

CIF, or Common Intermediate Format, describes a video resolution of 352 × 288 pixels (PAL) or 352 x 240 (NTSC). This is sometimes referred to as Standard Definition (SD).

#### **Continuous Presence**

Continuous Presence enables viewing multiple participants of a videoconference at the same time, including the active speaker. This graphics-intensive work requires scaling and mixing the images together into one of the predefined video layouts. The range of video layouts depends on the type of media processing supported, typically located in the MCU.

### СР

See <u>Continuous Presence</u> on page 162.

# **Dedicated Endpoint**

A dedicated endpoint is a hardware endpoint for videoconferencing assigned to a single user. It is often referred to as a personal or executive endpoint, and serves as the main means of video communications for this user. For example, Scopia XT Executive. It is listed in the organization's LDAP directory as associated exclusively with this user.

#### **Dial Plan**

A dial plan defines various dial prefixes to determine the characteristics of a call. For example, dial 8 before a number for a lower bandwidth call, or 6 for an audio-only call, or 5 to route the call to a different branch.

# **Dial Prefix**

A dial prefix is a number added to the start of a dial string to route it to the correct destination, or to determine the type of call. Dial prefixes are defined in the organization's dial plan. For example, dial 9 for an outside line, or dial 6 for an audio only call.

#### **Distributed Deployment**

A distributed deployment describes a deployment where the solution components are geographically distributed in more than one network location.

### **DNS Server**

A DNS server is responsible for resolving domain names in your network by translating them into IP addresses.

#### DTMF

DTMF, or touch-tone dialling, is the tones you hear when you dial on a touch-tone telephone.

### E.164

E.164 is an address format for dialling an endpoint with a standard telephone numeric keypad, which only has numbers 0 - 9 and the symbols: \* and #.

#### Endpoint

An endpoint is a tool through which people can participate in a videoconference. Its display enables you to see and hear others in the meeting, while its microphone and camera enable you to be seen and heard by others. Endpoints include dedicated endpoints, like Scopia XT Executive, software endpoints

like Scopia Desktop Client, mobile device endpoints like Scopia Mobile, room systems like XT Series, and telepresence systems like Scopia XT Telepresence.

# **Endpoint Alias**

See <u>Alias</u> on page 161.

### FEC

Forward Error Correction (FEC) is a proactive method of sending redundant information in the video stream to preempt quality degradation. FEC identifies the key frames in the video stream that should be protected by FEC. There are several variants of the FEC algorithm. The Reed-Solomon algorithm (FEC-RS) sends redundant packets per block of information, enabling the sender (like the Scopia Elite MCU) to manage up to ten percent packet loss in the video stream with minimal impact on the smoothness and quality of the video.

# FECC

Far End Camera Control (FECC) is a feature of endpoints, where the camera can be controlled remotely by another endpoint in the call.

## **Forward Error Correction**

See <u>FEC</u> on page 164.

# FPS

See Frames Per Second on page 164.

#### **Frame Rate**

See Frames Per Second on page 164.

#### **Frames Per Second**

Frames Per Second (fps), also known as the frame rate, is a key measure in video quality, describing the number of image updates per second. The average human eye can register up to 50 frames per second. The higher the frame rate, the smoother the video.

# Full HD

Full HD, or Full High Definition, also known as 1080p, describes a video resolution of 1920 x 1080 pixels.

#### Full screen Video Layout

The full screen view shows one video image. Typically, it displays the remote presentation, or, if there is no presentation, it displays your computer screen.

### Gatekeeper

A gatekeeper routes audio and video H.323 calls by resolving dial strings (H.323 alias or URI) into the IP address of an endpoint, and handles the initial connection of calls. Gatekeepers also implement the dial plan of an organization by routing H.323 calls depending on their dial prefixes. Scopia Management includes a built-in Scopia Gatekeeper, while ECS is a standalone gatekeeper.

#### Gateway

A gateway is a component in a video solution which routes information between two subnets or acts as a translator between different protocols. For example, a gateway can route data between the headquarters and a partner site, or between two protocols like the Scopia TIP Gateway, Radvision SIP Gateway, or the Scopia TIP Gateway.

### GLAN

GLAN, or gigabit LAN, is the name of the network port on the Scopia XT Series. It is used on the XT Series to identify a 10/100/1000MBit ethernet port.

#### H.225

H.225 is part of the set of H.323 protocols. It defines the messages and procedures used by gatekeepers to set up calls.

# H.235

H.235 is the protocol used to authenticate trusted H.323 endpoints and encrypt the media stream during meetings.

### H.239

H.239 is a widespread protocol used with H.323 endpoints, to define the additional media channel for data sharing (like presentations) alongside the videoconference, and ensures only one presenter at a time.

#### H.243

H.243 is the protocol used with H.323 endpoints enabling them to remotely manage a videoconference.

#### H.245

H.245 is the protocol used to control a remote endpoint from your local endpoint. It is part of the H.323 set of protocols.

### **H.261**

H.261 is an older protocol used to compress CIF and QCIF video resolutions.

#### H.263

H.263 is an older a protocol used to compress video. It is an enhancement to the H.261 protocol.

#### **H.264**

H.264 is a widespread protocol used with SIP and H.323 endpoints, which defines video compression. Compression algorithms include 4x4 transforms and a basic motion comparison algorithm called Pslices. There are several profiles within H.264. The default profile is the H.264 Baseline Profile, but H.264 High Profile uses more sophisticated compression techniques.

#### **H.264 Baseline Profile**

See <u>H.264</u> on page 166.

#### H.264 High Profile

H.264 High Profile is a standard for compressing video by up to 25% over the H.264 Baseline Profile, enabling high definition calls to be held over lower call speeds. It requires both sides of the transmission (sending and receiving endpoints) support this protocol. H.264 High Profile uses compression algorithms like:

- CABAC compression (Context-Based Adaptive Binary Arithmetic Coding)
- 8x8 transforms which more effectively compress images containing areas of high correlation

These compression algorithms demand higher computation requirements, which are offered with the dedicated hardware available in Scopia Solution components. Using H.264 High Profile in videoconferencing requires that both the sender and receiver's endpoints support it. This is different from SVC which is an adaptive technology working to improve quality even when only one side supports the standard.

### H.320

H.320 is a protocol for defining videoconferencing over ISDN networks.

#### H.323

H.323 is a widespread set of protocols governing the communication between endpoints in videoconferences and point-to-point calls. It defines the call signaling, control, media flow, and bandwidth regulation.

# H.323 Alias

See Alias on page 161.

#### H.324M

H.324M is the videoconferencing standard for endpoints connecting via 3G mobile networks. Scopia Mobile, however, uses the same protocols as Scopia Desktop Client.

#### **H.350**

H.350 is the protocol used to enhance LDAP user databases to add video endpoint information for users and groups.

#### HD

A HD ready device describes its high definition resolution capabilities of 720p, a video resolution of 1280 x 720 pixels.

# **High Availability**

Deploying additional servers ensures better service by protecting your organization from server downtime through various strategies including deployment of redundant servers managed by load balancing systems.

#### **High Definition**

See <u>HD</u> on page 167.

#### **High Profile**

See <u>H.264 High Profile</u> on page 166.

#### **HTTPS**

HTTPS is the secured version of the standard web browser protocol HTTP. It secures communication between a web browser and a web server through authentication of the web site and encrypting

communication between them. For example, you can use HTTPS to secure web browser access to the web interface of many Scopia Solution products.

## **Image Resolution**

See <u>Resolution</u> on page 171.

#### kbps

Kilobits per second (kbps) is the standard unit to measure bitrate, measuring the throughput of data communication between two devices. Since this counts the number of individual bits (ones or zeros), you must divide by eight to calculate the number of KB (kilobytes) per second.

# LDAP

LDAP is a widespread standard database format which stores network users. The format is hierarchical, where nodes are often represented as *branch location > department > sub-department*, or *executives > managers > staff members*. The database standard is employed by most user directories including Microsoft Active Directory, IBM Sametime and others. H.350 is an extension to the LDAP standard for the videoconferencing industry.

# **Lecture Mode**

Scopia Desktop's lecture mode allows the participant defined as the lecturer to see all the participants, while they see only the lecturer. All participants are muted except the lecturer, unless a participant asks permission to speak and is unmuted by the lecturer. This mode is tailored for distance learning, but you can also use it for other purposes like when an executive addresses employees during company-wide gatherings.

# Load balancer

A load balancer groups together a set (or cluster) of servers to give them a single IP address, known as a virtual IP address. It distributes client service requests amongst a group of servers. It distributes loads according to different criteria such as bandwidth, CPU usage, or cyclic (round robin). Load balancers are also known as application delivery controllers (ADC).

# Location

A location is a physical space (building) or a network (subnet) where video devices can share a single set of addresses. A distributed deployment places these components in different locations, often connected via a VPN.

#### MCU

An MCU, or Multipoint Control Unit, connects multiple endpoints into a single videoconference. It typically manages the audio mixing and video layouts, adjusting the output to suit each endpoint's capabilities.

# **MCU** service

See <u>Meeting Type</u> on page 169.

# **Meeting Type**

Meeting types (also known as MCU services) are meeting templates which determine the core characteristics of a meeting. For example, they determine if the meeting is audio only or audio and video, they determine the default video layout, the type of encryption, PIN protection and many other features. Meeting types are created in the MCU. You can invoke a meeting type by dialing its prefix in front of the meeting ID.

#### **Moderator**

A moderator is a participant with special rights in a videoconference, including muting the sound and video of other participants, inviting new participants, disconnecting participants, defining a meeting PIN to restrict access, determining video layouts, and closing meetings. In Scopia Desktop Client, an owner of a virtual room is the moderator when the room is protected by a PIN. Without this protection, any participant can assume moderator rights.

# MTU

The MTU, or Maximum Transmission Unit, is the maximum size of data packets sent around your network. This value must remain consistent for all network components, including servers like the MCU and Scopia Desktop Server, endpoints like XT Series and other network devices like LDAP servers and network routers.

### **Multi-Point**

A multi-point conference has more than two participants.

#### **Multi-tenant**

Service provider, or multi-tenant, deployments enable one installation to manage multiple organizations. All the organizations can reside as tenants within a single service provider deployment. For example, Scopia Management can manage a separate set of users for each organization, separate local administrators, separate bandwidth policies etc. all within a single multi-tenant installation.

#### NAT

A NAT, or Network Address Translation device, translates external IP addresses to internal addresses housed in a private network. This enables a collection of devices like endpoints in a private network, each with their own internal IP address, can be represented publicly by a single, unique IP address. The NAT translates between public and private addresses, enabling users toplace calls between public network users and private network users.

### **NetSense**

NetSense is a proprietary Radvision technology which optimizes the video quality according to the available bandwidth to minimize packet loss. As the available bandwidth of a connection varies depending on data traffic, NetSense's sophisticated algorithm dynamically scans the video stream, and then reduces or improves the video resolution to maximize quality with the available bandwidth.

#### Packet Loss

Packet loss occurs when some of the data transmitted from one endpoint is not received by the other endpoint. This can be caused by narrow bandwidth connections or unreliable signal reception on wireless networks.

#### PaP Video Layout

The PaP (Picture and Picture) view shows two images of the same size, presented side by side.

#### PiP Video Layout

The PiP (Picture In Picture) view shows a video image in the main screen, with an additional smaller image overlapping in the corner. Typically, a remote presentation is displayed in the main part of the screen, and the remote video is in the small image. If the remote endpoint does not show any content, the display shows your computer screen in the main part of the screen, and the remote video in the small image.

#### **Point-to-Point**

Point-to-point is a feature where only two endpoints are communicating with each other.

#### **PoP Video Layout**

The PoP (Picture out Picture) view shows up to three images of different size, presented side by side. The image on the left is larger, with two smaller images on the right.

### Prefix

See Dial Prefix on page 163.

### Q.931

Q.931 is a telephony protocol used to start and end the connection in H.323 calls.

#### QCIF

QCIF, or Quarter CIF, defines a video resolution of 176 × 144 pixels (PAL) or 176 x 120 (NTSC). It is often used in older mobile handsets (3G-324M) limited by screen resolution and processing power.

#### Redundancy

Redundancy is a way to deploy a network component, in which you deploy extra units as 'spares', to be used as backups in case one of the components fails.

#### Registrar

A SIP Registrar manages the SIP domain by requiring that all SIP devices register their IP addresses with it. For example, once a SIP endpoint registers its IP address with the Registrar, it can place or receive calls with other registered endpoints.

#### Resolution

Resolution, or image/video resolution, is the number of pixels which make up an image frame in the video, measured as the number of horizontal pixels x the number of vertical pixels. Increasing resolution improves video quality but typically requires higher bandwidth and more computing power. Techniques like SVC, H.264 High Profile and FEC reduce bandwidth usage by compressing the data to a smaller footprint and compensating for packet loss.

#### **Room System**

A room system is a hardware videoconferencing endpoint installed in a physical conference room. Essential features include its camera's ability to PTZ (pan, tilt, zoom) to allow maximum flexibility of camera angles enabling participants to see all those in the meeting room or just one part of the room.

# RTP

RTP or Real-time Transport Protocol is a network protocol which supports video and voice transmission over IP. It underpins most videoconferencing protocols today, including H.323, SIP and the streaming control protocol known as RTSP. The secured version of RTP is SRTP.

#### **RTCP**

Real-time Control Transport Protocol, used alongside RTP for sending statistical information about the media sent over RTP.

# RTSP

RTSP or Real-Time Streaming Protocol controls the delivery of streamed live or playback video over IP, with functions like pause, fast forward and reverse. While the media itself is sent via RTP, these control functions are managed by RTSP

### Sampling Rate

The sampling rate is a measure of the accuracy of the audio when it is digitized. During conversions from analog to digital sound, if you increase the frequency that audio data is collected, or "sampled", you increase the audio quality.

# SBC

A Session Border Controller (SBC) is a relay device between two different networks. It can be used in firewall/NAT traversal, protocol translations and load balancing.

#### Scalability

Scalability describes the ability to increase the capacity of a network device by adding another identical device (one or more) to your existing deployment. In contrast, a non-scalable solution would require replacing existing components to increase capacity.

#### SD

Standard Definition (SD), is a term used to refer to video resolutions which are lower than HD. There is no consensus defining one video resolution for SD.

### Service

Also known as MCU service. See Meeting Type on page 169.

#### SIF

SIF defines a video resolution of 352 x 240 pixels (NTSC) or 352 x 288 (PAL). This is often used in security cameras and countries.

#### SIP

Session Initiation Protocol (SIP) is a signaling protocol for starting, managing and ending voice and video sessions over TCP, TLS or UDP. Videoconferencing endpoints typically are compatible with SIP or H.323, and in some cases (like Scopia XT Series), an endpoint can be compatible with both protocols. As a protocol, it uses fewer resources than H.323.

#### **SIP Server**

A SIP server is a network device communicating via the SIP protocol.

#### **SIP URI**

See URI on page 175.

### **SIP Registrar**

See <u>Registrar</u> on page 171.

# Single Sign On

Single Sign On (SSO) automatically uses your network login and password to access different enterprise systems. Using SSO, you do not need to separately login to each system or service in your organization.

#### **SNMP**

Simple Network Management Protocol (SNMP) is a protocol used to monitor network devices by sending messages and alerts to their registered SNMP server.

#### Software endpoint

A software endpoint turns a computer or portable device into a videoconferencing endpoint via a software application only. It uses the system's camera and microphone to send image and sound to the other participants, and displays their images on the screen. For example, Scopia Desktop Client or Scopia Mobile.

#### SRTP

Secure Real-time Transport Protocol (SRTP) adds security to the standard RTP protocol, which is used to send video and audio data between devices in SIP calls using TLS. It offers security via encrypting, authenticating and ensuring message integrity.

# **Standard Definition**

See <u>SD</u> on page 172.

# Streaming

Streaming is a method of delivering multimedia content in one direction. Streaming recipients cannot not use a microphone or camera to communicate back to the videoconference. The content can be a live videoconference, or it can be a stored recording.

# **STUN**

A STUN server enables you to directly dial an endpoint behind a NAT or firewall by giving that computer's public internet address.

# SVC

SVC extends the H.264 codec standard to dramatically increases error resiliency and video quality without the need for higher bandwidth. It is especially effective over networks with high packet loss (like wireless networks) which deliver low quality video. It splits the video stream into layers, comprising a small base layer and then additional layers on top which enhance resolution, frame rate and quality. Each additional layer is only transmitted when bandwidth permits. This allows for a steady video transmission when available bandwidth varies, providing better quality when the bandwidth is high, and adequate quality when available bandwidth is poor.

# **SVGA**

SVGA defines a video resolution of 800 x 600 pixels.

### SQCIF

SQCIF defines a video resolution of 128 x 96 pixels.

#### Switched video

Switching is the process of redirecting video as-is without transcoding, so you see only one endpoint's image at a time, usually the active speaker, without any video layouts or continuous presence (CP). Using video switching increases the port capacity of the MCU by four times.

## Important:

Use switched video only when all endpoints participating in the videoconference support the same resolution. If a network experiences high packet loss, switched video might not be displayed properly for all endpoints in the videoconference.

# SXGA

SXGA defines a video resolution of 1280 x 1024 pixels.

# Telepresence

A telepresence system combines of two or more endpoints together to create a wider image, simulating the experience of participants being present in the same room. For example, Scopia XT Telepresence.

# TLS

TLS enables network devices to communicate securely by exchanging certificates, to provide authentication of the devices and encryption of the communication between them.

# Transcoding

Transcoding is the process of converting video into different sizes, resolutions or formats. This enables multiple video streams to be combined into one view, enabling continuous presence, as in a typical videoconferencing window.

#### **UC (Unified Communications)**

UC, or unified communications deployments offer solutions covering a wide range of communication channels. These include audio (voice), video, text (IM or chat), data sharing (presentations), whiteboard sharing (interactive annotations on shared data).

#### URI

URI is an address format to locate a device on a network. For a SIP call, the URI consists of the endpoint's name or number, followed by the SIP server domain name. For example, *<endpoint name>@<SIP server domain name>* or *user@domain\_name.com*.

#### **URI Dialling**

Accessing a device via its URI on page 175.

See Video Fast Update (VFU) on page 176.

# VGA

VGA defines a video resolution of 640 x 480 pixels.

#### Videoconference

A videoconference is a meeting of more than two participants with audio and video using endpoints. Professional videoconferencing systems can handle many participants in single meetings, and multiple simultaneous meetings, with a wide interoperability score to enable a wide variety of endpoints to join the same videoconference. Typically you can also share PC content, like presentations, to other participants.

# Video Fast Update (VFU)

Video Fast Update (VFU) is a request for a refreshed video frame, sent when the received video is corrupted by packet loss. In response to a VFU request, the broadcasting endpoint sends a new intra-frame to serve as the baseline for the ongoing video stream.

#### Video Layout

A video layout is the arrangement of participant images as they appear on the monitor in a videoconference. If the meeting includes a presentation, a layout can also refer to the arrangement of the presentation image together with the meeting participants.

#### **Video Resolution**

See <u>Resolution</u> on page 171.

#### Video Switching

See Switched video on page 174.

# **Virtual Room**

A virtual room in Scopia Desktop and Scopia Mobile offers a virtual meeting place for videoconferences. An administrator can assign a virtual room to the organization's users and conference rooms. Users can send invitations to others with a link bringing participants directly into their virtual room. External participants can download Scopia Desktop or Scopia Mobile free to access a registered user's virtual room and participate in the videoconference.

# Waiting Room

A waiting room is a holding place for participants waiting for the host or moderator to join the meeting. While waiting, participants see a static image with the name of the owner's virtual room, with an optional audio message periodically saying the meeting will start when the host arrives.

# Webcast

A webcast is a streamed live broadcast of a videoconference over the internet. A Scopia Desktop webcast becomes available when a participant in the videoconference enables the streaming feature. To invite users to the webcast, one of the participants attending the Scopia Desktop videoconference must send this information in an e-mail or an instant message:

• The link to the webcast

or

• The link to the Scopia Desktop portal and the meeting ID

# WUXGA

WUXGA defines a video resolution of 1920 x 1200 pixels.

# XGA

XGA defines a Video resolution of 1024 x 768 pixels.

# Zone

Gatekeepers like Scopia ECS Gatekeeper split endpoints into zones, where a group of endpoints in a zone are registered to a gatekeeper. Often a zone is assigned a dial prefix, and usually corresponds to a physical location like an organization's department or branch.

# RADVISION<sup>®</sup> an Avaya company

#### **About Radvision**

Radvision, an Avaya company, is a leading provider of videoconferencing and telepresence technologies over IP and wireless networks. We offer end-to-end visual communications that help businesses collaborate more efficiently. Together, Radvision and Avaya are propelling the unified communications evolution forward with unique technologies that harness the power of video, voice, and data over any network.

www.radvision.com